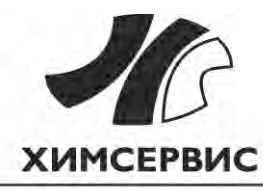

Закрытое акционерное общество «Производственная компания «Химсервис» имени А.А. Зорина»

Утвержден ХИМС.02.013 РЭ-ЛУ от 21.01.2021

FAT

28.99.39.190

ИЗМЕРИТЕЛЬ-РЕГИСТРАТОР НАПРЯЖЕНИЙ МНОГОКАНАЛЬНЫЙ

# **ИР-1 «МЕНДЕЛЕЕВЕЦ»**

ХИМС.02.013 РЭ

# **РУКОВОДСТВО ПО ЭКСПЛУАТАЦИИ**

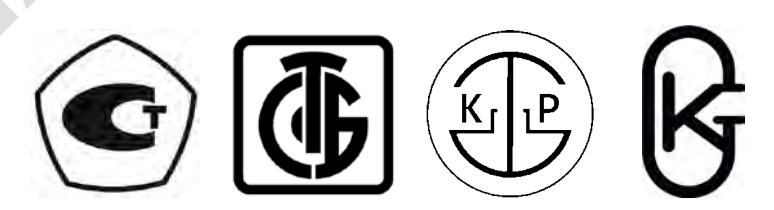

# Содержание

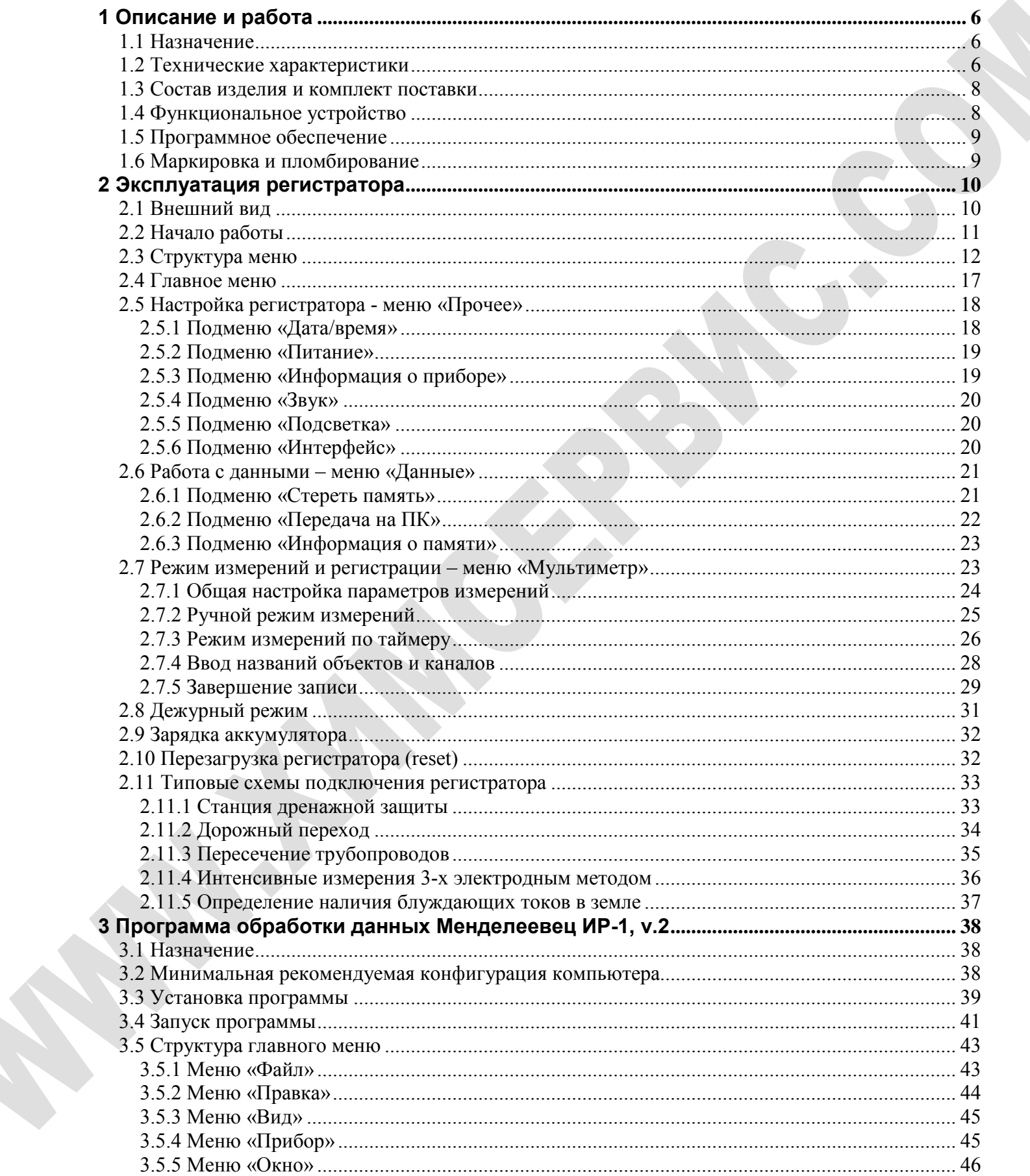

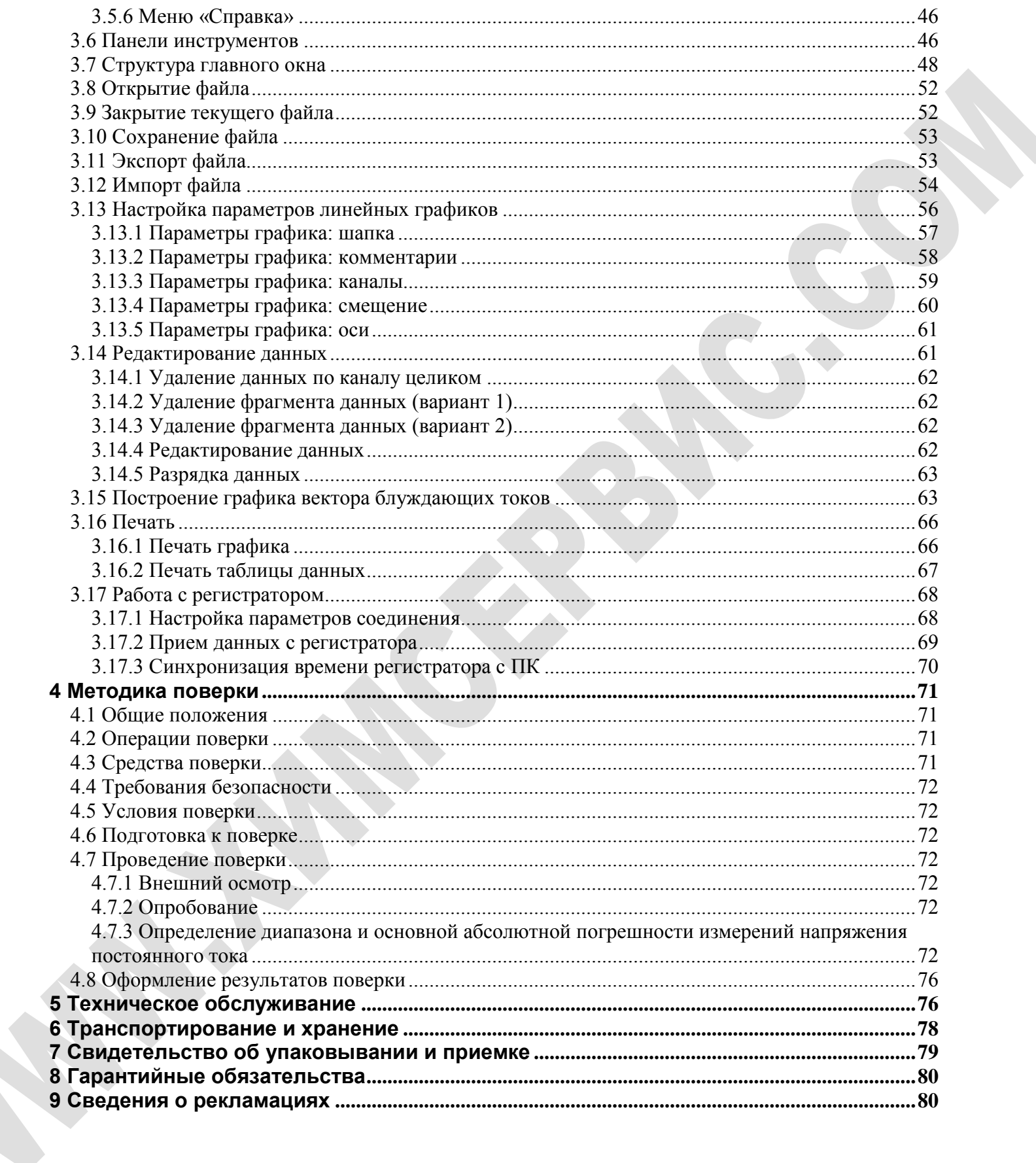

Настоящее руководство по эксплуатации распространяется на измерительрегистратор напряжений многоканальный ИР-1 «Менделеевец» ТУ 4318-009-24707490-2016 (далее - регистратор).

Руководство по эксплуатации представляет собой объединенный эксплуатационный документ, объединяющий собой руководство по эксплуатации и паспорт.

Руководство по эксплуатации предназначено для изучения принципа работы регистратора и его правильной эксплуатации.

К эксплуатации регистратора должны допускаться лица, ознакомившиеся с настоящим руководством по эксплуатации.

Возможны небольшие расхождения между настоящим руководством по эксплуатации и изготовленными регистраторами, не ухудшающие технические характеристики, связанные с непрерывным усовершенствованием схемы и конструкции.

Измеритель-регистратор напряжений многоканальный ИР-1 «Менделеевец» включен в Государственный реестр средств измерений Российской Федерации, регистрационный номер №66199-16. Свидетельство об утверждении типа средств измерений RU.C.34.002.A №64687, дата выдачи 11.01.2017, срок действия до 26.12.2021.

# <span id="page-5-0"></span>**1 Описание и работа**

# <span id="page-5-1"></span>*1.1 Назначение*

Измеритель-регистратор напряжений многоканальный ИР-1 «Менделеевец», предназначен для измерения и регистрации напряжения постоянного тока.

# <span id="page-5-2"></span>*1.2 Технические характеристики*

Регистратор имеет возможность одновременного измерения, индикации и регистрации следующих электрических величин (технические характеристики приведены в таблице 1).

Таблица 1 - Характеристики регистратора

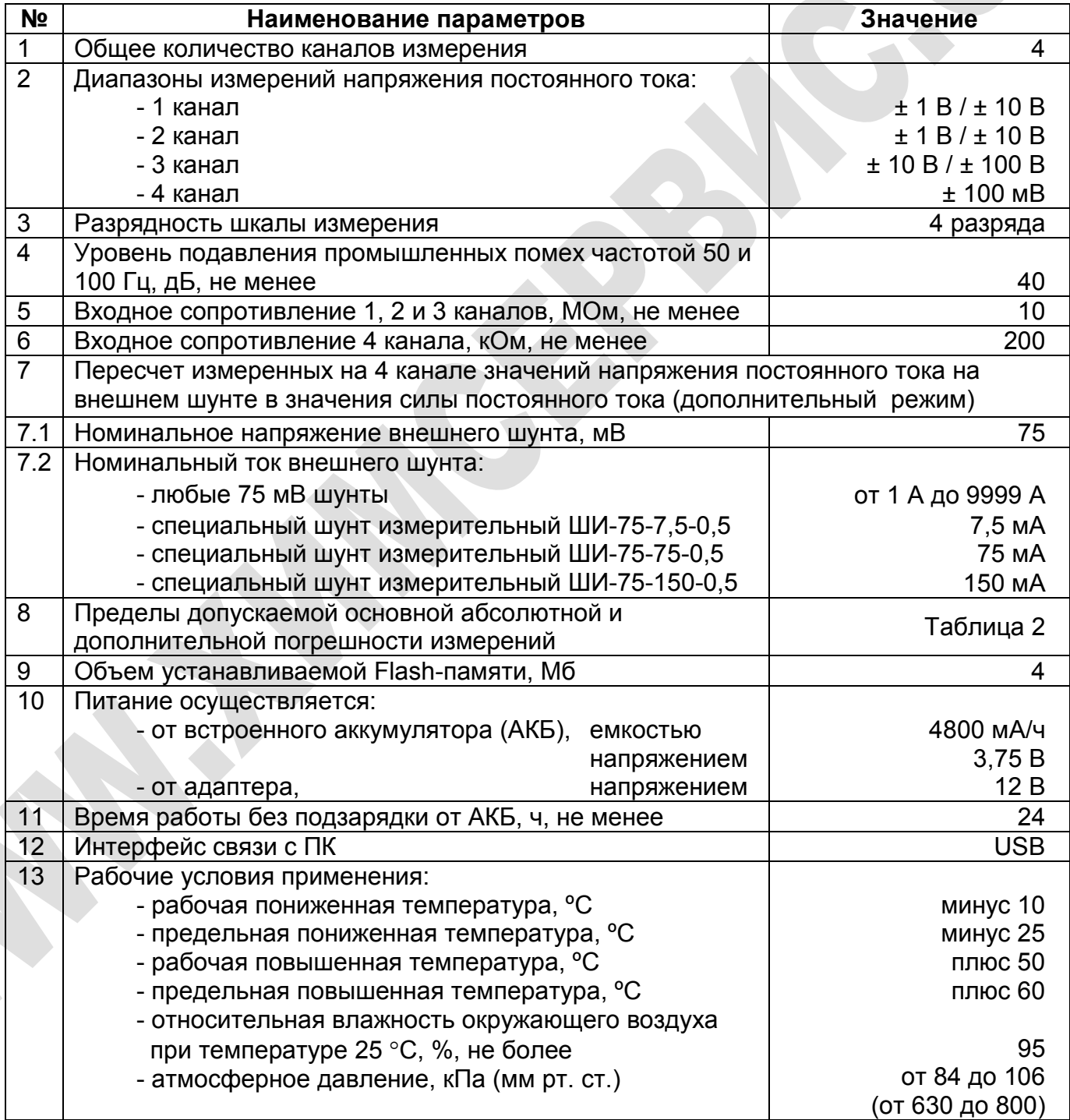

#### Продолжение таблицы 1

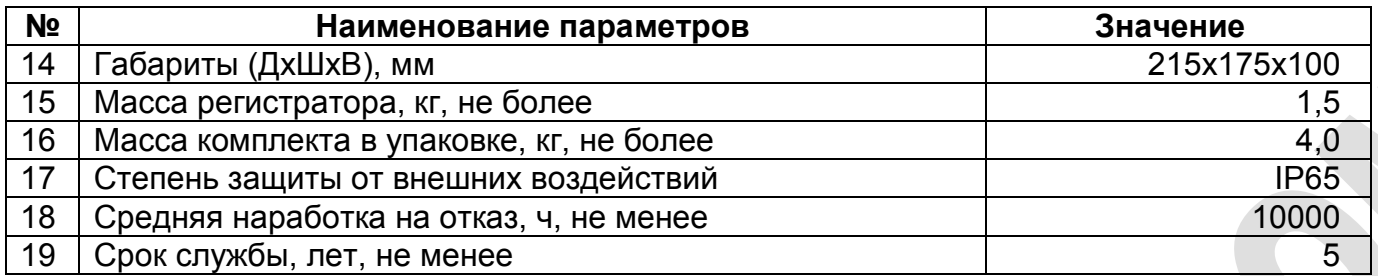

В таблице 2 указаны выражения для определения пределов допускаемой основной абсолютной и дополнительной погрешностей измерений.

Таблица 2 - Пределы допускаемой основной абсолютной и дополнительной погрешностей измерений

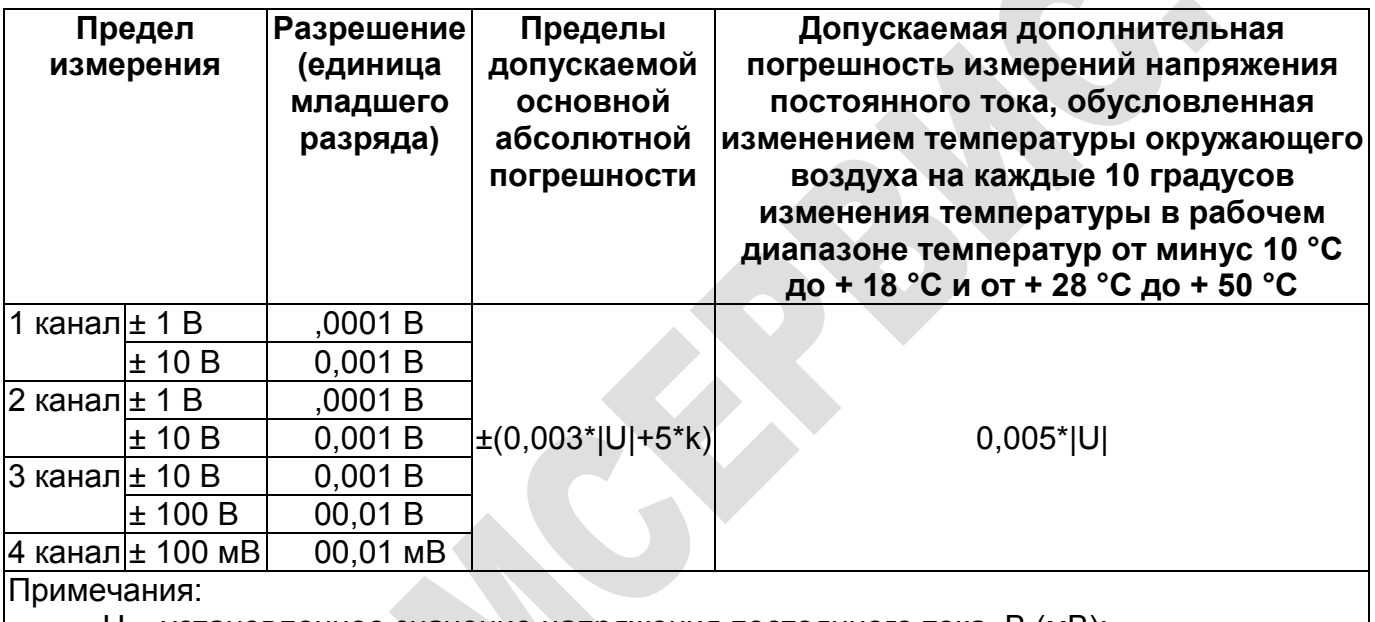

U – установленное значение напряжения постоянного тока, В (мВ);

k – единица младшего разряда на выбранном пределе измерения.

Дискретность измерения – программируемая, от 0,25 секунд до 24 часов с шагом 0,25 секунд. В регистраторе устанавливается энергонезависимая Flash-память емкостью 4 Мбайта. Максимальная продолжительность записи в память приведена в таблице 3.

Регистратор позволяет записывать в память данные, разделенные по объектам. Максимально возможное количество записываемых объектов 130.

Таблица 3 - Максимальная продолжительность записи (период измерения 1 секунда)

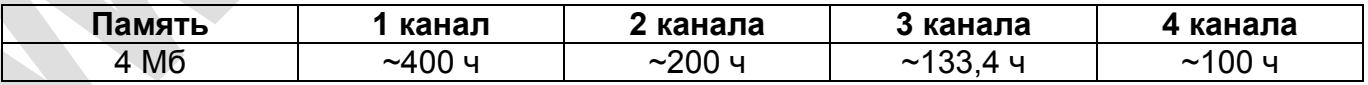

Программирование регистратора осуществляется с помощью клавиатуры, вывод данных осуществляется на жидкокристаллический дисплей.

Для обмена информацией с ПК используются интерфейс USB с программируемой скоростью передачи.

## <span id="page-7-0"></span>*1.3 Состав изделия и комплект поставки*

Комплект поставки регистратора приведен в таблице 4.

Таблица 4 – Комплект поставки

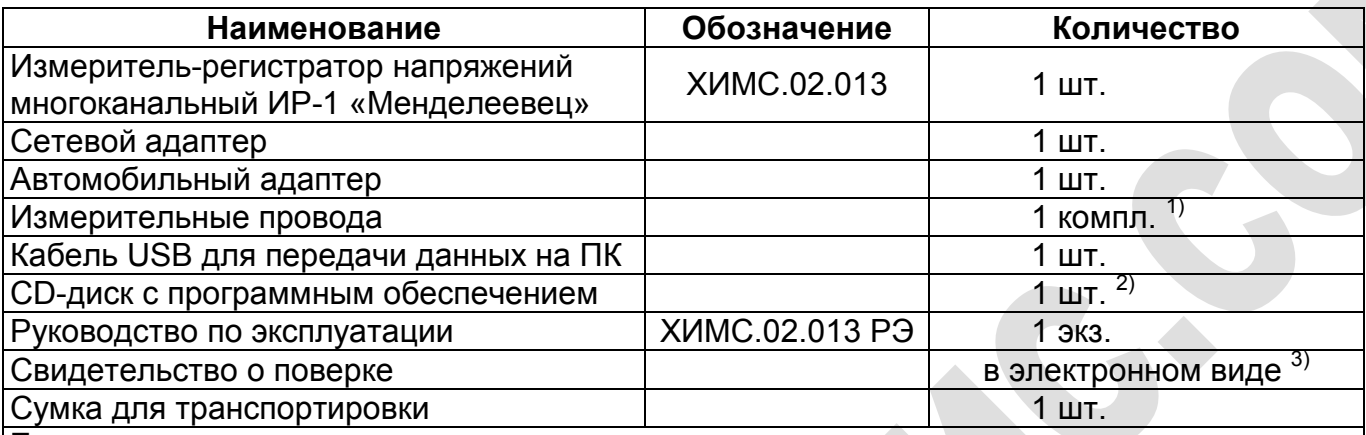

Примечания:

 $1)$  комплект измерительных проводов содержит:

– 2 пары проводов (черный, красный) типа «Банан – крокодил» длиной 0,75 м и сечением

0,35 мм² (не менее) для измерения напряжений постоянного тока;

– 1 пару проводов (черный, красный) типа «Банан – U-образная клемма» длиной 0,75 м и сечением 0,35 мм² (не менее) для измерения силы тока на шунте.

<sup>2)</sup> комплект программного обеспечения содержит:

– дистрибутив программы обработки данных;

– электронную версию руководства по эксплуатации.

3) В связи с вступлением в действие с 24.09.2020 Федерального закона № 496-ФЗ от 27.12.2019 «О внесении изменений в Федеральный закон «Об обеспечении единства измерений» (№102- ФЗ), а также порядка проведения поверки средств измерений, утверждённого приказом Минпромторга России №2510 от 31.07.2020:

– результаты поверки средств измерений подтверждаются сведениями о результатах поверки средств измерений, включёнными в Федеральный информационный фонд по обеспечению единства измерений ФГИС «Аршин» [\(https://fgis.gost.ru\)](https://fgis.gost.ru/);

– бумажное свидетельство о поверке средства измерений может быть выдано аккредитованным на поверку лицом, проводившим поверку, по заявлению владельца средства измерений или лица, представившего его на поверку.

# <span id="page-7-1"></span>*1.4 Функциональное устройство*

Функциональные возможности измерительного устройства регистратора включают:

- Трехканальные измерения напряжений постоянного тока;
- Одноканальные измерения силы тока на 75 мВ внешнем шунте (фактически измеряется потенциал на шунте и затем вычисляется ток), либо одноканальные измерения напряжения постоянного тока;
- Программируемая дискретность измерения;
- Визуализация результатов измерения, хранение данных и экспорт в различные форматы данных.

Функциональная схема регистратора показана на рисунке 1 и включает следующие модули:

 $\checkmark$  Модуль микроконтроллера и аналогово-цифровых преобразователей.

- $\checkmark$  Модуль Flash-памяти,
- $\checkmark$  Панель управления и индикации,
- Модуль делителей, аналоговых фильтров и усилителей постоянных напряжений,
- Аккумуляторный источник питания,
- $\checkmark$  Модуль питания и зарядки аккумуляторной батареи (АКБ).
- Модуль связи с ПК.

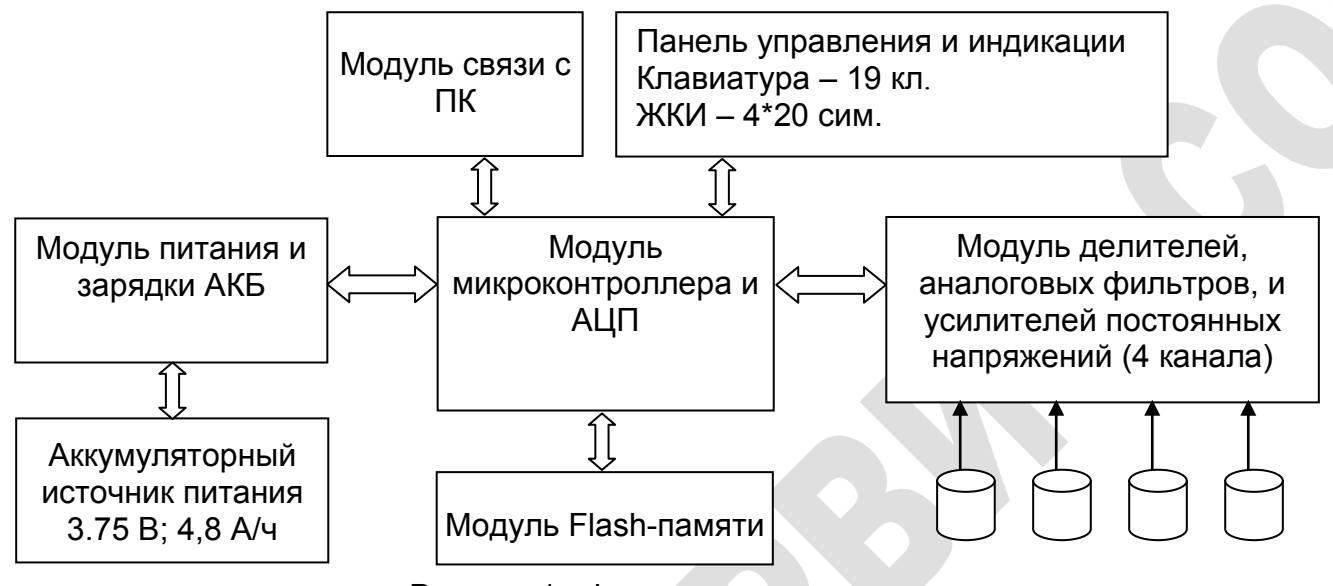

Рисунок 1 - Функциональная схема

#### <span id="page-8-0"></span>*1.5 Программное обеспечение*

Пакет программного обеспечения «Менделеевец ИР-1» предназначен для импорта данных на ПК с регистратора и их последующей обработки.

Программный модуль позволяет:

- $\checkmark$  произвести импорт данных в ПК с регистратора по последовательному интерфейсу RS-232, интерфейсу USB (виртуальный COM-порт) или интерфейсу Bluetooth;
- вывести на экран данные обследования в виде графиков в произвольном или типовом масштабе;
- просмотреть и откорректировать вручную листинг данных обследования;
- произвести распечатку отчетных документов в виде графиков;
- $\checkmark$  экспортировать данные обследования в различные форматы данных (\*.txt, \*.csv, \*.emf, \*.wmf, \*.bmp);
- импортировать файлы приборов MiniLog (\*.asc) и РАД (\*.csv).

Подробное описание программного обеспечения «Менделеевец ИР-1» приведено в пункте [3 «Программа обработки данных Менделеевец ИР-1».](#page-37-0)

## <span id="page-8-1"></span>*1.6 Маркировка и пломбирование*

Маркировка регистратора наносится на шильдик. Шильдик прикреплен к корпусу регистратора. На шильдике наносится название фирмы-изготовителя, наименование изделия, серийный (заводской) номер регистратора и дата изготовления. Дополнительно серийный (заводской) номер и дата изготовления прошиваются во внутренней флэшпамяти регистратора и выводятся на дисплей каждый раз при выходе из дежурного режима.

Пломбирование регистратора производится опечатыванием крепежного винта лицевой панели.

# <span id="page-9-0"></span>**2 Эксплуатация регистратора**

# <span id="page-9-1"></span>*2.1 Внешний вид*

Внешний вид регистратора показан на рисунке 2.

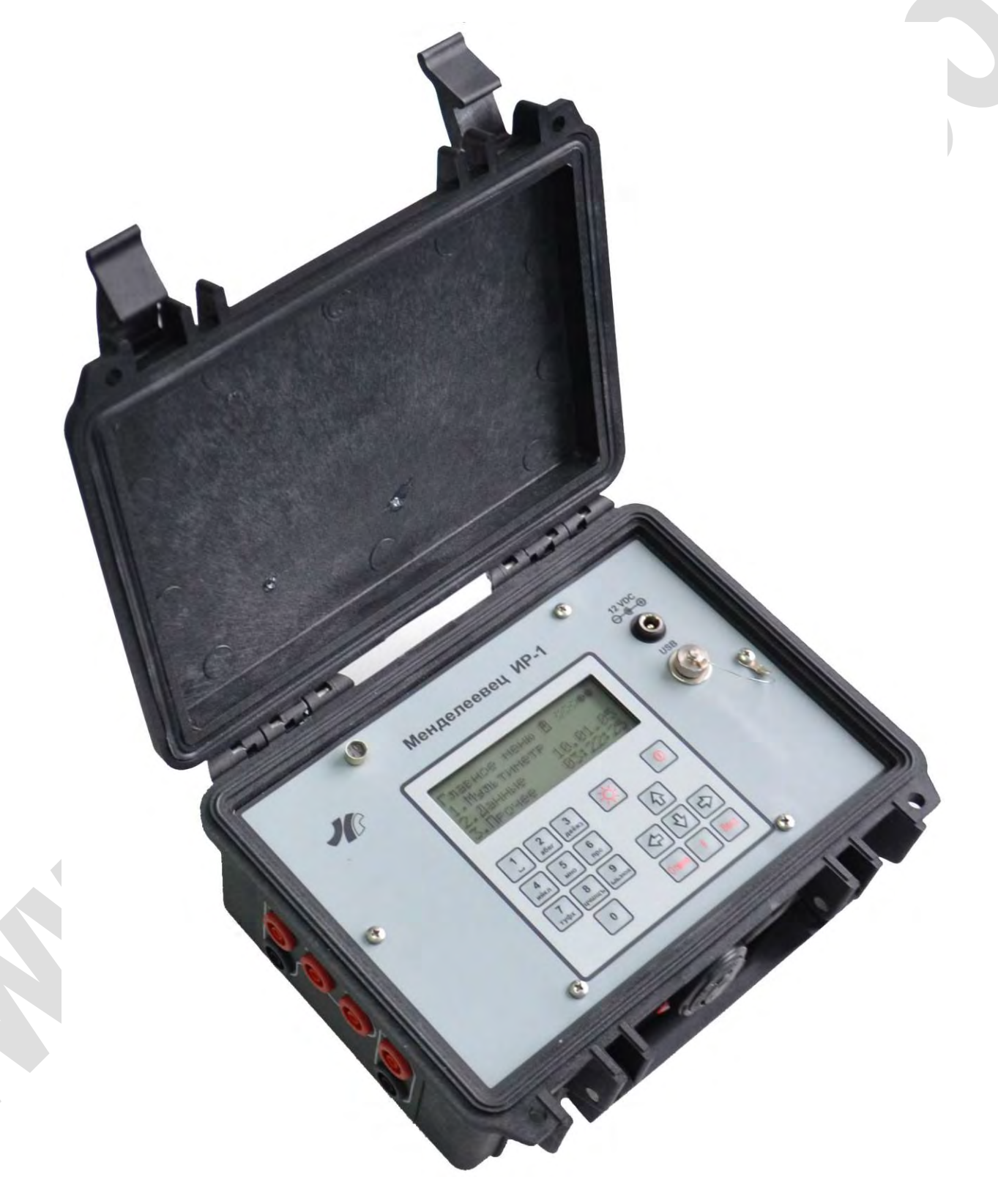

# <span id="page-10-0"></span>*2.2 Начало работы*

Управление регистратором осуществляется с помощью клавиатуры. Назначение клавиш следующее:

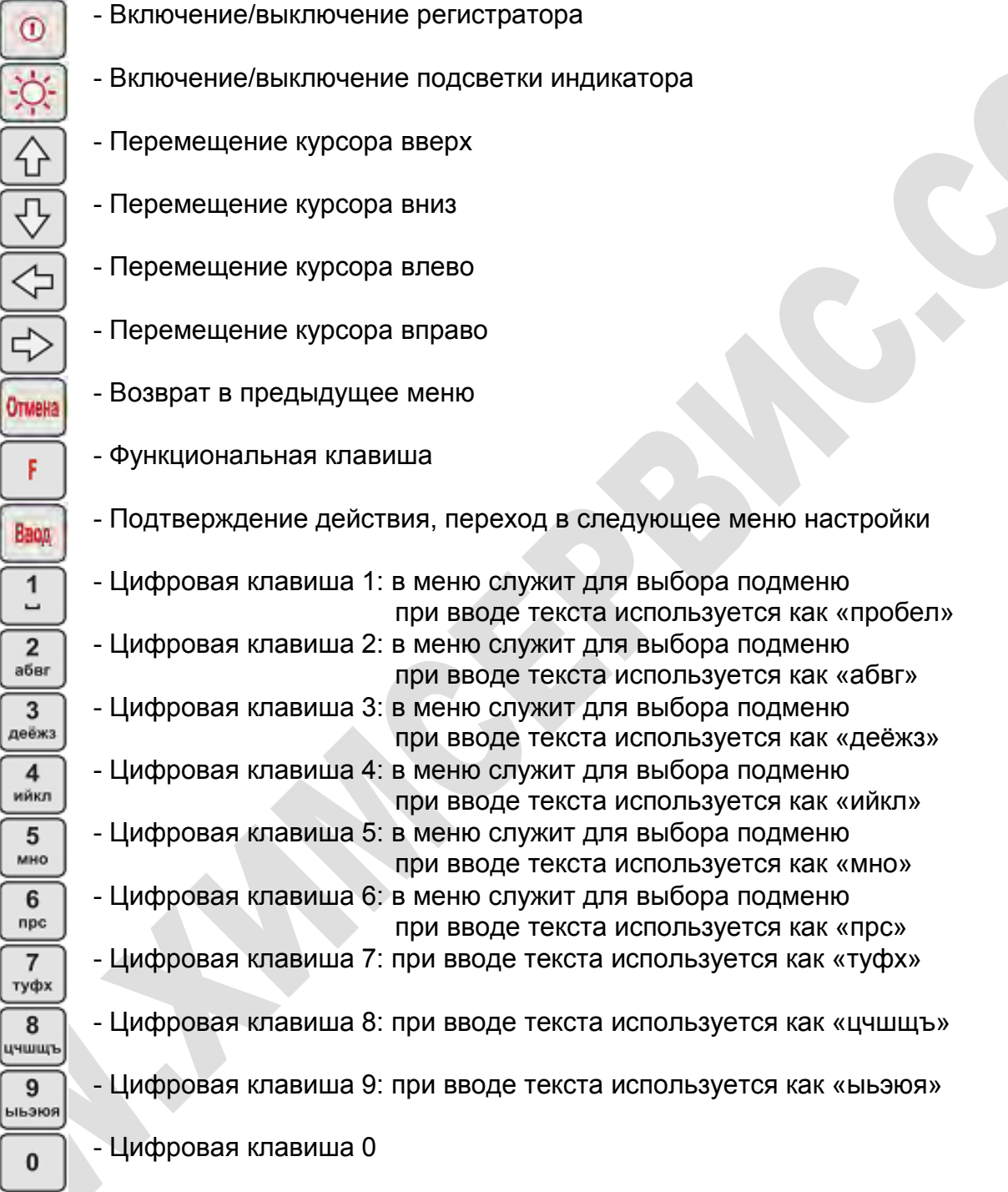

Для включения регистратора необходимо кратковременно нажать клавишу . После этого на дисплее отобразится название фирмы-изготовителя, номер регистратора и дата изготовления. Далее регистратор перейдет в главное меню (см. пункт [2.4 «Главное](#page-15-0)  [меню»\)](#page-15-0).

Если регистратор не включился, то это свидетельствует о полном разряде АКБ. Необходимо подключить сетевой или автомобильный адаптер к регистратору, для осуществления зарядки АКБ (см. пункт [2.9 «Зарядка аккумулятора»\)](#page-30-1).

# <span id="page-11-0"></span>*2.3 Структура меню*

Структура меню регистратора показана на рисунках 3 ÷ 7.

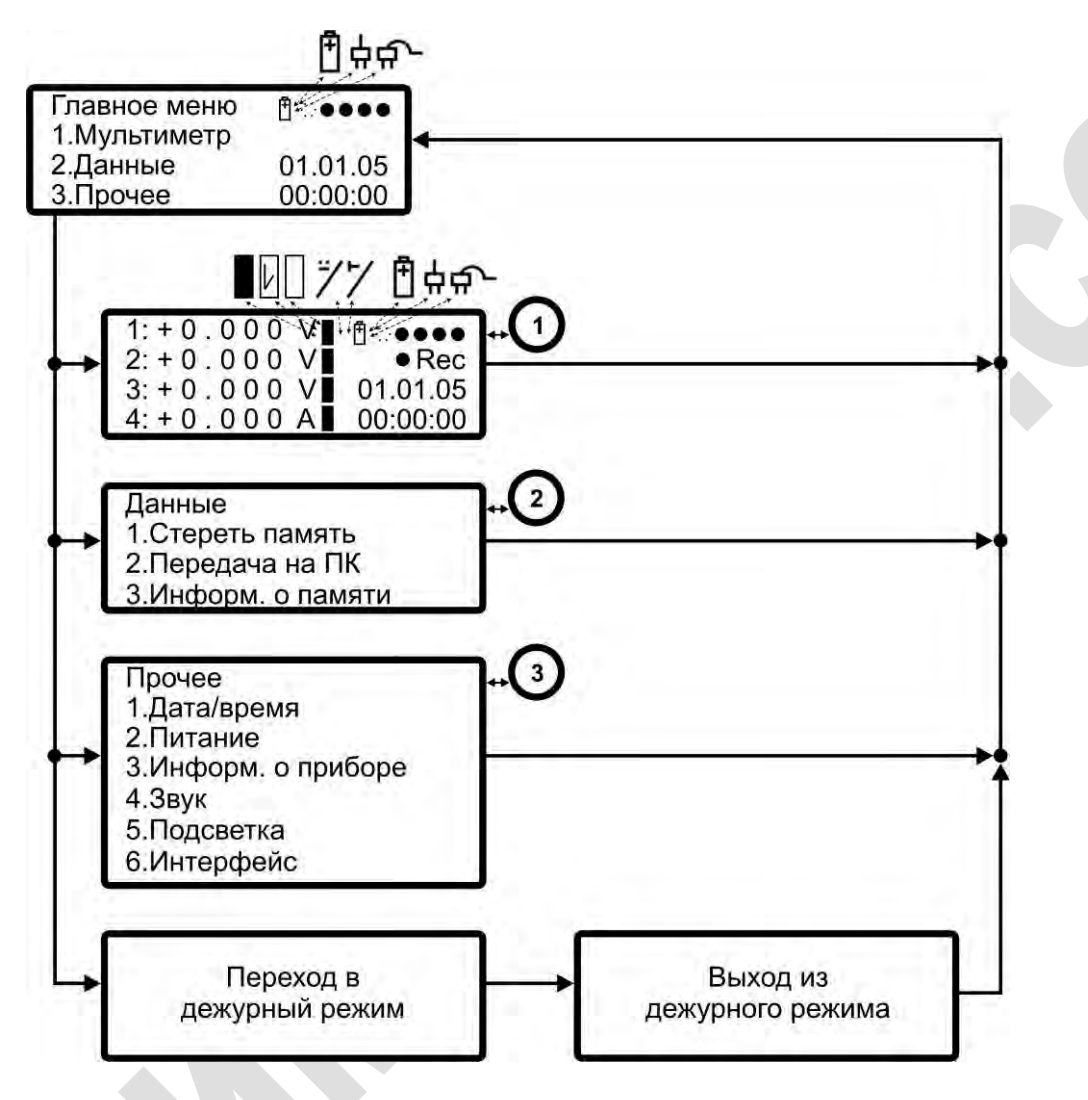

Рисунок 3 - Структура главного меню

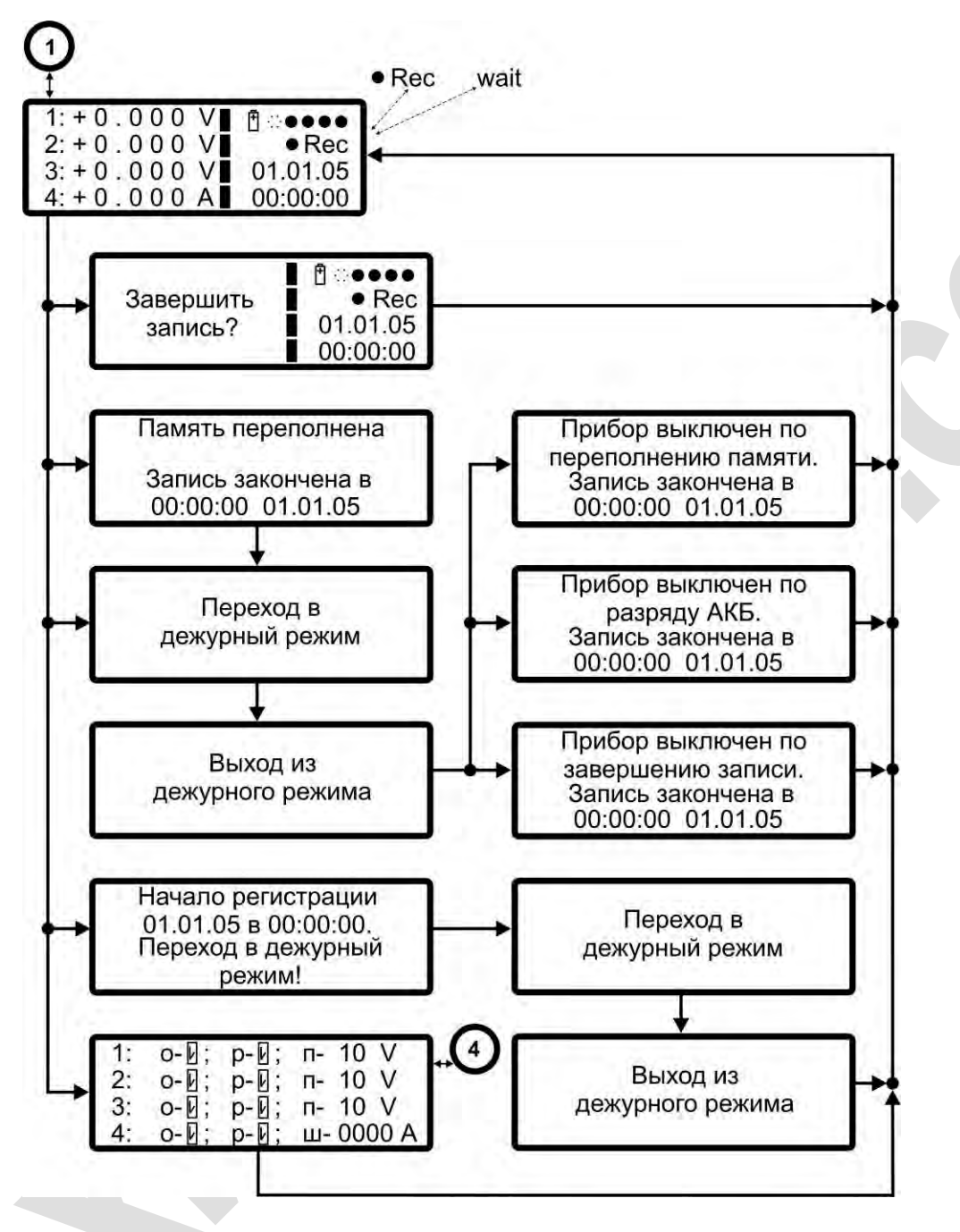

Рисунок 4 - Структура меню «Мультиметр»

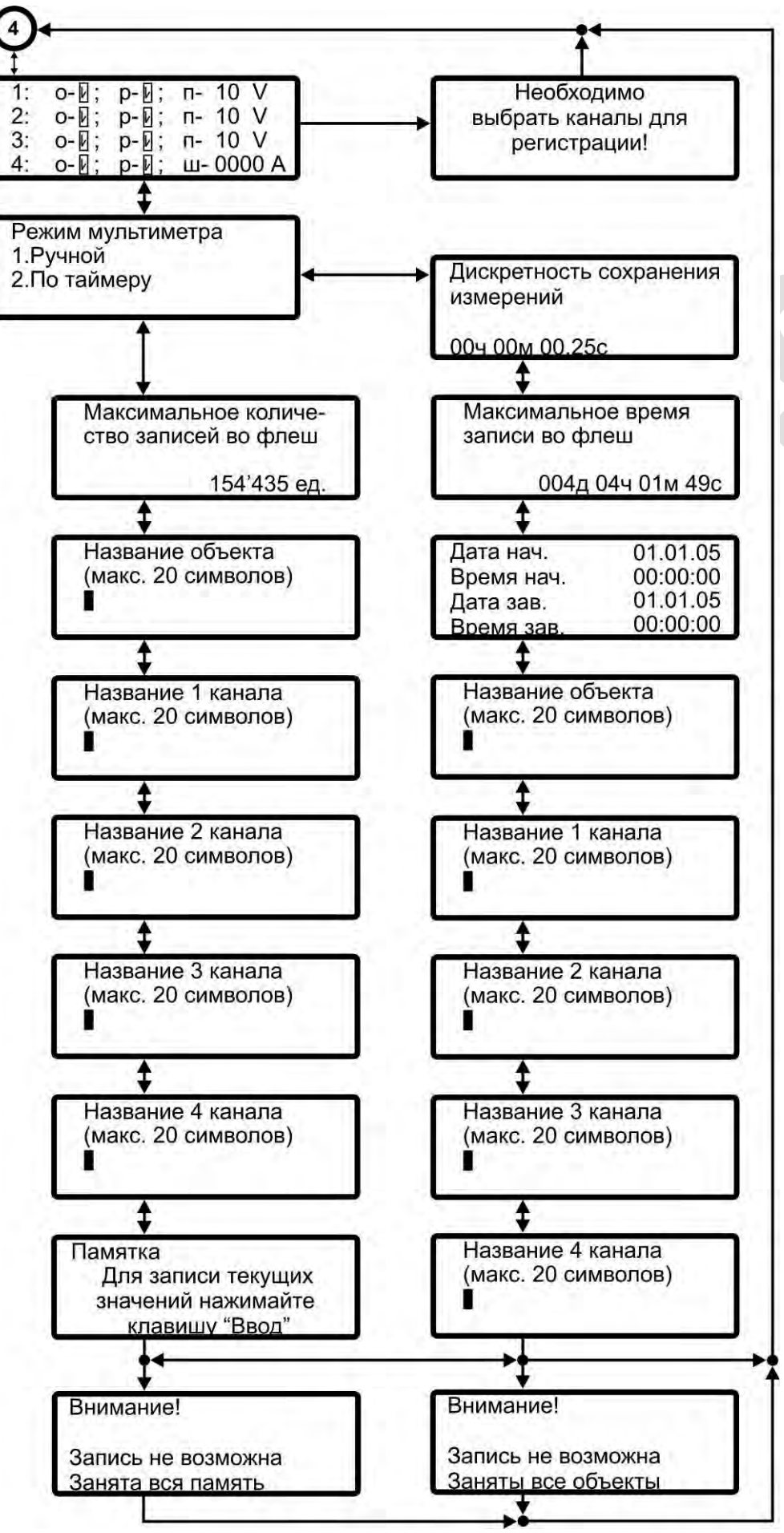

Рисунок 5 - Структура меню «Мультиметр» (продолжение)

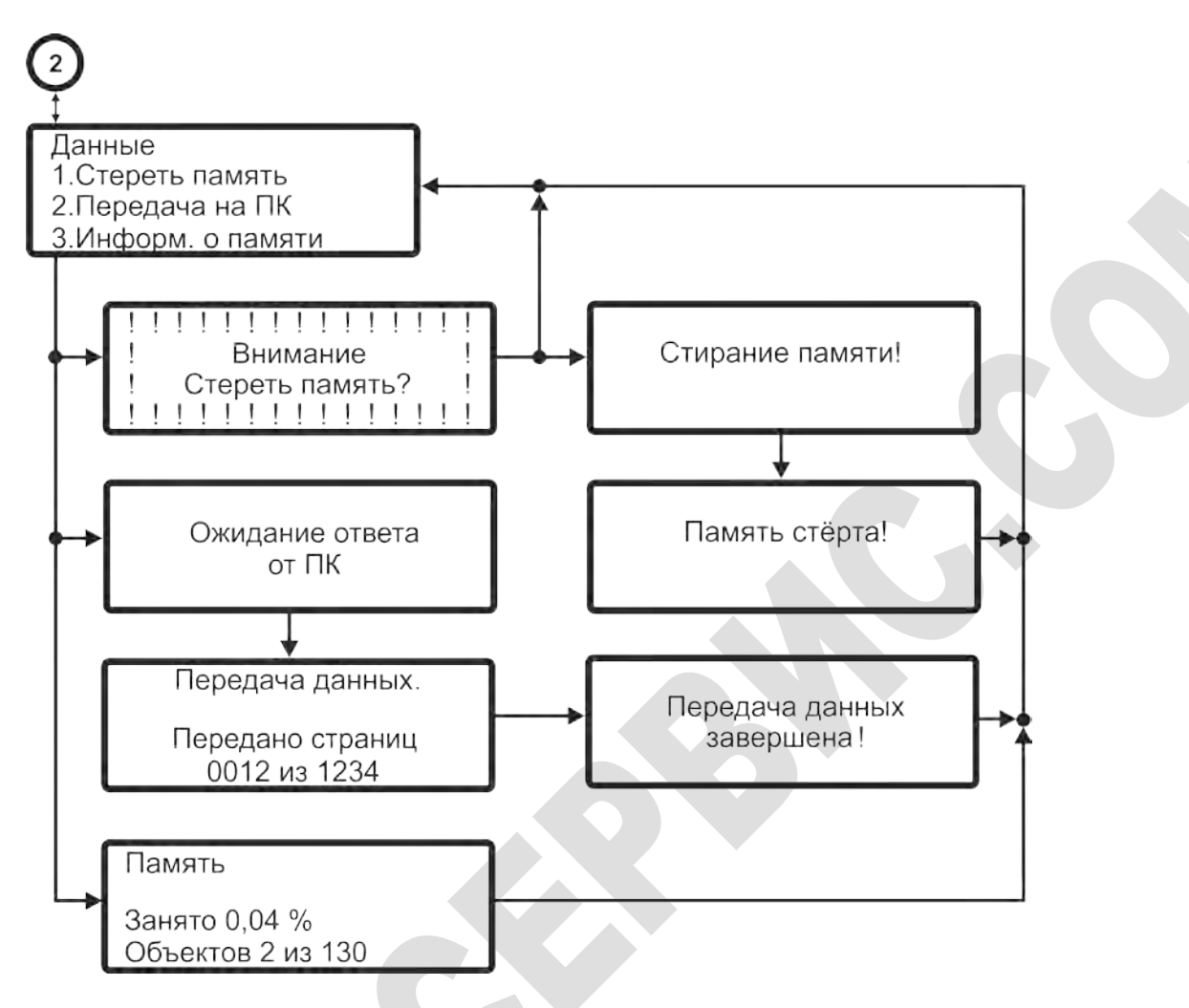

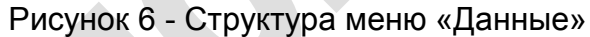

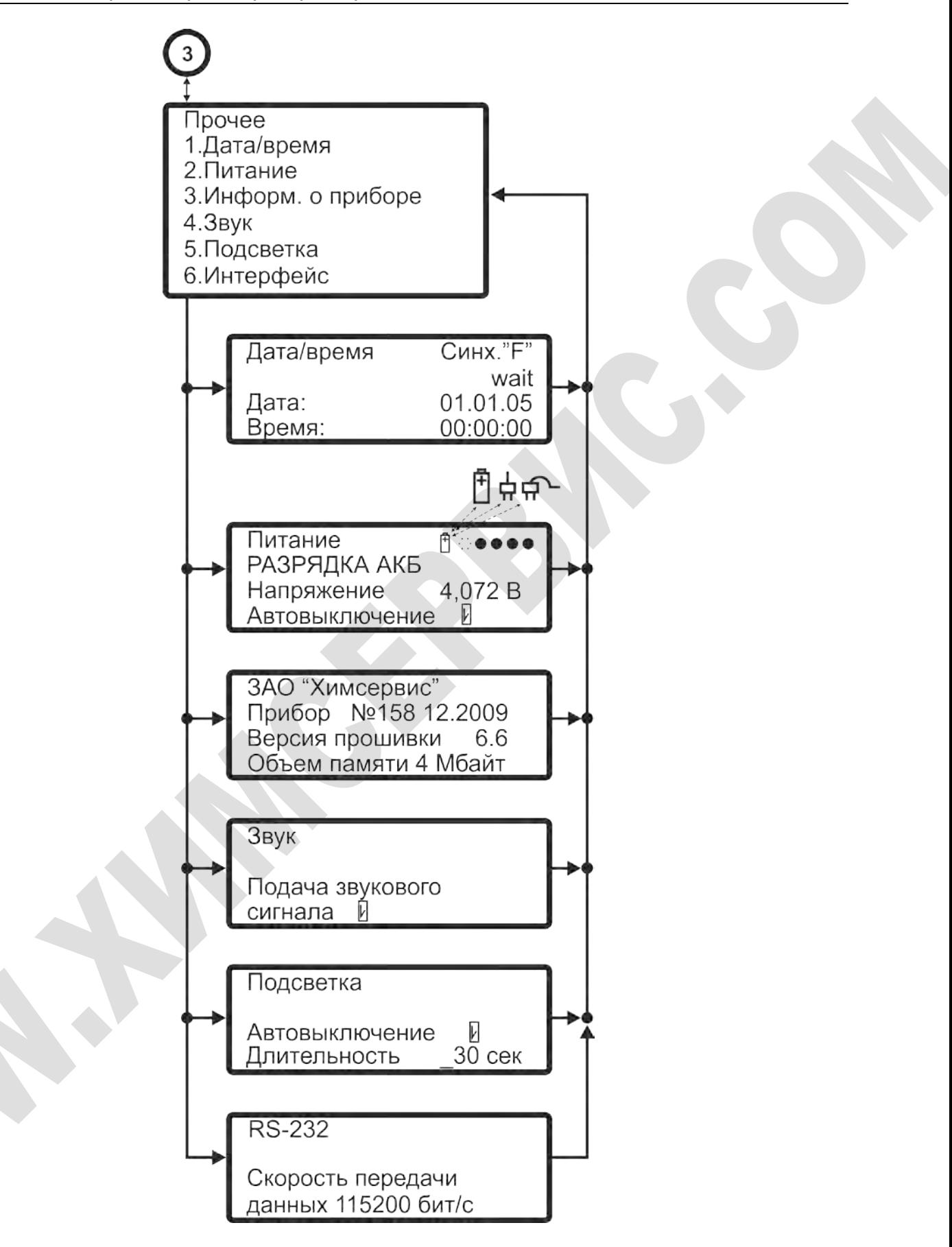

<span id="page-15-0"></span>Рисунок 7 - Структура меню «Прочее»

# <span id="page-16-0"></span>*2.4 Главное меню*

| Главное меню<br>1. Мультиметр | ∄ਂ●●●●   |
|-------------------------------|----------|
| 2. Данные                     | 01.01.05 |
| 3. Прочее                     | 00:00:00 |

Рисунок 8 - «Главное меню»

Главное меню регистратора (рисунок 8) состоит из 3 основных частей:

1. наименования подменю (1.Мультиметр, 2.Данные, 3.Прочее), которые служат для перехода в соответствующие меню регистратора (левая сторона). Выбор подменю осуществляется нажатием клавиши соответствующей цифре в начале названия подменю.

*Пример: для выбора подменю «2.Данные» в главном меню регистратора следует нажать клавишу «2».*

2. графической области (верхний правый угол), в котором соответствующими значками выводится различная информация:

- индикатор аккумулятора – показывает, что регистратор É. питается от аккумулятора

- индикатор адаптера показывает, что регистратор питается от адаптера
- индикатор адаптера показывает, что регистратор питается от адаптера и от него происходит заряд аккумулятора
- индикатор заряда показывает текущий заряд аккумулятора.

Индикатор заряда аккумулятора может принимать несколько различных видов (таблица 5):

#### Таблица 5 - Индикатор заряда аккумулятора

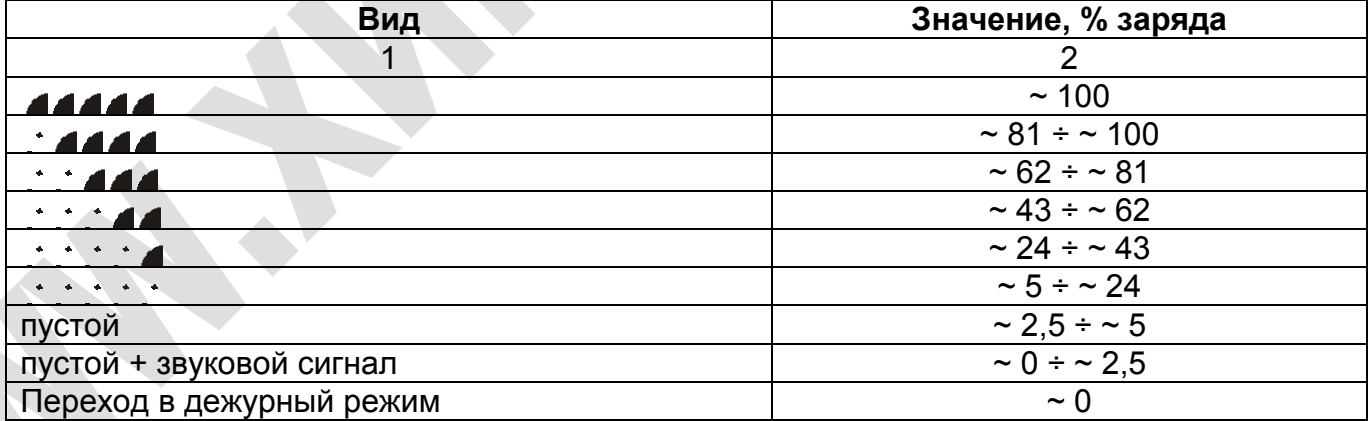

3. области, в которой выводятся текущие дата и время (настройка даты и времени осуществляется в [одноименном подменю](#page-17-1) меню [«3.Прочее»\)](#page-17-0).

Из главного меню возможен переход в подменю:

- 1. Мультиметр режим измерения, отображения и регистрации электрических величин
- 2. Данные режим работы с данными
- 3. Прочее режим настройки регистратора, информация о регистраторе

# <span id="page-17-0"></span>*2.5 Настройка регистратора - меню «Прочее»*

Прочее<br>1.Дата/время<br>2.Питание<br>3.Информ. о приборе<br>4.Звук<br>5.Подсветка 6.Интерфейс

Рисунок 9 - Меню «Прочее»

Меню «Прочее» (рисунок 9) позволяет произвести первоначальную настройку регистратора: установить дату и время, включить или выключить автоматический переход в дежурный режим, установить длительность подсветки экрана и её автовыключение, включить или выключить звук, выбрать интерфейс, по которому будет производиться передача данных и выбрать скорость передачи по нему.

Кроме того, в меню «Прочее» можно просмотреть информацию о регистраторе: номер, тип установленной памяти, процент её заполнения, напряжение аккумулятора.

Навигация по меню вверх и вниз осуществляется с помощью соответствующих клавиш.

Выбор подменю осуществляется нажатием клавиши соответствующей цифре в начале названия подменю.

<span id="page-17-1"></span>*2.5.1 Подменю «Дата/время»*

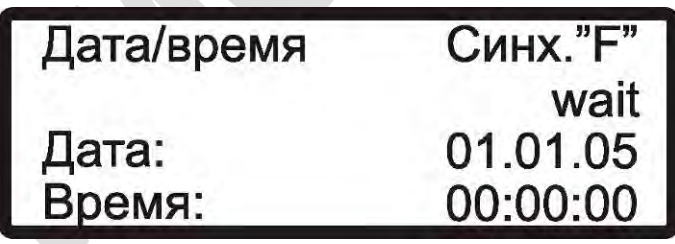

Рисунок 10 - Подменю «Дата/время»

Подменю «Дата/время» (рисунок 10) служит для настройки текущего времени регистратора. Возможен как ручной ввод времени, так и синхронизация времени с ПК.

При ручном вводе необходимо на клавиатуре набрать требуемую дату и время. Курсор при вводе автоматически переходит на следующую позицию, при условии корректности ввода цифр. Возможно перемещение курсора влево и вправо, соответствующими клавишами.

Для отмены введенных значений необходимо нажать клавишу «Отмена», для подтверждения - «Ввод».

Для синхронизации времени и даты с ПК, необходимо сначала нажать клавишу «F». После этого на регистраторе появится надпись «wait».

Затем на ПК, в программе «Менделеевец ИР-1» (см. пункт [3 «Программа обработки](#page-35-0)  [данных Менделеевец ИР-1»\)](#page-35-0), необходимо выбрать в меню «Прибор» пункт «Синхронизация времени», после чего произойдет синхронизация и автоматическое закрытие подменю «Дата/время» на регистраторе. Для отмены режима синхронизация необходимо нажать клавишу «Отмена».

#### <span id="page-18-0"></span>*2.5.2 Подменю «Питание»*

Питание ฅ∷•• РАЗРЯДКА АКБ Напряжение 4,072 В втовыключение

Рисунок 11 - Подменю «Питание»

Подменю «Питание» (рисунок 11) служит для контроля напряжения на аккумуляторе (отображается в вольтах), отображения текущего состояния модуля АКБ и включения или выключения функции автоматического выключения регистратора (при бездействии регистратора в течении 2 минут). Функция автоматического выключения регистратора в меню «Мультиметр» заблокирована.

Возможны следующие состояния модуля АКБ:

- − «БЫСТРАЯ ЗАРЯДКА АКБ» при работе регистратора от внешнего адаптера и процессе быстрой зарядки АКБ;
- − «ЗАРЯДКА АКБ» при работе регистратора от внешнего адаптера и процессе зарядки АКБ;
- − «ЗАРЯДКА ЗАВЕРШЕНА» при работе регистратора от внешнего адаптера и процессе подзарядки АКБ малым током, при котором исключается разряд АКБ (данный режим продолжается до момента отключения внешнего адаптера от регистратора или сети);
- − «РАЗРЯДКА АКБ» при работе регистратора от встроенной АКБ.

Включение/Выключение функции автоматического выключения регистратора осуществляется клавишей «F». Возврат в предыдущее меню клавишей «Отмена».

Расшифровку графического индикатора (правый верхний угол) смотри в пункте 2.4 [«Главное меню».](#page-16-0)

См. также пункт [2.9 «Зарядка аккумулятора прибора».](#page-30-1)

#### <span id="page-18-1"></span>*2.5.3 Подменю «Информация о приборе»*

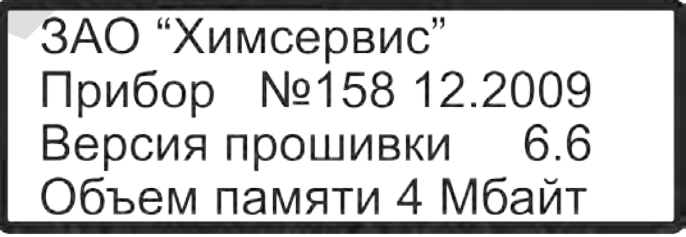

Рисунок 12 - Подменю «Информация о приборе»

Подменю «Информация о приборе» (рисунок 12) служит для отображения информации о регистраторе: его серийного номера, наименования фирмы изготовителя, объёме установленной памяти и версии прошивки микроконтроллера.

Возврат в предыдущее меню осуществляется клавишей «Отмена».

#### <span id="page-19-0"></span>*2.5.4 Подменю «Звук»*

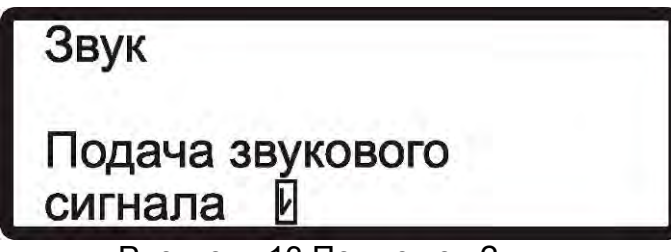

Рисунок - 13 Подменю «Звук»

Подменю «Звук» (рисунок 13) служит для включения или выключения опции подачи звукового сигнала при нажатии клавиш регистратора. Включение/отключение опции осуществляется клавишей «F». Возврат в предыдущее меню клавишей «Отмена».

#### <span id="page-19-1"></span>*2.5.5 Подменю «Подсветка»*

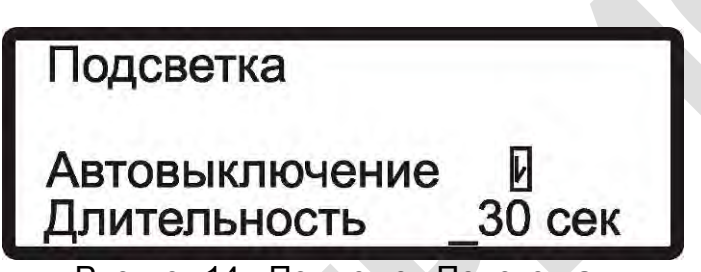

Рисунок 14 - Подменю «Подсветка»

Подменю «Подсветка» (рисунок 14) служит для включения или выключения опции автоматического выключения подсветки и выбора длительности ожидания до её выключения.

Включение/отключение опции «Автовыключение» осуществляется клавишей «F». Переход между опциями вверх и вниз с помощью соответствующих клавиш. Возврат в предыдущее меню осуществляется клавишей «Отмена».

Длительность периода ожидания изменяется в диапазоне от 10 до 240 секунд с дискретностью 10 секунд. Изменение осуществляется клавишей «F». Автовыключение подсветки происходит после истечения этого периода с момента последнего нажатия на любую из клавиш регистратора (включенная подсветка не выключится до тех пор, пока нажимаются клавиши, с интервалом между нажатиями менее установленной длительности).

*Подсветка не будет включаться, если на индикаторе заряда аккумулятора будет отображаться пустая шкала заряда (см. пункт 2.4 [«Главное меню»\)](#page-16-0).*

<span id="page-19-2"></span>*2.5.6 Подменю «Интерфейс»* 

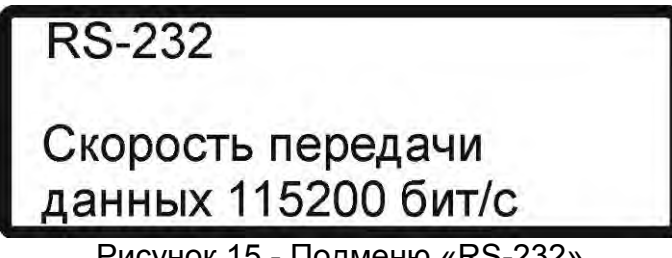

Рисунок 15 - Подменю «RS-232»

Подменю «Интерфейс» (рисунок 15) служит для выбора скорости передачи данных регистратором.

Переключение скоростей осуществляется клавишей «F». Возврат в предыдущее меню без сохранения настроек осуществляется клавишей «Отмена». Возврат в предыдущее меню с сохранением настроек осуществляется клавишей «Ввод».

Возможен выбор следующих скоростей передачи данных: 9600 бит/с, 19200 бит/с, 38400 бит/с, 57600 бит/с, 115200 бит/с, 230400 бит/с и 460800 бит/с.

*Если при передаче данных на ПК будут появляться ошибки, следует выбрать меньшую скорость.*

# <span id="page-20-0"></span>*2.6 Работа с данными – меню «Данные»*

Іанные 1. Стереть память 2. Передача на ПК

3.Информ. о памяти

Рисунок 16 - Меню «Данные»

Меню «Данные» (рисунок 16) позволяет производить работу с данными, записанными в память регистратора: стереть всю память данных, передать информацию, содержащуюся в памяти регистратора на ПК и просмотреть информацию о текущем состоянии памяти.

Выбор подменю осуществляется нажатием клавиши соответствующей цифре в начале названия подменю.

### <span id="page-20-1"></span>*2.6.1 Подменю «Стереть память»*

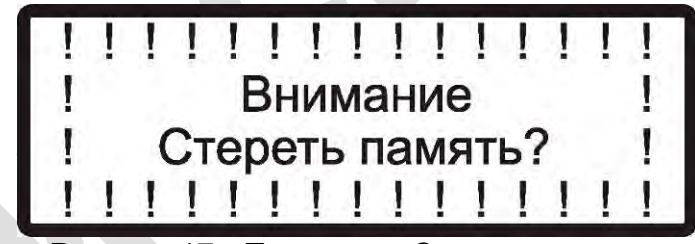

Рисунок 17 - Подменю «Стереть память»

Подменю «Стереть память» (рисунок 17) служит для полного стирания Flashпамяти регистратора. Для начала процесса стирания необходимо нажать клавишу «Ввод». Для возврата в предыдущее меню – «Отмена».

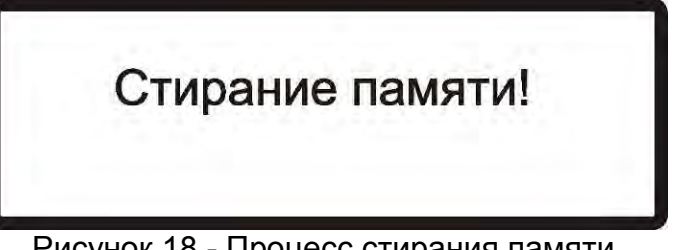

Рисунок 18 - Процесс стирания памяти

Длительность процесса стирания памяти не зависит от её заполнения. Время стирания составляет несколько секунд. Во время стирания памяти на дисплее выводится надпись «Стирание памяти!» (рисунок 18).

В процессе стирания ни одна из клавиш прибора не действует!

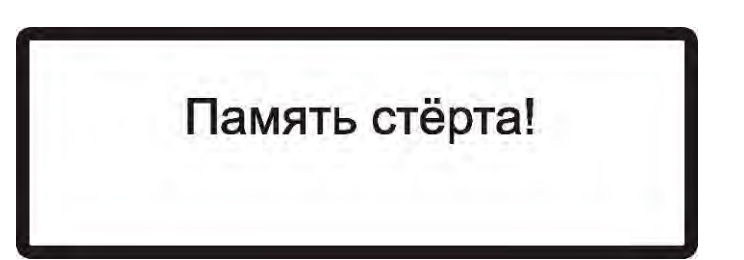

Рисунок 19 - Завершение процесса стирания памяти

После стирания памяти на дисплее в течение нескольких секунд выводится надпись «Память стёрта!» (рисунок 19), после чего происходит автоматический возврат в меню «Данные».

#### <span id="page-21-0"></span>*2.6.2 Подменю «Передача на ПК»*

Подменю «Передача на ПК» служит для передачи данных из Flash-памяти регистратора на ПК.

Для начала процесса передачи необходимо **сначала** на регистраторе выбрать в меню [«2.Данные»](#page-20-0) подменю [«2.Передача на ПК».](#page-21-0) После этого регистратор перейдет в режим ожидания ответа от ПК (рисунок 20).

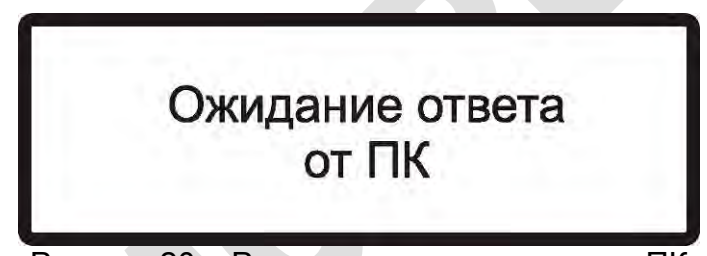

Рисунок 20 – Режим ожидания ответа от ПК

Затем на ПК, в программе по работе с регистратором (см. пункт 3 «Программа [обработки данных Менделеевец ИР-1»\)](#page-35-0), необходимо выбрать в меню «Прибор» сначала пункт «Настройка соединения», в котором необходимо установить требуемые параметры подключения, а затем пункт «RS-232 (получить данные)» и указать файл, в который будет происходить сохранение. После этого автоматически начнётся передача данных (рисунок 21).

> Передача данных. Передано страниц

0012 из 1234

Рисунок 21 – Режим передачи данных

В момент передачи данных на дисплее будет отображаться индикатор количества переданных страниц из общего числа страниц, записанных в память (рисунок 21).

Для отмены передачи следует нажать клавишу «Отмена». На дисплее регистратора будет выведено соответствующее сообщение.

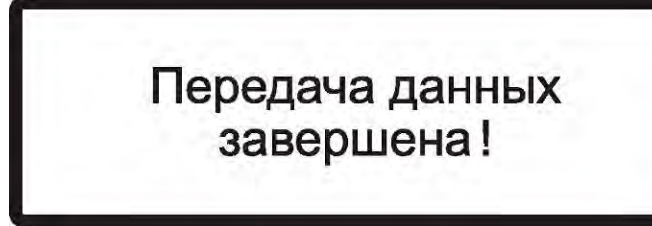

Рисунок 22 - Завершение процесса передачи данных

После передачи всех данных из памяти или её отмены на дисплее в течение нескольких секунд выводится надпись «Передача данных завершена!» (рисунок 22), после чего происходит автоматический возврат в меню [«2.Данные».](#page-20-0)

Если при передаче данных произойдет какая-либо ошибка, будет выведено соответствующее предупреждение.

#### <span id="page-22-0"></span>*2.6.3 Подменю «Информация о памяти»*

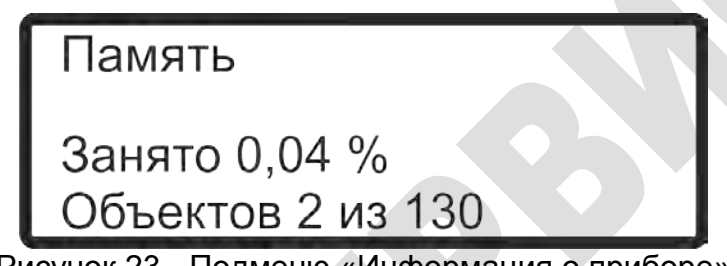

Рисунок 23 - Подменю «Информация о приборе»

Подменю «Информация о памяти» (рисунок 23) служит для отображения информации о текущем состоянии памяти, установленной в регистраторе: проценте заполнения памяти данными и количестве записанных объектов.

*Под объектом понимается массив данных, который характеризуется началом записи и её завершением. Каждый записываемый объект содержит информацию о времени и дате начала записи, времени и дате завершения записи, о пределах измерения на выбранных каналах, дискретности регистрации измерений. Также объект может содержать комментарии по каналам измерения и названии физического объекта. Максимально возможное количество записываемых объектов 130.* 

Возврат в предыдущее меню осуществляется клавишей «Отмена».

# <span id="page-22-1"></span>*2.7 Режим измерений и регистрации – меню «Мультиметр»*

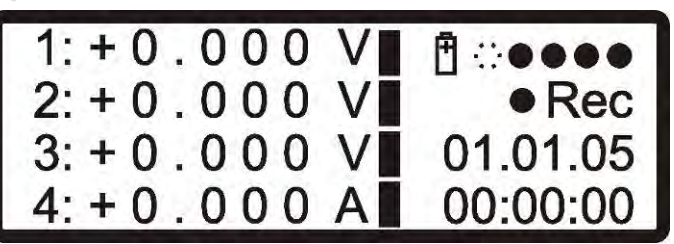

Рисунок 24 - Меню «Мультиметр»

Меню «Мультиметр» (рисунок 24) позволяет производить измерения по 4 каналам, отображать их на дисплее и сохранять в памяти регистратора.

В левой части дисплея отображаются значения измеряемых величин по каналам. В правом верхнем углу – индикатор состояния аккумуляторной батареи (расшифровку смотри в пункте 2.4 [«Главное меню»\)](#page-16-0). В нижнем правом углу – текущая дата и текущее время.

При регистрации измерений «залитые» прямоугольники на дисплее (которые визуально разделяют экран на 2 части) могут принимать вид  $\mathbf I$  - если данные по каналу регистрируются или  $\Gamma$  - если данные по каналу не регистрируются.

В режиме измерения на дисплее слева от индикатора батареи отображается либо символ  $\div$  - ручной режим измерения, либо  $\vdash$  - режим измерения по таймеру.

В момент сохранения данных в память на дисплее появляется надпись « Rec». Частота её появления зависит от частоты сохранения в память.

Если регистратор не находится в режиме регистрации, то для возврата в главное меню необходимо нажать клавишу «Отмена». Способы завершения регистрации см. пункт 2.7.5 [«Завершение записи».](#page-28-0)

#### <span id="page-23-0"></span>*2.7.1 Общая настройка параметров измерений*

Для настройки каналов и параметров сохранения необходимо нажать клавишу «F», после этого появится подменю (рисунок 25):

| 1: |                    | $O - \mathbb{L}$ ; $D - \mathbb{L}$ ; | $\Pi - 10$ V |
|----|--------------------|---------------------------------------|--------------|
| 2: |                    | $O-E$ ; $P-E$ ;                       | $\Pi - 10$ V |
| 3: |                    | $O-E$ ; $P-E$ ;                       | $n-10$ V     |
| 4: | $O - \overline{V}$ | $p-\overline{V}$ ;                    | ш-0000 А     |

Рисунок 25 - Подменю «Настройка каналов»

Переключение опций осуществляется клавишей «F». Для опции **ш**унта клавиша «F» позволяет переключать режим работы между измерениями напряжения постоянного тока (измерениями на стандартных шунтах) и измерениями на специальных шунтах измерительных ШИ-75-7,5-0,5 на ток 7,5 мА, ШИ-75-75-0,5 на ток 75 мА, ШИ-75-150-0,5 на ток 150 мА.

Для ввода номинала шунта, в режиме измерения на стандартных шунтах, используются цифровые клавиши. Навигация по опциям вверх, вниз, вправо и влево соответствующими клавишами.

Переключение опции **о**тображение **- «о»** - вызовет включение или выключение режима индикации выбранного канала на дисплее. Переключение опции **р**егистрация - **«р»** - вызовет включение или выключение режима регистрации выбранного канала в память. Переключение опции **п**редел - **«п»** - вызовет переключение предела измерения для выбранного канала. Выбор **ш**унта – **«ш»** - осуществляется вводом его номинала по току в амперах на цифровой клавиатуре. Пересчет потенциала на 4 канале в амперы производится для 75 мВ шунта. Дискретность изменения номинала шунта равна 1 А.

Если ввести шунт 0000 А, то регистратор будет индицировать измеряемую величину по 4 каналу в мВ, позволяя производить измерения напряжения постоянного тока в пределах ± 100 мВ.

*Если нет необходимости в использовании 4 канала, его следует отключить. Это делается отключением опций отображения и регистрации в подменю «Настройка каналов» (рисунок 25). Отключение 4 канала позволяет увеличить продолжительность работы регистратора от АКБ примерно в 1,5 раза.*

Возврат в предыдущее меню – клавишей «Отмена». Продолжение настройки – клавиша «Ввод» – выводится диалог выбора режима измерений (рисунок 27).

Если для регистрации не будет выбран ни один канал, то будет выведена надпись «Необходимо выбрать каналы для регистрации!» (рисунок 26).

# Необходимо выбрать каналы для регистрации!

Рисунок 26 – Предупреждение

Режим мультиметра 1. Ручной 2. По таймеру

Выбор режима измерения осуществляется нажатием клавиши соответствующей цифре в начале названия режима.

В зависимости от выбранного режима будет предложена различная последовательность действий для настройки измерений (см. пункт 2.7.2 [для ручного](#page-24-0)  [режима измерений](#page-24-0) или 2.7.3 [для режима измерений по таймеру\)](#page-25-0).

В случае полного заполнения памяти после настройки измерений будет выведено предупреждение (рисунок 28).

> Внимание! Запись не возможна Занята вся память

Рисунок 28 - Предупреждение «Занята вся память»

Если был записан 130 объект и производится попытка записи ещё одного объекта, то после настройки измерений будет выведено предупреждение (рисунок 29).

# Внимание!

Запись не возможна

Заняты все объекты

Рисунок 29 - Предупреждение «Заняты все объекты»

## <span id="page-24-0"></span>*2.7.2 Ручной режим измерений*

При ручном режиме измерений вводятся только названия объекта, 1 канала, 2 канала, 3 канала и 4 канала.

Последовательность действий при выборе ручного режима измерений для настройки измерений:

1. вывод максимально возможного количества записей для сохранения в память (рисунок 30)

Рисунок 27 - Выбор режима измерения

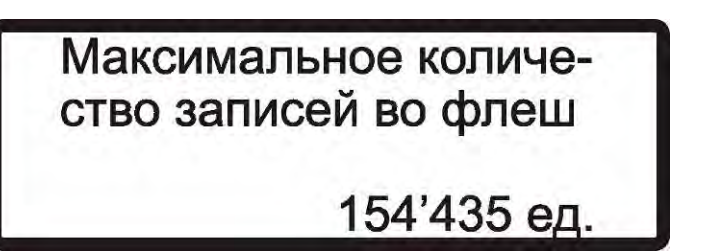

Рисунок 30 - Максимальное количество записей

- 2. ввод названий объекта и каналов (см. пункт 2.7.4 [«Ввод названий объектов и](#page-27-0)  [каналов»\)](#page-27-0)
- 3. вывод памятки (рисунок 31)

Памятка Для записи текущих значений нажимайте **КЛАВИШУ "Ввод"**<br>Рисунок 31 - Памятка

Переход к последующему диалогу осуществляется клавишей «Ввод», возврат к предыдущему – клавишей «Отмена».

## <span id="page-25-0"></span>*2.7.3 Режим измерений по таймеру*

В режиме измерений по таймеру кроме названия объекта, 1 канала, 2 канала, 3 канала и 4 канала, также вводятся частота сохранения измерений и период измерений.

Последовательность действий при выборе режима измерений по таймеру для настройки измерений:

1. Ввод частоты сохранения измерений (рисунок 32). Перемещение курсора влево и вправо осуществляется соответствующими клавишами. Ввод значений осуществляется либо цифровыми клавишами, либо клавишей «F». Минимально возможное значение 0,25 секунды, максимально возможное – 24 часа. Дискретность 0,25 секунды.

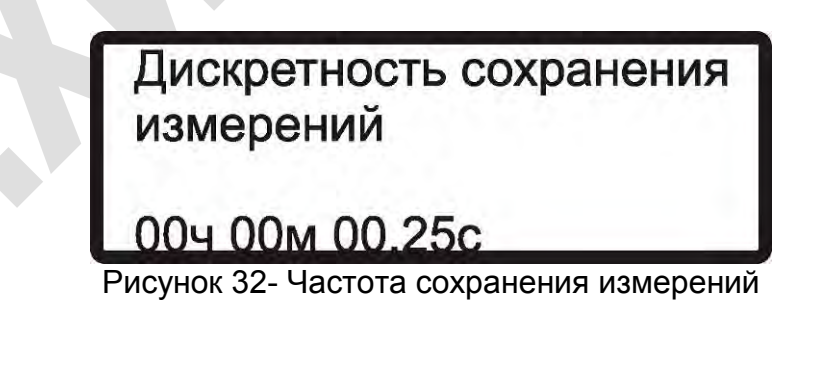

2. вывод максимально возможного времени записи в память (рисунок 33)

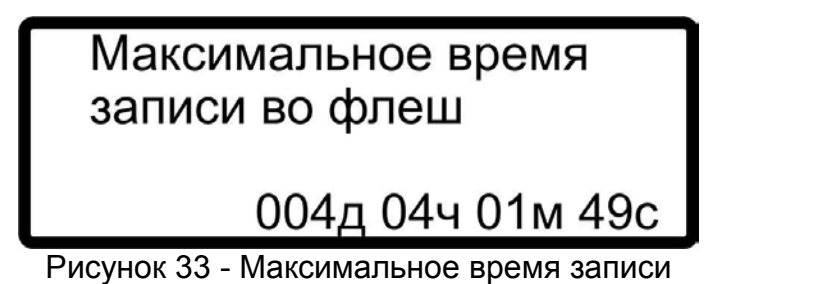

3. Ввод периода регистрации измерений (рисунок 34) – вводится дата начала, время начала, дата завершения и время завершения регистрации измерений. Навигация курсора вверх, вниз, влево и вправо осуществляется соответствующими клавишами. Ввод значений – цифровыми клавишами.

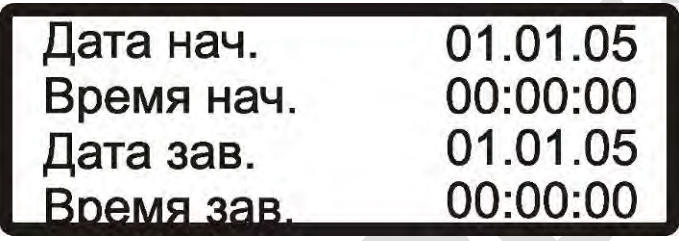

Рисунок 34- Период измерения

Начальные дата и время равны текущим значениям даты и времени. Возможны несколько вариантов заполнения данного окна:

- − Пропустить данное меню без исправления даты и времени. В этом случае регистрация данных начнется сразу. Регистрация будет продолжаться до тех пор, пока полностью не заполнится память регистратора или пока полностью не разрядится АКБ или не будет прервана пользователем вручную.
- Ввести только дату начала и время начала регистрации измерений. В этом случае регистрация данных будет начата только при наступлении введенных даты и времени. Регистрация будет продолжаться до тех пор, пока полностью не заполнится память регистратора или пока полностью не разрядится АКБ или не будет прервана пользователем вручную.
- Ввести только дату завершения и время завершения измерений. В этом случае регистрация данных начнется сразу. Регистрация будет продолжаться до достижения введенных даты и времени или до прерывания пользователем вручную или до полного разряда АКБ или по переполнению памяти.
- Ввести дату и время начала регистрации данных и дату и время завершения регистрации. В этом случае регистрация данных будет производиться в указанном диапазоне. Завершение регистрации также возможно пользователем вручную или по полному разряду АКБ или по переполнению памяти.

Если до начала регистрации остается более 5 минут (с момента включения режима измерений по таймеру), регистратор через 2 минуты перейдет в дежурный режим (рисунок 35). Автоматический выход из дежурного режима произойдет за несколько минут до наступления введенных даты и времени начала регистрации (рисунок 34).

При выходе из дежурного режима вручную снова будет отсчитан интервал в 2 минуты и по его истечению регистратор снова перейдет в дежурный режим (если до измерений снова останется более 5 минут).

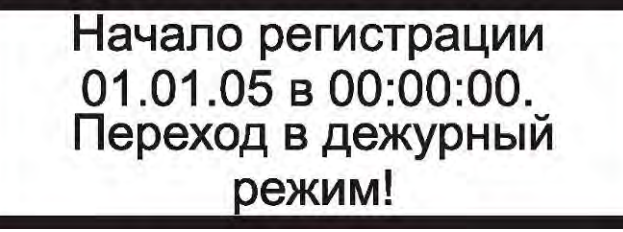

Рисунок 35 - Переход в дежурный режим

После автоматического прекращения регистрации регистратор переходит в дежурный режим (см. пункт 2.8 [«Дежурный режим»\)](#page-29-0).

4. Ввод названий объекта и каналов (см. пункт [2.7.4 «Ввод названий объектов и](#page-27-0)  [каналов»\)](#page-27-0)

Переход к следующему диалогу осуществляется клавишей «Ввод», возврат к предыдущему – клавишей «Отмена».

<span id="page-27-0"></span>*2.7.4 Ввод названий объектов и каналов*

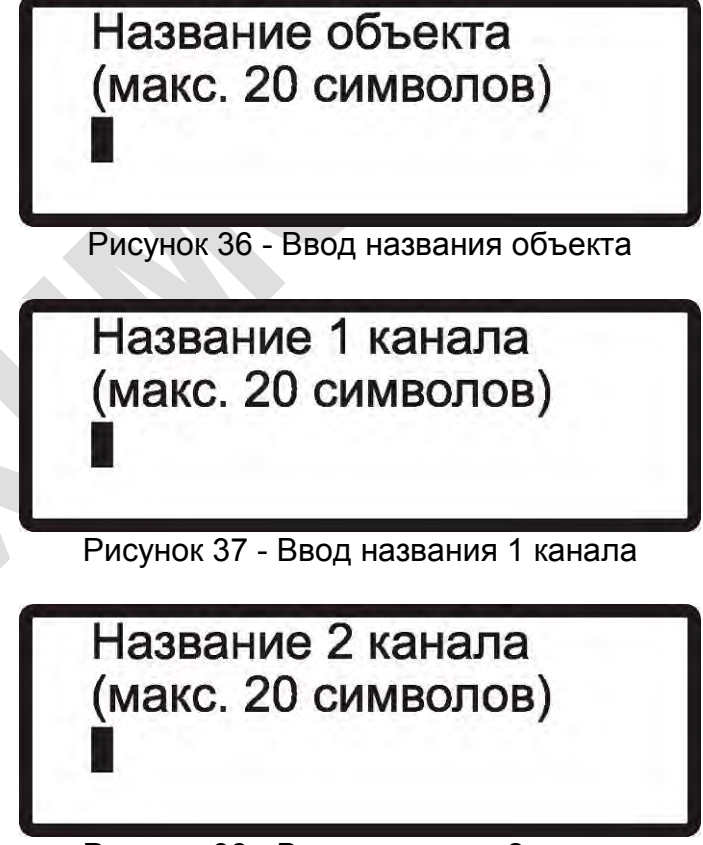

Рисунок 38 - Ввод названия 2 канала

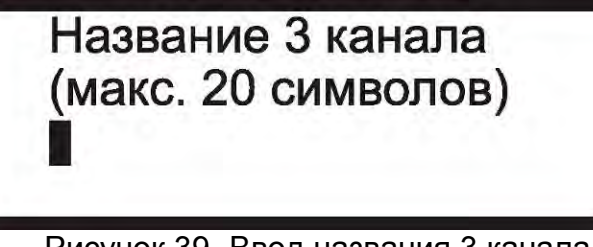

Рисунок 39- Ввод названия 3 канала

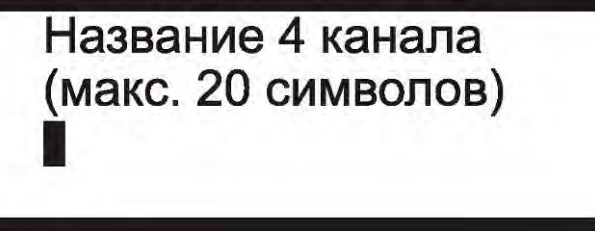

Рисунок 40 - Ввод названия 4 канала

Ввод названий объекта и каналов (рисунки 36 ÷ 40) однообразен. Максимальная длина вводимых названий равна 20 символам. Перемещение курсора влево и вправо осуществляется соответствующими клавишами.

За каждой цифровой клавишей закреплен перечень символов (см. пункт [2.2 «Начало работы»\)](#page-10-0), каждый из которых может быть введен с её помощью. При нажатии на клавишу в левом нижнем углу дисплея выводится список возможных символов. Текущий из них подсвечивается курсором. Для перехода к следующему символу необходимо повторно нажать на ту же клавишу.

Если нажатия не происходит в течение  $\sim$  3 секунд, то происходит ввод символа подсвеченного курсором. Также ввод произойдет, если будет нажата другая клавиша. Для стирания символа нужно сначала перейти на стираемый символ, а затем ввести «пробел».

#### <span id="page-28-0"></span>*2.7.5 Завершение записи*

Завершение записи возможно несколькими различными способами:

1. *Завершение регистрации вручную* – для этого необходимо нажать клавишу «Отмена». После этого появится диалог «Завершения записи» (рисунок 41). При этом измерения и регистрация продолжаются.

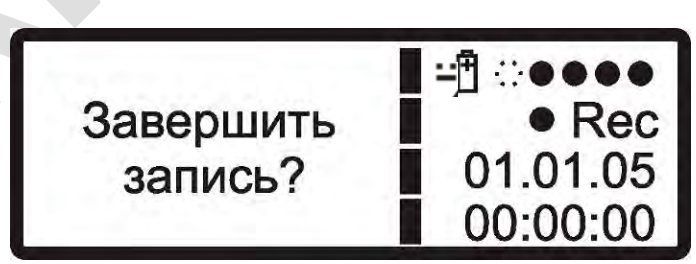

Рисунок 41 - Отмена режима измерений

Для завершения измерений необходимо нажать клавишу «Ввод», для возврата в режим измерений – «Отмена». Завершение регистрации данным способом возможно как в режиме работы регистратора вручную, так и по таймеру.

Если будет нажата клавиша перехода в дежурный режим, то регистратор автоматически завершит запись и перейдет в дежурный режим.

2. *Завершение регистрации по таймеру* – для этого необходимо, чтобы регистратор находился в режиме регистрации по таймеру. В этом режиме регистратор сам завершит регистрацию в установленное время, после чего перейдет в дежурный режим. После выхода из дежурного режима появится окно (рисунок 42) с датой и временем окончания записи. После нажатия любой клавиши (кроме клавиш перехода в дежурный режим и подсветки) регистратор перейдет в режим мультиметра.

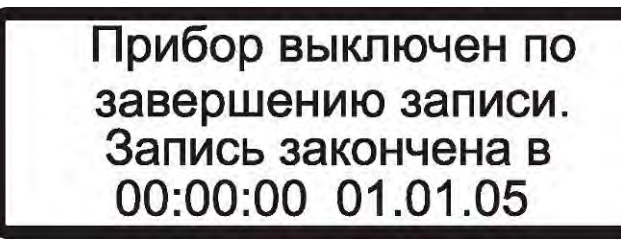

Рисунок 42 - Завершение регистрации по таймеру

3. *Завершение регистрации по разряду АКБ* – если в момент регистрации напряжение на аккумуляторной батареи опустится ниже допустимого уровня, произойдет автоматическое завершение записи с выходом регистратора в дежурный режим. После выхода из дежурного режима появится окно (рисунок 43) с датой и временем окончания записи. После нажатия любой клавиши (кроме клавиш перехода в дежурный режим и подсветки) регистратор перейдет в режим мультиметра.

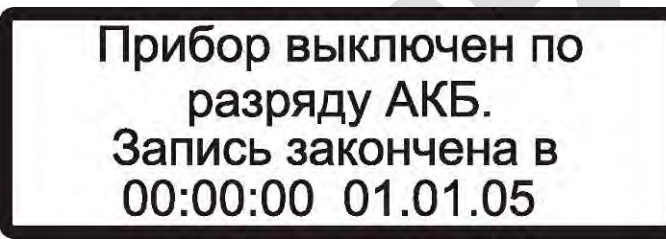

Рисунок 43 - Завершение регистрации по разряду АКБ

4. *Завершение регистрации по переполнению памяти* – если при регистрации память будет заполнена на 100%, произойдет автоматическое завершение записи с выходом регистратора в дежурный режим. Перед переходом в дежурный режим регистратор на несколько секунд выведет окно (рисунок 44) с датой и временем завершения записи. После выхода из дежурного режима появится окно (рисунок 45) с датой и временем окончания записи. После нажатия любой клавиши (кроме клавиш перехода в дежурный режим и подсветки) регистратор перейдет в режим мультиметра.

> <span id="page-29-0"></span>Память переполнена Запись закончена в 00:00:00 01.01.05 Рисунок 44 - Завершение регистрации по переполнению памяти Прибор выключен по переполнению памяти. Запись закончена в 00:00:00 01.01.05

# <span id="page-30-0"></span>*2.8 Дежурный режим*

Регистратор не имеет выключателя питания. Для обеспечения режима пониженного энергопотребления в периоды между эксплуатацией регистратор имеет дежурный режим. В дежурном режиме продолжает работать реальный счетчик времени, который обеспечивает работу календаря и часов. Время нахождения регистратора в дежурном режиме при полностью заряженной батареи составляет не менее 2 месяцев. В случае полного разряда АКБ реальный счетчик времени прекращает свою работу, данные о времени и дате будут потеряны. При подключении адаптера питания дату и время нужно будет ввести заново.

Для перевода регистратора в дежурный режим необходимо удерживать клавишу  $\Omega$ 

 не менее 2 секунд (до подачи регистратором звукового сигнала). Для выхода из дежурного режима необходимо кратковременно нажать эту же клавишу.

Переход в дежурный режим возможен из всех меню регистратора.

Автоматический переход регистратора в дежурный режим будет осуществлен при полной разрядке аккумулятора; при установленной опции автоматического перехода в дежурный режим (при бездействии регистратора в течение 2 минут); при завершении записи в режиме мультиметра (по таймеру, по разряду аккумулятора, при переполнении памяти).

Если регистратор находится в режиме измерения по таймеру и до начала регистрации остается более 5 минут (с момента включения режима измерений по таймеру), регистратор через 2 минуты перейдет в дежурный режим автоматически (рисунок 36). Автоматический выход из дежурного режима произойдет за несколько минут до наступления введенных даты и времени начала регистрации (рисунок 35).

При выходе из дежурного режима вручную снова будет отсчитан интервал в 2 минуты и по его истечению регистратор снова перейдет в дежурный режим (если до измерений снова останется более 5 минут).

Если переход в дежурный режим был осуществлен из какого-либо подменю меню «Мультиметр», то выход всегда будет осуществляться в меню «Мультиметр» независимо от текущего подменю.

Если переход в дежурный режим, в меню «Мультиметр» в любом режиме

измерения, был осуществлен клавишей , то перед входом в дежурный режим будет автоматически **завершена** запись, а выход из дежурного режима в дальнейшем будет осуществлен опять в меню «Мультиметр».

Выход из дежурного режима произойдет автоматически, если подключить адаптер к регистратору, когда он находится в дежурном режиме.

При переходе в дежурный режим и выходе из дежурного режима на дисплее в течение нескольких секунд отображаются одноименные надписи.

<span id="page-30-1"></span>При выходе регистратора из дежурного режима на дисплее отображается название фирмы-изготовителя, номер регистратора и дата изготовления.

## <span id="page-31-0"></span>*2.9 Зарядка аккумулятора*

В регистраторе установлена литий-ионная аккумуляторная батарея фирмы SAFT MP174865 емкостью 4800 мА/ч и номинальным напряжением 3,75 В. Аккумуляторы имеют встроенную защиту от «глубокого» разряда, которая позволяет избежать выхода аккумулятора из строя.

**ВНИМАНИЕ:** Зарядка аккумуляторов должна осуществляться при температуре окружающей среды от 0<sup>o</sup>С до плюс 45<sup>o</sup>С.

Ориентировочное время зарядки полностью разряженных аккумуляторов составляет три часа. Ток зарядки около 800 мА. После полной зарядки аккумуляторов они будут подзаряжаться небольшим током до тех пор, пока не будет отключен адаптер.

Зарядка начинается автоматически при подключении адаптера.

В режиме зарядки в главном меню, меню мультиметра или подменю «Питание» индикатор в правом верхнем меню меняет свой указатель (см. пункт 2.4 [«Главное](#page-16-0)  [меню»\)](#page-16-0).

В процессе хранения особое внимание должно уделяться состоянию аккумуляторных источников питания. Встроенные аккумуляторы один раз в 2 месяца должны подзаряжаться штатным зарядным устройством.

**РАЗРЕШАЕТСЯ УСТАНОВКА В ПРИБОР ТОЛЬКО ЛИТИЙ-ИОННЫХ АККУМУЛЯТОРНЫХ БАТАРЕЙ ЕМКОСТЬЮ 4800 мА/ч, НАПРЯЖЕНИЕМ 3,75 В, СО ВСТРОЕННОЙ ЗАЩИТОЙ ОТ «ГЛУБОКОГО» РАЗРЯДА ФИРМЫ SAFT MP174865.**

# <span id="page-31-1"></span>*2.10 Перезагрузка регистратора (reset)*

Для перезагрузки регистратора (reset) необходимо соединить между собой 1 и 4 выводы разъема USB (см. рисунок 46). После их размыкания регистратор будет перезагружен.

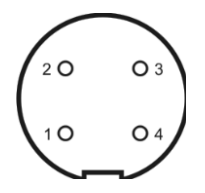

Рисунок 46 - Распиновка разъема USB

# <span id="page-32-0"></span>*2.11 Типовые схемы подключения регистратора*

# <span id="page-32-1"></span>*2.11.1 Станция дренажной защиты*

Схема установки регистратора на станцию дренажной защиты (СДЗ) приведена на рисунке 47. Для подключения регистратора по этой схеме необходимо:

- для 1 канала установить предел 10 В и его положительный вывод подключить к дренажному кабелю трубопровода;
- для 3 канала установить предел 100 В и его положительный вывод подключить к дренажному кабелю рельса;
- общий провод 1 ÷ 3 каналов подключить к медно-сульфатному электроду, с переходным сопротивлением не более 1,5 кОм, например ЭМС-0,4;
- на 4 канале установить номинал шунта равный номиналу шунта установленного на СДЗ, положительный вывод подключить к выводу шунта, находящемуся ближе к трубе, а отрицательный к противоположному выводу шунта.

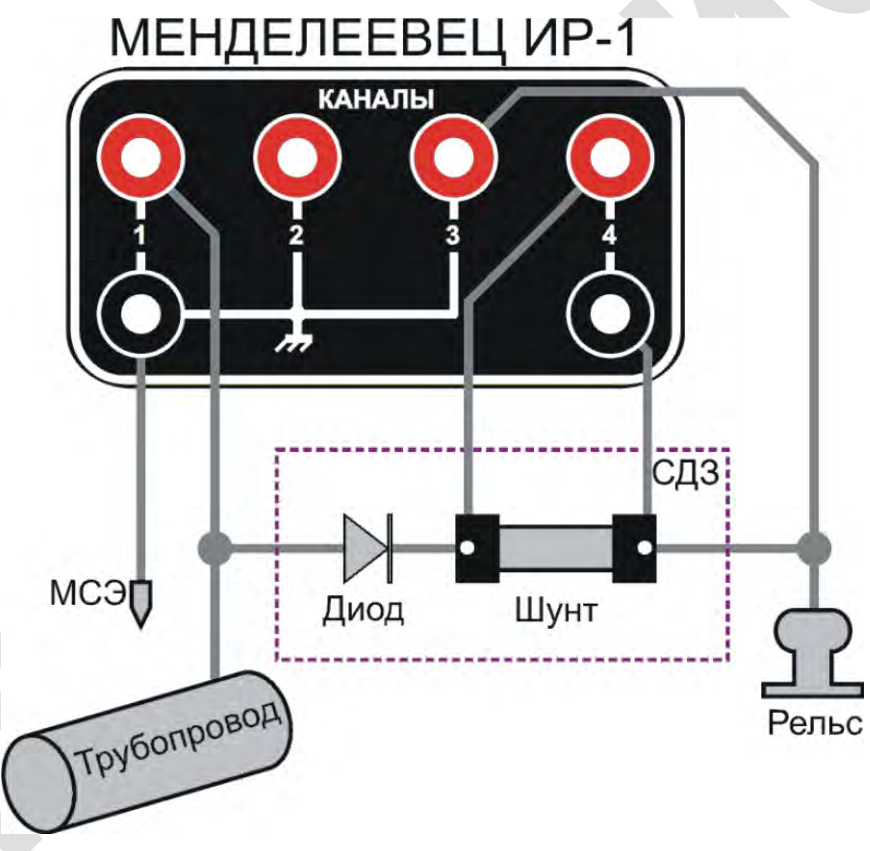

Рисунок 47 - Схема установки регистратора на СДЗ

*Подключение регистратора к шунту следует производить измерительными проводами с U-образными клеммами (входят в комплект поставки) под штатные винты шунта, к которым производится подключение измерительных приборов. Это необходимо вследствие того, что на шунте измеряются малые напряжения (до 75 мВ) и подсоединение к шунту, например с помощью зажимов типа «крокодил» приводит к искажению результатов измерений (вследствие образования гальвано-пар).*

#### <span id="page-33-0"></span>*2.11.2 Дорожный переход*

Схема установки регистратора на дорожном переходе приведена на рисунке 48. Для подключения регистратора по этой схеме необходимо:

- для 1 канала установить предел 10 В и его положительный вывод подключить к контрольному кабелю трубопровода;
- для 2 канала установить предел 10 В и его положительный вывод подключить к контрольному кабелю патрона;
- общий провод 1 ÷ 3 каналов подключить к медно-сульфатному электроду, с переходным сопротивлением не более 1,5 кОм, например ЭМС-0,4.

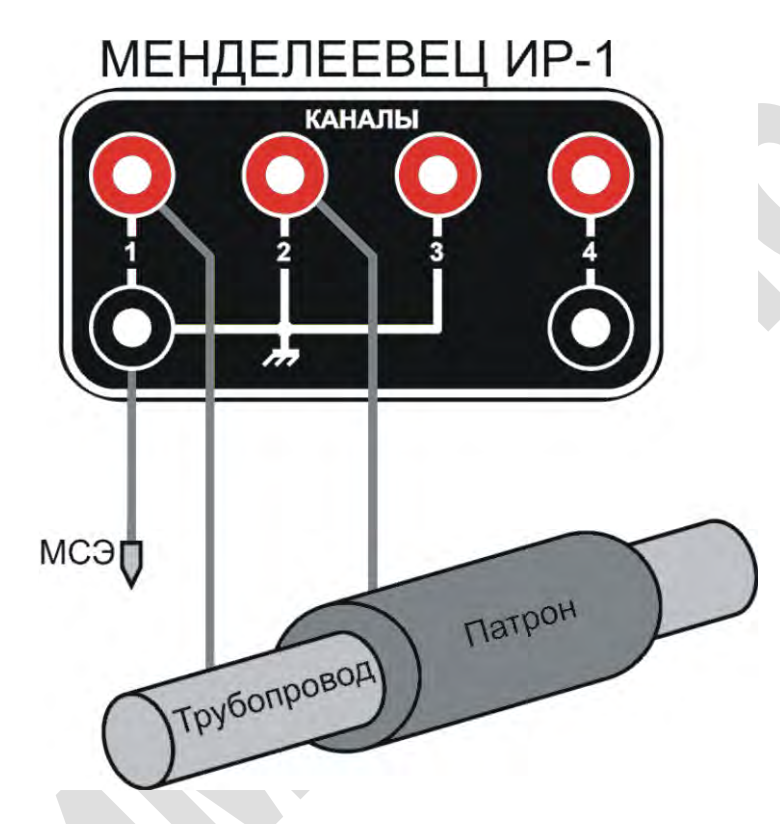

Рисунок 48 - Схема установки регистратора на дорожном переходе

### <span id="page-34-0"></span>*2.11.3 Пересечение трубопроводов*

Схема установки регистратора на пересечении трубопроводов приведена на рисунке 49. Для подключения регистратора по этой схеме необходимо:

- для 1 канала установить предел 10 В и его положительный вывод подключить к контрольному кабелю трубопровода №1;
- для 2 канала установить предел 10 В и его положительный вывод подключить к контрольному кабелю трубопровода №2;
- общий провод 1 ÷ 3 каналов подключить к медно-сульфатному электроду, с переходным сопротивлением не более 1,5 кОм, например ЭМС-0,4.

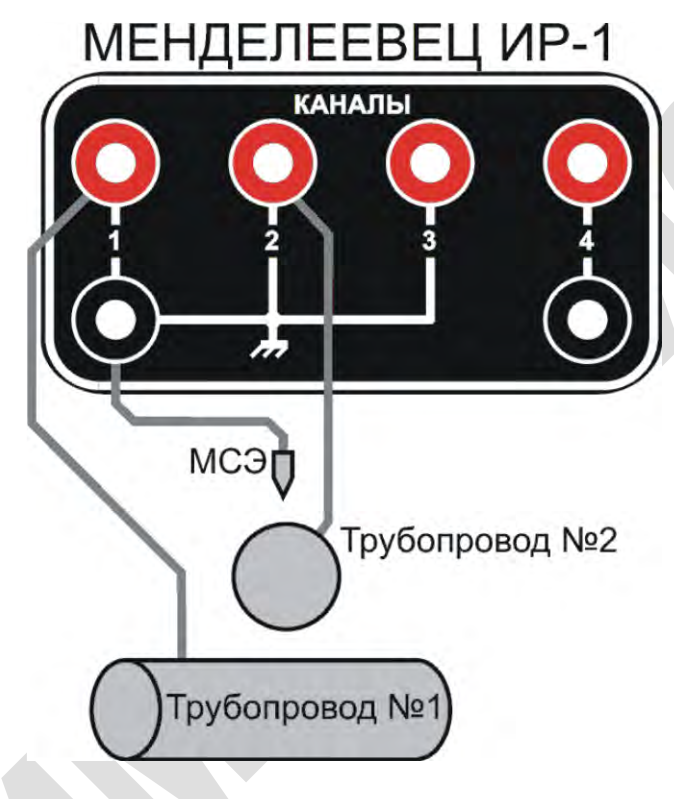

Рисунок 49 - Схема установки регистратора на пересечении трубопроводов

#### <span id="page-35-0"></span>*2.11.4 Интенсивные измерения 3-х электродным методом*

Схема подключения регистратора, при проведении интенсивных измерений 3-х электродным методом (определение поляризационного потенциала и локализация повреждений изоляции трубопровода), приведена на рисунке 50. Для подключения регистратора по этой схеме необходимо:

- для 1 канала установить предел 1 В и его положительный вывод подключить к медно-сульфатному электроду №1, с переходным сопротивлением не более 1,5 кОм, например ЭМС-0,4;
- для 2 канала установить предел 1 В и его положительный вывод подключить к медно-сульфатному электроду №3, с переходным сопротивлением не более 1,5 кОм, например ЭМС-0,4;
- для 3 канала установить предел 10 В и его положительный вывод подключить к контрольному кабелю трубопровода;
- общий провод 1 ÷ 3 каналов подключить к медно-сульфатному электроду №2, с переходным сопротивлением не более 1,5 кОм, например ЭМС-0,4.

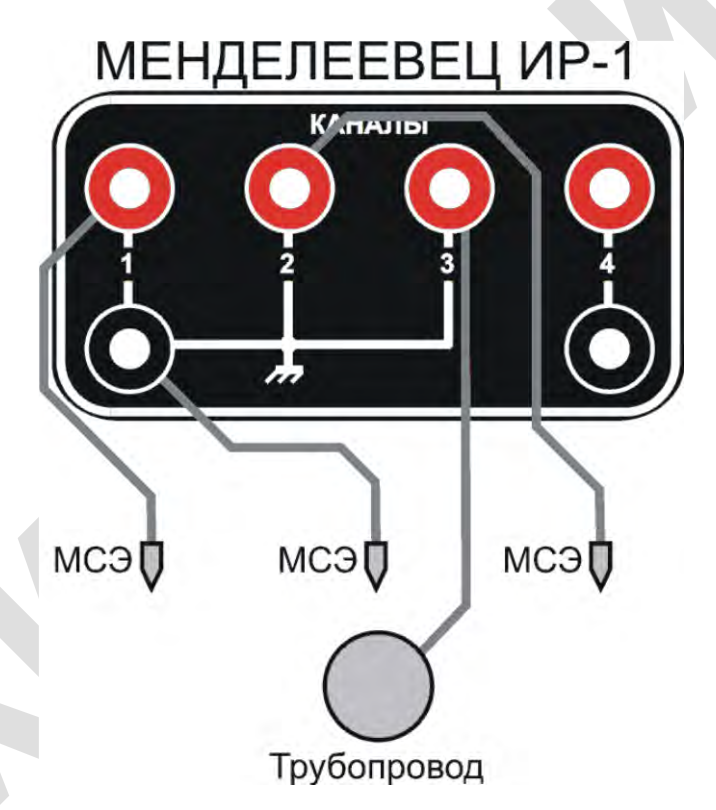

Рисунок 50 - Схема подключения регистратора для измерений 3-х электродным методом
#### *2.11.5 Определение наличия блуждающих токов в земле*

Наличие блуждающих токов определяют путем измерения разности потенциалов между двумя точками на поверхности земли по двум взаимно перпендикулярным направлениям при разносе измерительных электродов на 100 м (рисунок 51).

Если наибольший размах колебаний разности потенциалов (абсолютной разности потенциалов между наибольшим и наименьшим значениями) превышает 0,50 В, это характеризует наличие блуждающих токов. По результатам проведенных измерений можно построить вектор основного направления блуждающих токов по трассе сооружения (см. пункт [3.15 «Построение графика вектора блуждающих токов»\)](#page-62-0).

Схема подключения регистратора, при определении наличия блуждающих токов в земле, приведена на рисунке 51. Для подключения регистратора по этой схеме необходимо:

- для 1 канала установить предел 10 В и его положительный вывод подключить к медно-сульфатному электроду №1, с переходным сопротивлением не более 1,5 кОм, например ЭМС-0,4;
- для 2 канала установить предел 10 В и его положительный вывод подключить к медно-сульфатному электроду №2, с переходным сопротивлением не более 1,5 кОм, например ЭМС-0,4;
- общий провод 1 ÷ 3 каналов подключить к медно-сульфатному электроду №3, с переходным сопротивлением не более 1,5 кОм, например ЭМС-0,4.

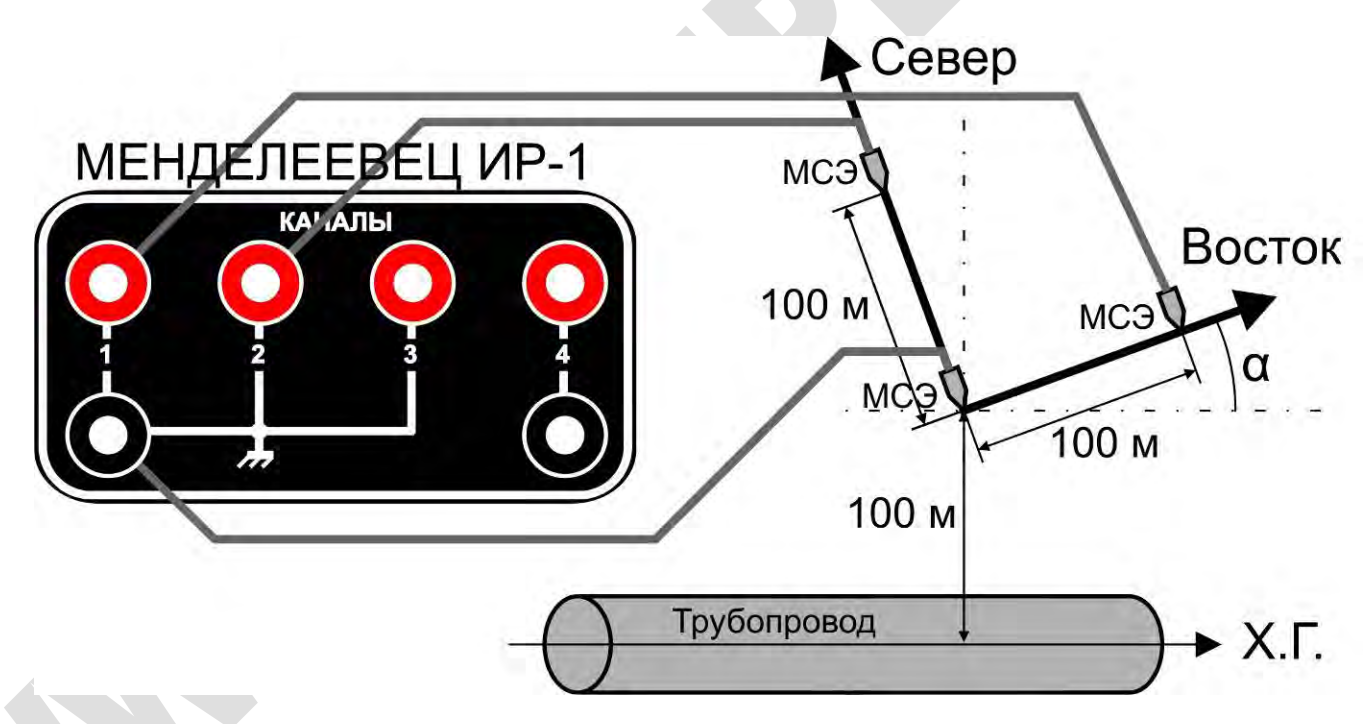

Рисунок 51 - Схема подключения регистратора для определения вектора блуждающих токов в земле

# **3 Программа обработки данных Менделеевец ИР-1, v.2**

## *3.1 Назначение*

Пакет программного обеспечения «Менделеевец ИР-1» предназначен для импорта данных на ПК с регистратора и их последующей обработки.

Возможны небольшие расхождения между настоящим описанием программы обработки данных Менделеевец ИР-1 и поставляемым ПО в комплекте с регистраторами, не ухудшающие эксплуатационные характеристики, связанные с непрерывным усовершенствованием программного обеспечения.

Программный модуль позволяет:

- 1. произвести импорт данных в ПК с регистратора по последовательному интерфейсу RS-232, интерфейсу USB (виртуальный COM-порт) или интерфейсу Bluetooth;
- 2. вывести на экран данные обследования в виде графиков в произвольном или типовом масштабе;
- 3. просмотреть и откорректировать вручную листинг данных обследования;
- 4. произвести распечатку отчетных документов в виде графиков;
- 5. экспортировать данные обследования в различные форматы данных (\*.txt, \*.csv, \*.emf, \*.wmf, \*.bmp);
- 6. импортировать файлы приборов MiniLog (\*.asc) и РАД (\*.csv).

## *3.2 Минимальная рекомендуемая конфигурация компьютера*

Для нормального функционирования программного обеспечения необходим персональный компьютер в минимальной конфигурации:

- − процессор Pentium-133,
- − ОЗУ-128 Мбайт,
- − жесткий диск 1 ГБ,
- − видеопамять 1 МБ,
- − принтер,
- − свободный порт USB,
- − операционная система Windows 98 или XP.

## *3.3 Установка программы*

Запустить файл установки «Install MIR2.EXE» с диска и следуя указаниям на экране ПК выполнить все необходимые действия (рисунки 52 ÷ 59).

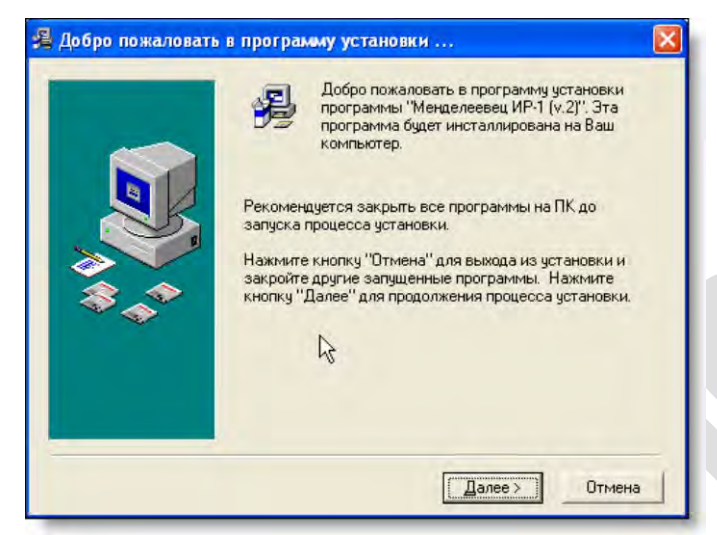

Рисунок 52 – Диалог приветствия

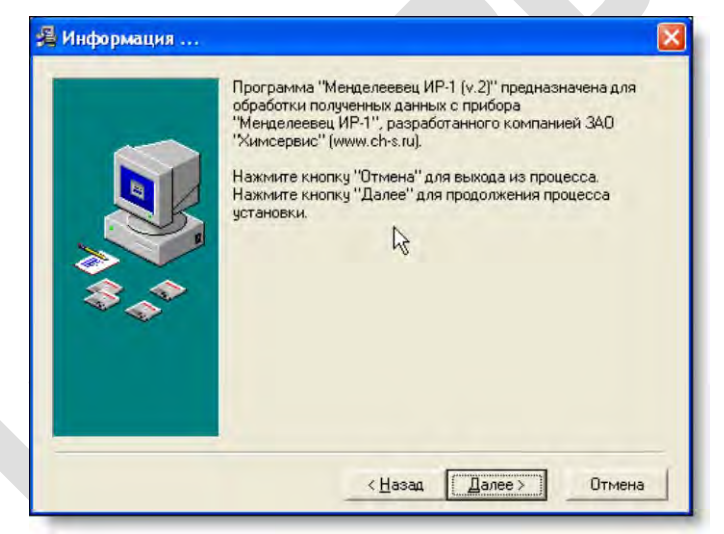

Рисунок 53 – Диалог дополнительной информации

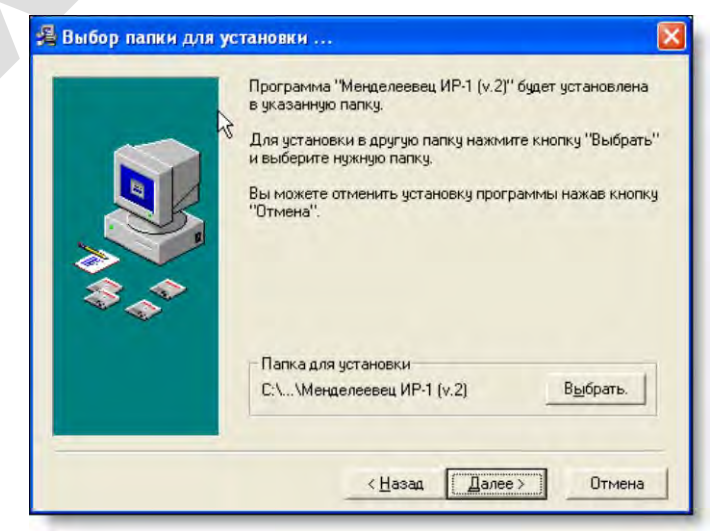

Рисунок 54 – Диалог выбора папки для установки программы

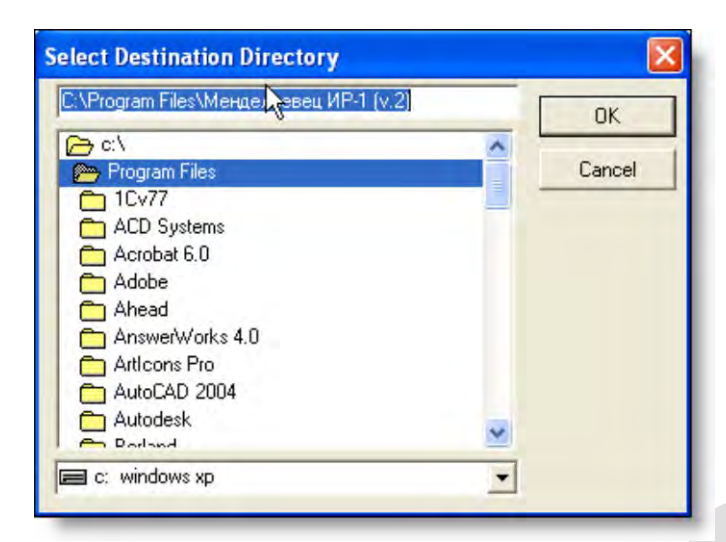

Рисунок 55 - Выбор папки для установки программы

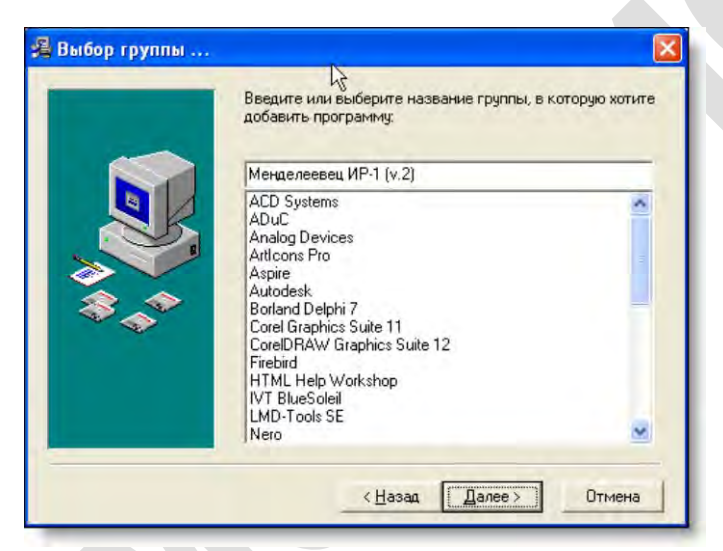

Рисунок 56 – Диалог выбора группы программ в меню «Пуск»

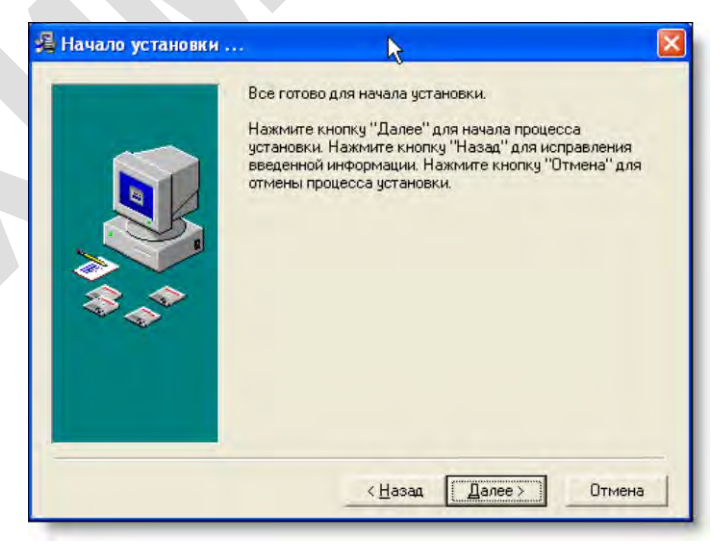

Рисунок 57 – Диалог начала установки

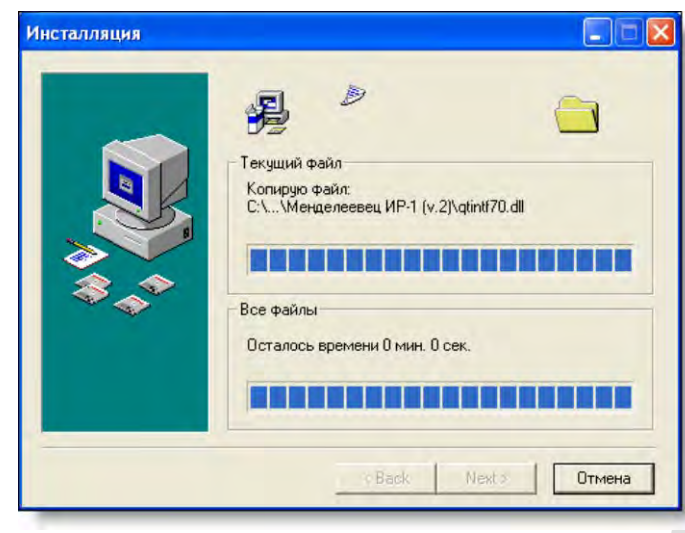

Рисунок 58 – Непосредственно установка программы

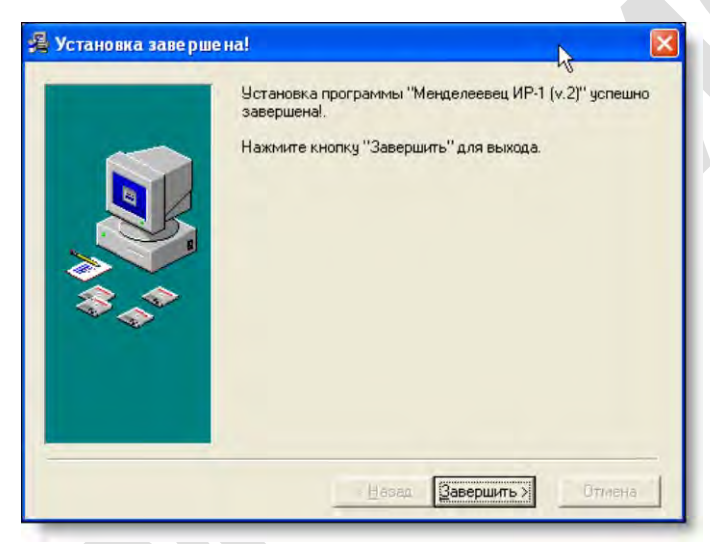

Рисунок 59 – Завершение установки

## *3.4 Запуск программы*

Для запуска программы необходимо либо запустить файл «MIR.exe», либо в меню пуск или на рабочем столе выбрать ярлык «Менделеевец ИР-1 (v.2)». Также автоматический запуск программы произойдет, если просто открыть файл с расширением \*.mir.

При запуске программы на экране появится окно (рисунок 60).

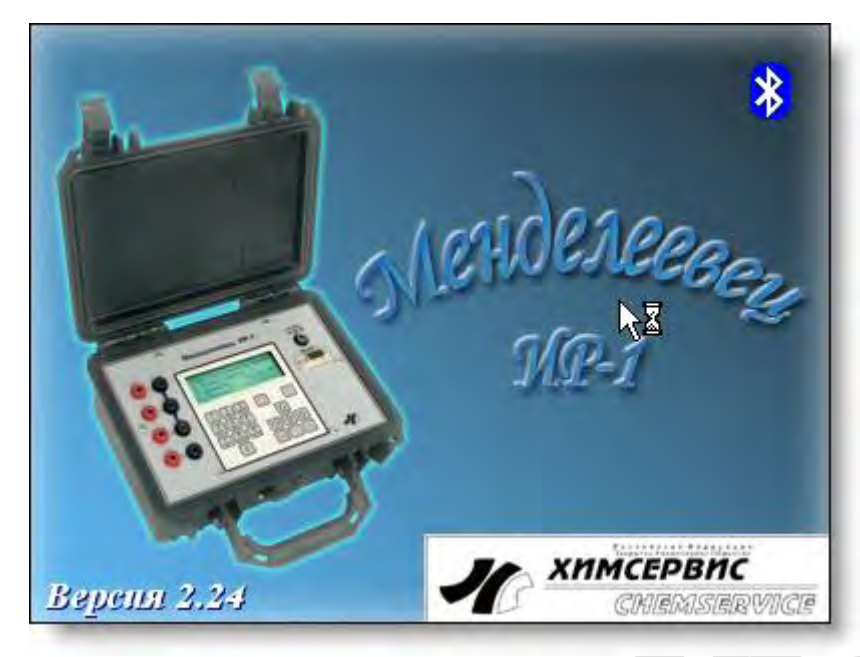

Рисунок 60 – Запуск программы

После этого на экране появится рабочее окно программы (рисунок 61).

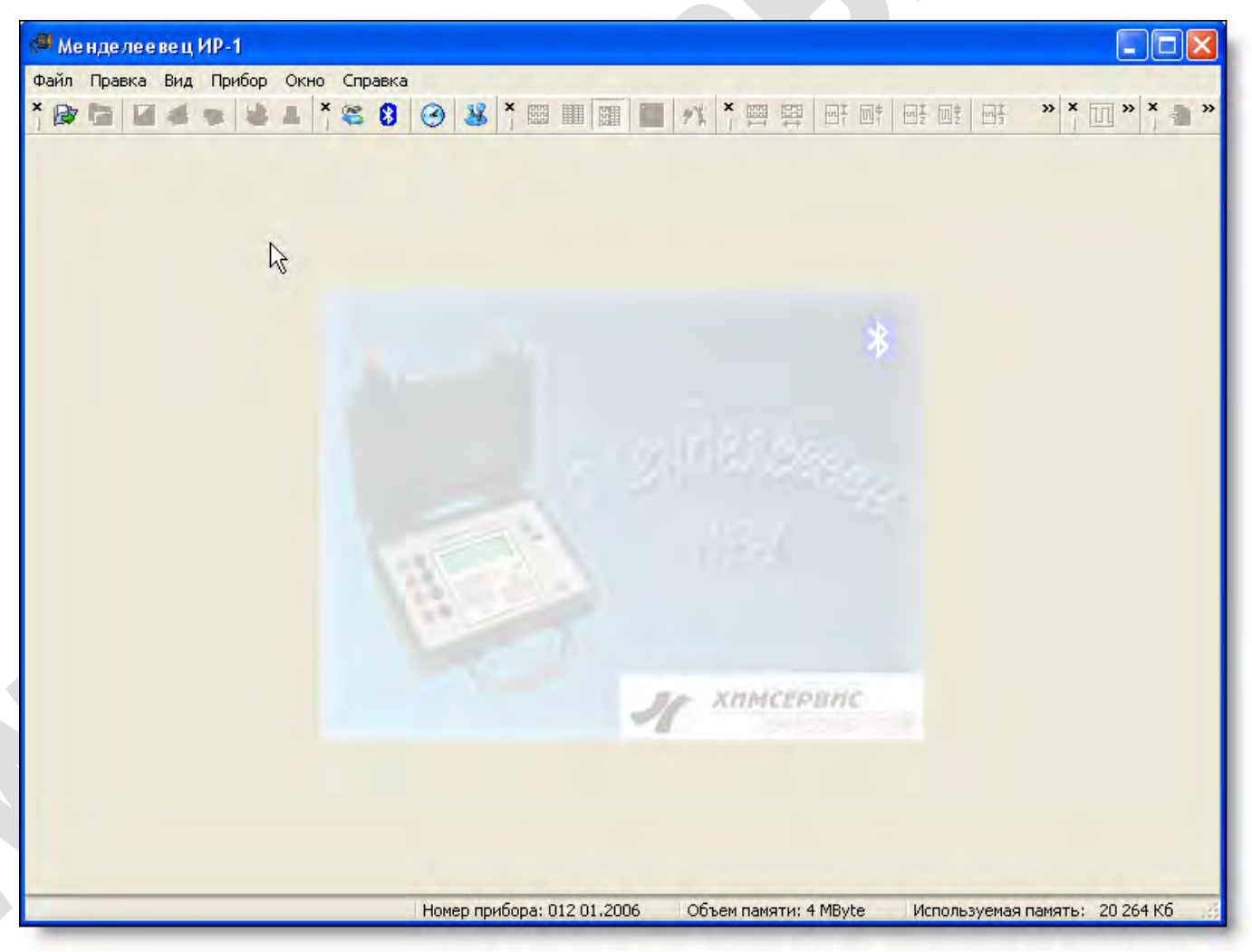

Рисунок 61 – Рабочее окно программы

Когда не открыт не один файл, доступны функции открытия, импорта файла, а также функции по работе с регистратором (см. пункт <u>[3.17 «Работа с регистратором»\)](#page-67-0)</u>.

## <span id="page-42-0"></span>*3.5 Структура главного меню*

#### *3.5.1 Меню «Файл»*

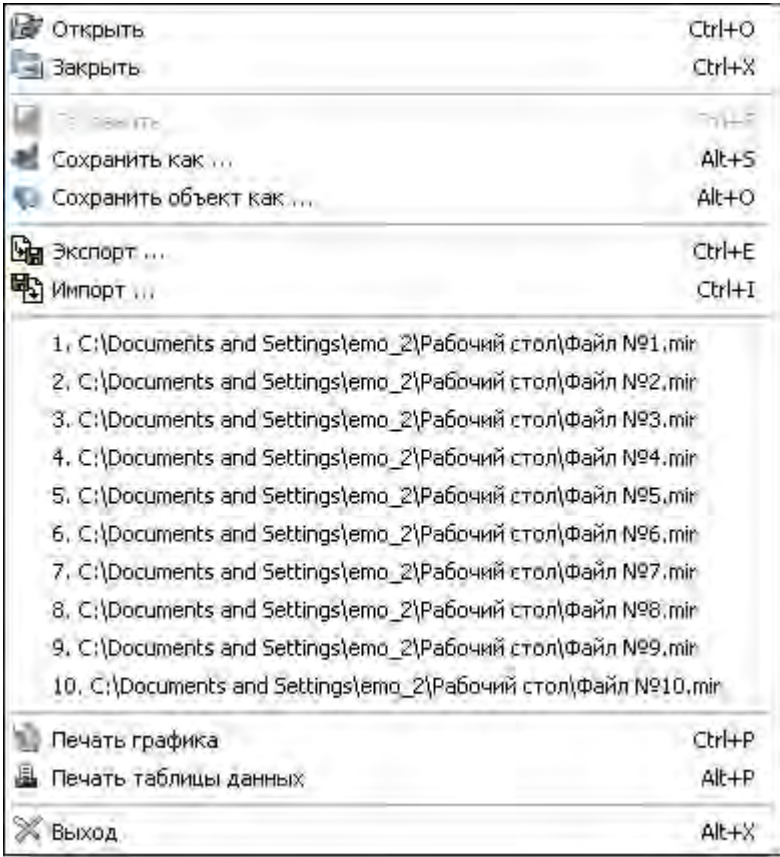

### Рисунок 62 – Меню «Файл»

На рисунке 62 изображено меню программы «Файл». Краткое описание данного меню:

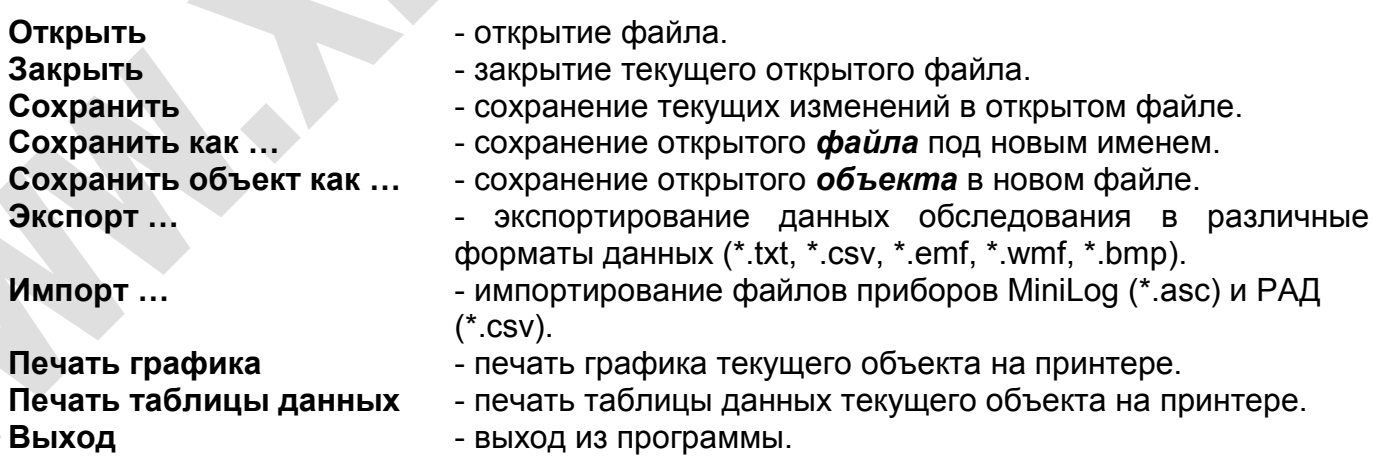

#### *3.5.2 Меню «Правка»*

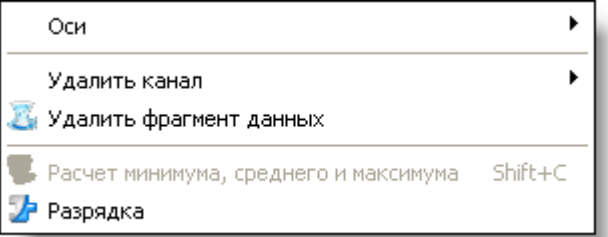

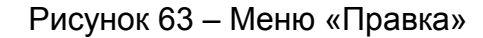

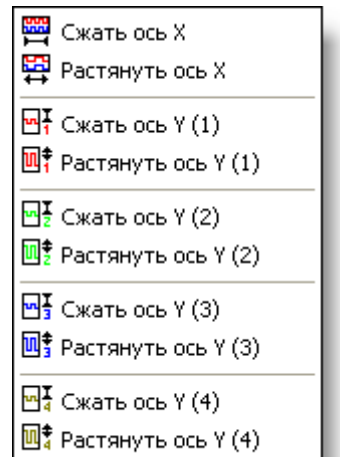

Рисунок 64 – Меню «Правка» - подменю «Оси»

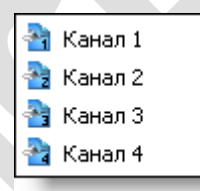

Рисунок 65 – Меню «Правка» - подменю «Удалить канал»

На рисунках 63, 64 и 65 изображено меню программы «Правка». Краткое описание данного меню:

**Удалить канал Министралить каналов. Удалить фрагмент данных Расчет минимума, среднего и максимума**

**Оси сей графика (сжатие / растяжение).** - редактирование осей графика (сжатие / растяжение).

каждой второй точки).

- удаление фрагмента данных в начале и в конце (удаляет данные без возможности восстановления).

- перерасчет минимума, среднего и максимума по каналам (расчет ведется по видимой части графика на экране). **Разрядка** - устранение избыточных промежуточных точек (удаление

#### *3.5.3 Меню «Вид»*

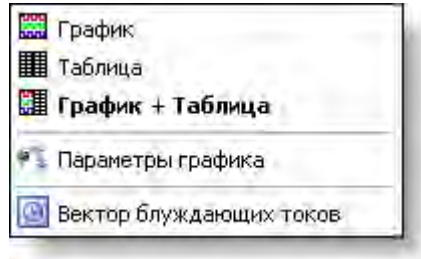

Рисунок 66 – Меню «Вид»

На рисунке 66 изображено меню программы «Вид». Краткое описание данного меню:

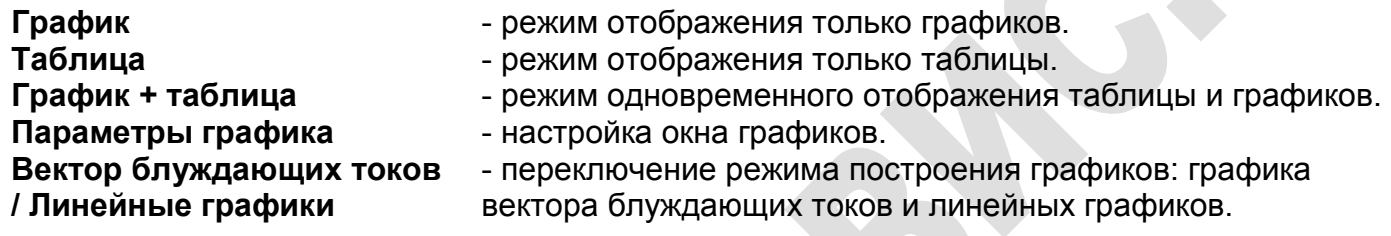

```
3.5.4 Меню «Прибор»
```
 $\overline{\phantom{a}}$ 

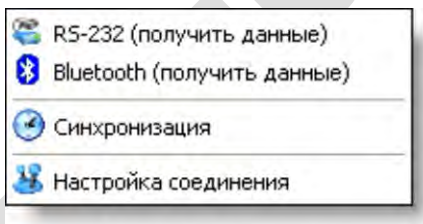

Рисунок 67 – Меню «Прибор»

На рисунке 67 изображено меню программы «Прибор». Краткое описание данного меню:

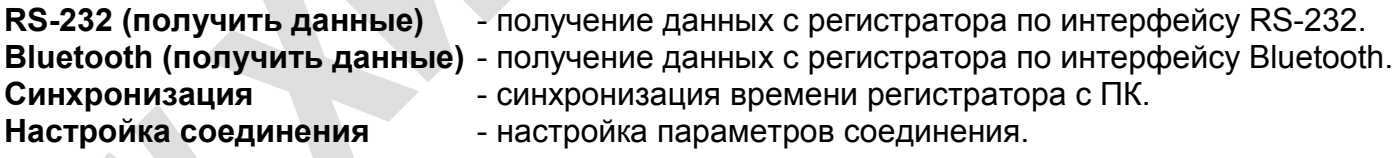

 $\Delta$ 

#### *3.5.5 Меню «Окно»*

| 1. Объект: Фрунзе 1 |
|---------------------|
| 2. Объект: Фрунзе 2 |
| 3. Объект: Фрунзе 3 |
| 4. Объект: Фрунзе 4 |
| 5. Объект: Фрунзе 5 |
| 6. Объект: Фрунзе 6 |
| 7. Объект: Фрунзе 7 |
| 8. Объект: Фрунзе 8 |

Рисунок 68 – Меню «Окно»

На рисунке 68 изображено меню программы «Окно». Данное меню является динамическим. Его содержимое зависит от того, сколько записанных объектов имеется в файле, полученном с регистратора.

#### *3.5.6 Меню «Справка»*

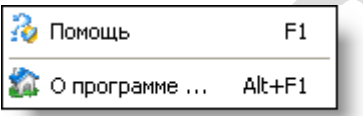

Рисунок 69 – Меню «Справка»

На рисунке 69 изображено меню программы «Справка». Краткое описание данного меню:

Помощь **Помощь - вызов справки**.

**О программе …** - получение сведений «О программе …».

<span id="page-45-0"></span>*3.6 Панели инструментов*

Существует 6 различных по функциям панелей инструментов. Все они дублируют функции главного меню (см. пункт [3.7 «Структура главного окна»\)](#page-46-0).

На рисунке 70 изображена панель инструментов «Файл».

На рисунке 71 изображена панель инструментов «Оси».

На рисунке 72 изображена панель инструментов «Удаление».

На рисунке 73 изображена панель инструментов «Вид».

На рисунке 74 изображена панель инструментов «Отображение».

На рисунке 75 изображена панель инструментов «Прибор».

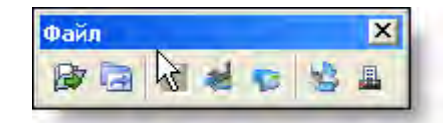

Рисунок 70 – Панель инструментов «Файл»

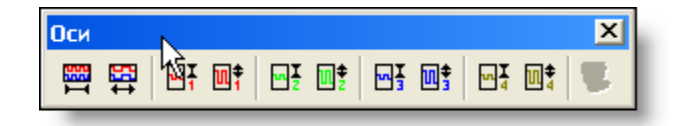

Рисунок 71 – Панель инструментов «Оси»

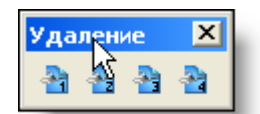

Рисунок 72 – Панель инструментов «Удаление»

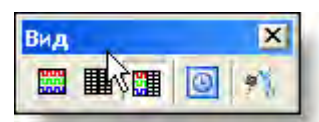

Рисунок 73– Панель инструментов «Вид»

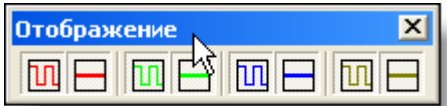

Рисунок 74 – Панель инструментов «Отображение»

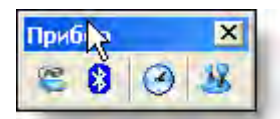

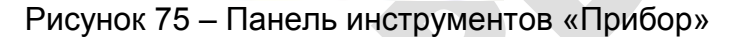

Панель инструментов можно сконфигурировать произвольным образом. Можно перетаскивать с помощью левой клавиши мыши любую панель, либо можно вызвав контекстное меню в области панелей инструментов показать (скрыть) необходимую панель (рисунок 76).

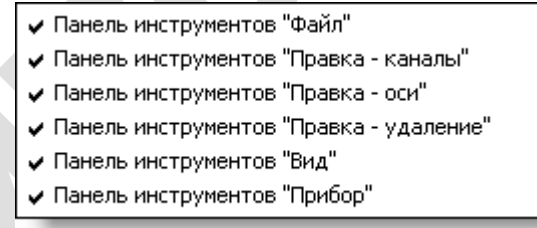

<span id="page-46-0"></span>Рисунок 76 – Контекстное меню

## *3.7 Структура главного окна*

После открытия файла (см. пункт [3.8 «Открытие файла»\)](#page-51-0) или приема данных с регистратора (см. пункт [3.17.2 «Прием данных с регистратора»\)](#page-68-0) появляется главное окно программы (рисунок 77):

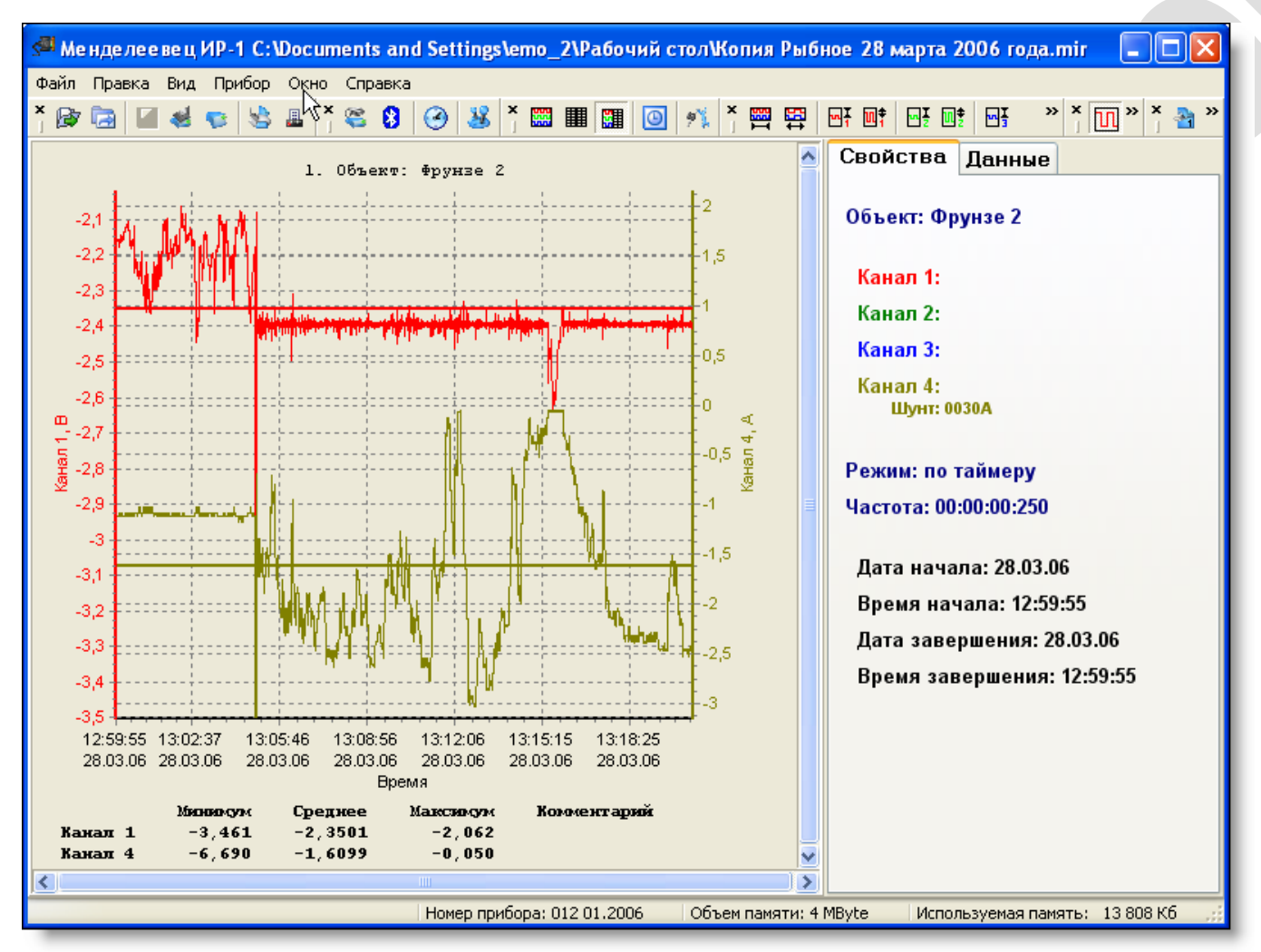

Рисунок 77 – Главное окно программы

Это окно состоит из следующих частей:

- Главное меню (см. пункт [3.5 «Структура главного меню»\)](#page-42-0);
- √ Панель инструментов (см. пункт [3.6 «Панели инструментов»\)](#page-45-0);
- Строка состояния (рисунок 78) выводится номер регистратора, с которого получены данные и объем памяти этого регистратора, а также различные подсказки;
- Окно графиков (рисунок 79) строятся графики по данным, полученным с регистратора (может выводиться до 4 графиков одновременно);
- Окно данных (рисунки 82) выводятся данные, полученные с регистратора, в текстовом виде.

Печать графика

Номер прибора: 012 01.2006 Объем памяти: 4 MByte Используемая память: 20 504 Кб

Рисунок 78 – Строка состояния

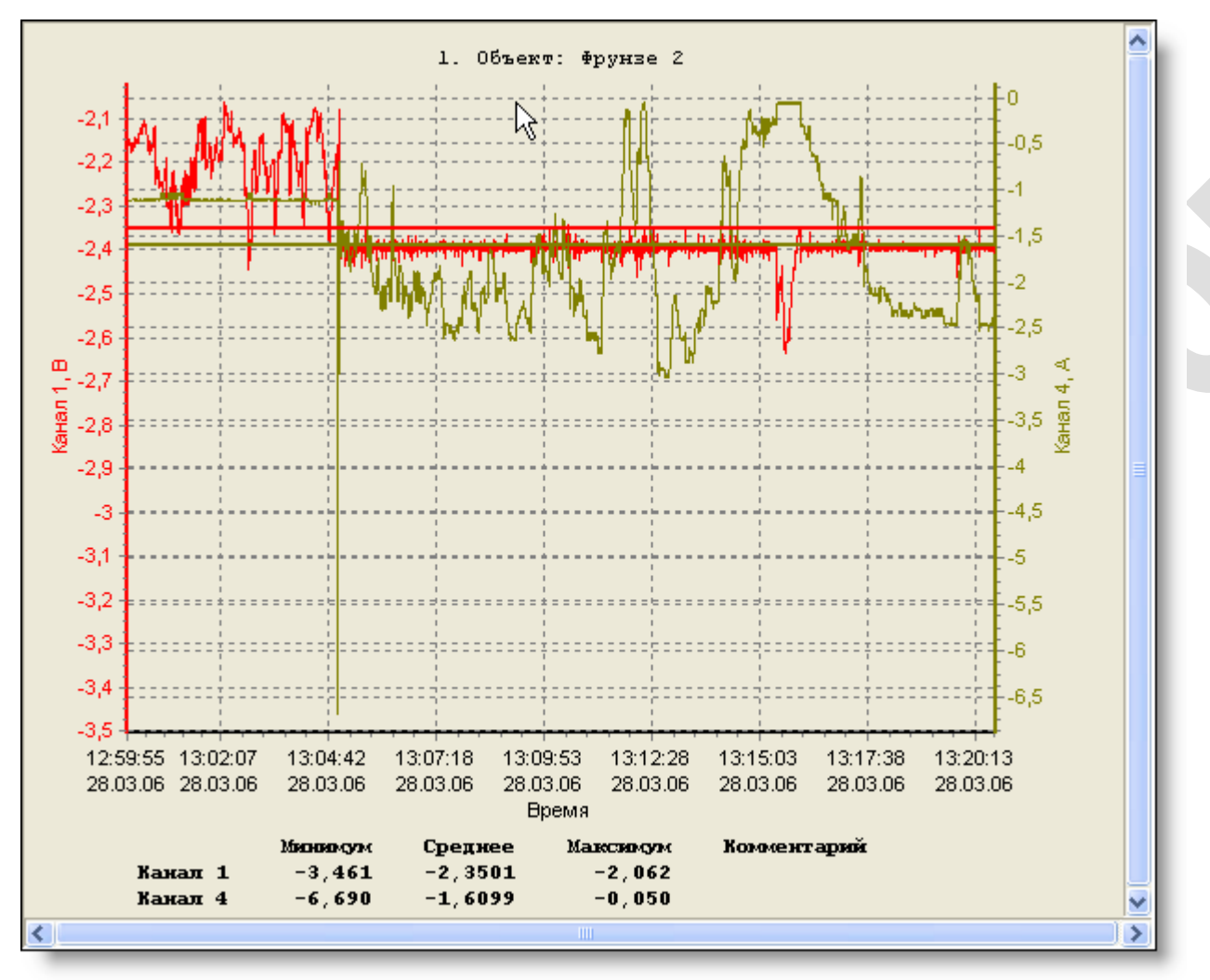

Рисунок 79 – Окно графиков

Правый ScrollBar окна графиков имеет контекстное меню (рисунок 80). С помощью данного контекстного меню выбирается привязка ScrollBar'а к каналу (рисунок 81).

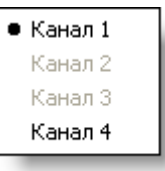

#### Рисунок 80 – Контекстное меню ScrollBar'а

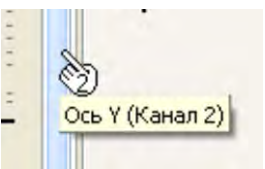

Рисунок 81 – Привязка ScrollBar'а

Данная привязка ScrollBar'а необходима для того, чтобы можно было перемещать графики отдельно по осям различных каналов. То есть, если установлена привязка на канал 2, ScrollBar будет передвигать график канала 2.

| Свойства<br>Данные         | Данные<br>Свойства                                                                                                    |
|----------------------------|----------------------------------------------------------------------------------------------------|
| Объект: Фрунзе 2           | $ {\boldsymbol{\triangledown}} $ !                                                                                                    |
|                            | $\blacktriangle$<br> Канал 1 , В  Канал 2, В  Канал 3, В  Канал 4, А  Дата<br><b>Время</b>                                             |
| Канал 1:                   | 12:59:55:250<br>$-2,139$<br>0,000<br>0,000<br>-1,110 28.03.06<br>$-1,110$ 28.03.06<br>$-2,133$<br>$-0,005$<br>$-0,000$<br>12:59:55:500 |
| Канал 2:                   | $-1,110$ 28,03.06<br>12:59:55:750<br>$-0.005$<br>$-0.000$<br>$-2,133$                                                                  |
|                            | $-2.133$<br>$-1,110$ 28.03.06<br>12:59:56:000<br>$-.0005$<br>$-0.000$                                                                  |
| Канал 3:                   | $-2,133$<br>$-1,110$ 28.03.06<br>N-0,005<br>$-0,000$<br>12:59:56:250                                                                   |
| Канал 4:                   | $^{10,005}$<br>$-1,110$ 28.03.06<br>12:59:56:500<br>$-2,133$<br>$-0.000$                                                               |
| <b>Шунт: 0030A</b>         | 12:59:56:750<br>$-1,110$ 28.03.06<br>$-2,155$<br>$-0.000$<br>$-0.000$                                                                  |
|                            | 12:59:57:000<br>$-2,155$<br>$-.0,005$<br>$-0,000$<br>$-1,110$ 28.03.06                                                                 |
|                            | 12:59:57:250<br>$-2,155$<br>0,000<br>-1,110 28.03.06<br>$-0,005$                                                                       |
| Режим: по таймеру          | $-2,155$<br>$-0,050$<br>-1,110 28.03.06<br>12:59:57:500<br>$-0,005$                                                                    |
| Частота: 00:00:00:250      | $-2,155$<br>0,000<br>-1,110 28.03.06<br>12:59:57:750<br>$-0.000$                                                                       |
|                            | -1,110 28.03.06<br>12:59:58:000<br>$-2,155$<br>$-0,005$<br>0,000                                                                       |
|                            | 0,000<br>-1,110 28.03.06<br>12:59:58:250<br>$-2,155$<br>$-.0005$                                                                       |
| Дата начала: 28.03.06      | 0,000<br>12:59:58:500<br>$-2,155$<br>$-.0,005$<br>28.03.06                                                                             |
| Время начала: 12:59:55     | $-2,161$<br>$-0,000$<br>0,000<br>28.03.06<br>12:59:58:750                                                                              |
|                            | 12:59:59:000<br>$-2,155$<br>0,000<br>28.03.06<br>0,000                                                                                 |
| Дата завершения: 28.03.06  | 12:59:59:250<br>$-2,155$<br>$-0,005$<br>0,000<br>28.03.06                                                                              |
| Время завершения: 12:59:55 | $-2,161$<br>0,000<br>28.03.06<br>12:59:59:500<br>$-0.005$                                                                              |
|                            | 12:59:59:750<br>$-2,155$<br>0,000<br>0,000<br>28.03.06                                                                                 |
|                            | 13:00:00:000<br>$-2,161$<br>$-0.005$<br>0,000<br>-1,110 28.03.06                                                                       |
|                            | 13:00:00:250<br>$-2,161$<br>$-0,005$<br>0,000<br>-1,110 28.03.06                                                                       |
|                            | 0,000<br>13:00:00:500<br>$-2,161$<br>0,000<br>-1,110 28.03.06                                                                          |
|                            | 13:00:00:750<br>-1,110 28.03.06<br>$-2,166$<br>$-0,005$<br>0,000                                                                       |
|                            | 13:00:01:000<br>$-2,166$<br>$-0,005$<br>0,000<br>-1,110 28.03.06                                                                       |
|                            | $-2,166$<br>$-0,005$<br>0,000<br>-1,110 28.03.06<br>13:00:01:250<br>.<br>$ -$<br><del>.  </del><br>- ---                               |
|                            | Строка: 19 из 4998; Столбец: 5 из 6                                                                                                    |

Рисунок 82 – Окно данных

Удаленный фрагмент в окне данных (рисунок 82) заливается зеленым цветом и вначале данных ставится знак «~».

Если при загрузке данных имеются ошибочные данные, то ячейки в окне данных (рисунок 82) заливаются красным цветом и вначале данных ставится знак «!». После загрузки всех данных в этом случае будет выведено сообщение об ошибках (рисунок 83).

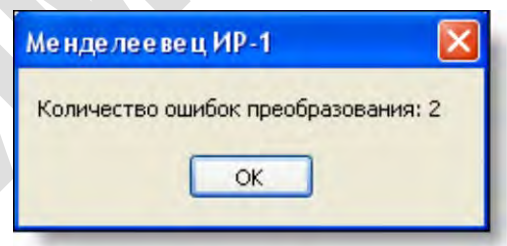

Рисунок 83 – Сообщение об ошибках преобразования

При загрузке данных возможны также и другие сообщения (рисунки 84 ÷ 88).

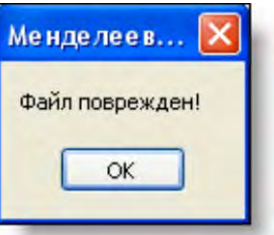

Рисунок 84 – Сообщение «Файл поврежден!»

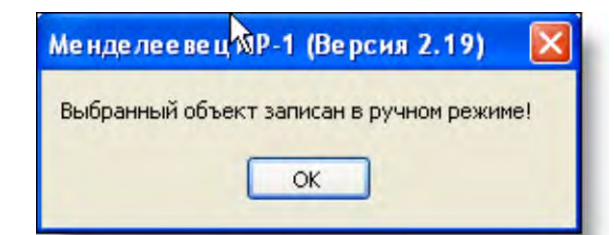

Рисунок 85 – Сообщение «Выбранный объект записан в ручном режиме!»

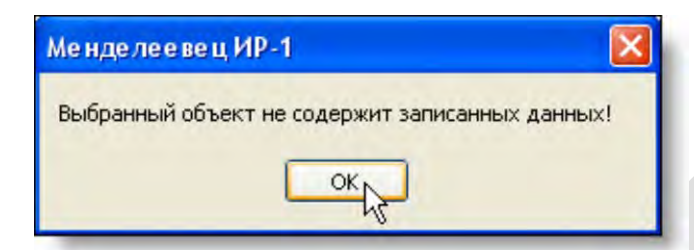

Рисунок 86 – Сообщение «Выбранный объект не содержит записанных данных!»

Ме пре ... Файл пуст! OK

#### Рисунок 87 – Сообщение «Файл пуст!»

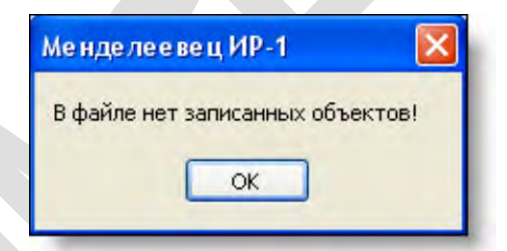

Рисунок 88 – Сообщение «В файле нет записанных объектов!»

## <span id="page-51-0"></span>*3.8 Открытие файла*

При выборе в главном меню «Файл» подменю «Открыть» появляется диалог выбора файла (рисунок 89).

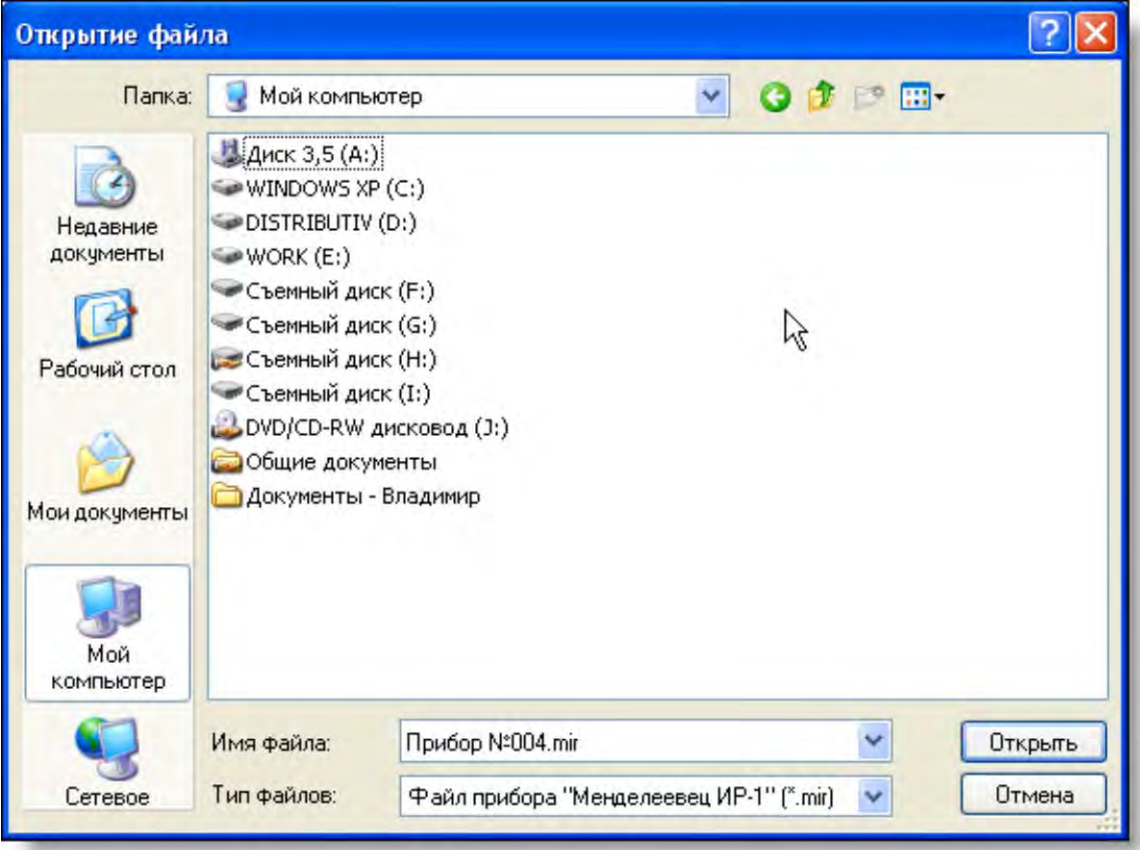

Рисунок 89 – Диалог открытия файлов

В данном окне необходимо выбрать требуемый файл и нажать кнопку «Открыть».

После этого произойдет открытие выбранного файла и построение графика по данным. Если выбранный файл содержит несколько блоков данных по различным объектам, то они будут перечислены в главном меню «Окно». Текущим будет выбран первый объект.

Существует возможность быстрого открытия файла без предварительного запуска программы обработки. Для этого необходимо просто выбрать в контекстном меню необходимого файла «Открыть», либо просто щелкнуть по нему левой кнопкой мыши. Произойдет автоматический запуск программы обработки и открытие файла.

## *3.9 Закрытие текущего файла*

При выборе в главном меню «Файл» подменю «Закрыть» происходит закрытие текущего открытого файла, без выхода из программы обработки данных.

## *3.10 Сохранение файла*

При выборе в главном меню «Файл» подменю «Сохранить» происходит сохранение текущих изменений в открытом файле, без закрытия файла.

При выборе в главном меню «Файл» подменю «Сохранить как …» появляется диалог выбора файла для сохранения (рисунок 90).

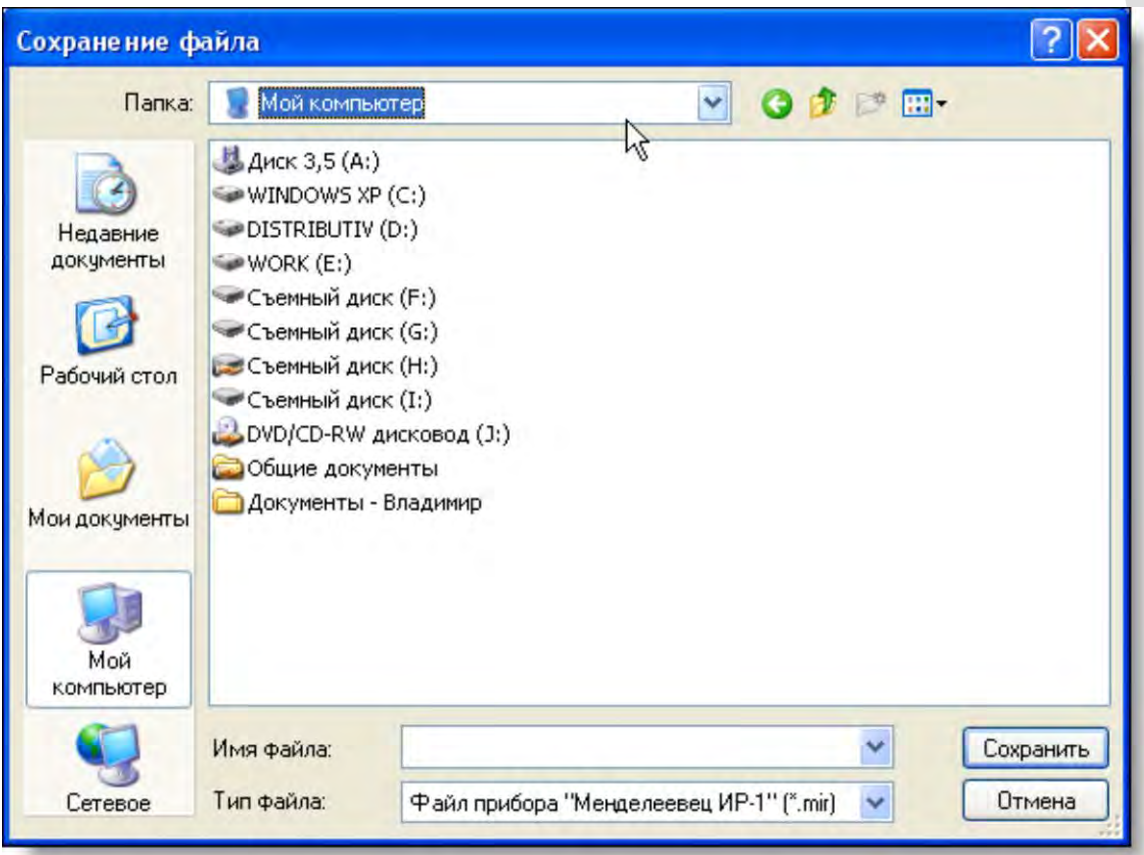

Рисунок 90 – Диалог сохранения файла

В данном окне необходимо выбрать требуемый файл и нажать кнопку «Сохранить». После этого произойдет сохранение выбранного файла (в этом случае сохраняются все данные, записанные по всем объектам) полностью под новым именем.

При выборе в главном меню «Файл» подменю «Сохранить объект как …» появляется диалог выбора файла для сохранения (рисунок 90). В данном окне необходимо выбрать требуемый файл и нажать кнопку «Сохранить». После этого произойдет сохранение текущего выбранного объекта в отдельный выбранный файл.

## *3.11 Экспорт файла*

При выборе в главном меню «Файл» подменю «Экспорт …» появляется диалог выбора файла для экспорта (рисунок 91).

В данном окне необходимо выбрать требуемый файл, тип файла, в который необходимо конвертировать данные и нажать кнопку «Сохранить».

После этого произойдет экспорт в указанный формат текущего выбранного объекта.

Типы файлов, в которые возможно конвертирование данных показаны на рисунке 92.

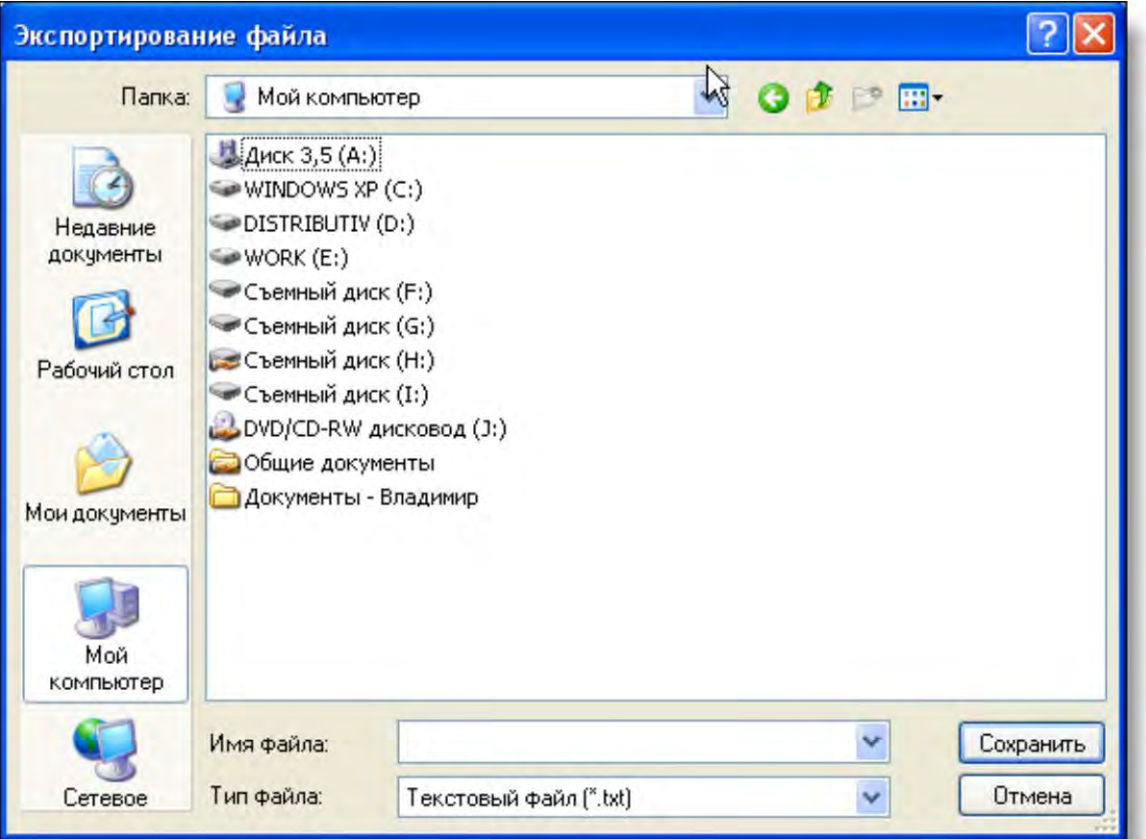

Рисунок 91 – Диалог экспорта файла

| Гекстовый файл [*.txt]             |  |
|------------------------------------|--|
| CSV (файл с разделителями) [".csv] |  |
| Metafiles [".wmf]                  |  |
| Enhanced Metafiles (".emf)         |  |
| Bitmaps (".bmp)                    |  |

Рисунок 92 – Типы файлов для экспорта

## *3.12 Импорт файла*

При выборе в главном меню «Файл» подменю «Импорт …» появляется диалог выбора файла для импорта (рисунок 94).

В данном окне необходимо выбрать требуемый файл и нажать кнопку «Открыть».

Если выбран файл прибора «MiniLog» или «РАД», появится окно (рисунок 95), в котором необходимо ввести или изменить параметры импортируемого файла. После нажатия кнопки «Ок» появится диалог предлагающий сохранить файл под новым именем (рисунок 90). И после сохранения файла произойдет импорт указанного файла и его открытие. Если же выбран файл прибора «Менделеевец ИР-1. v.1» произойдет автоматическое конвертирование указанного файла и его открытие.

Типы файлов, из которых возможно импортирование данных показаны на рисунке 93.

Файл прибора "MiniLog" (ASCII) (".asc)<br>Файл прибора "PAД" (".csv)<br>Файл прибора "Менделеевец ИР-1" v.1 (".txt)<br>"Paд", "Minilog", "Менделеевец ИР-1" v.1

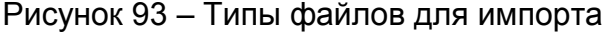

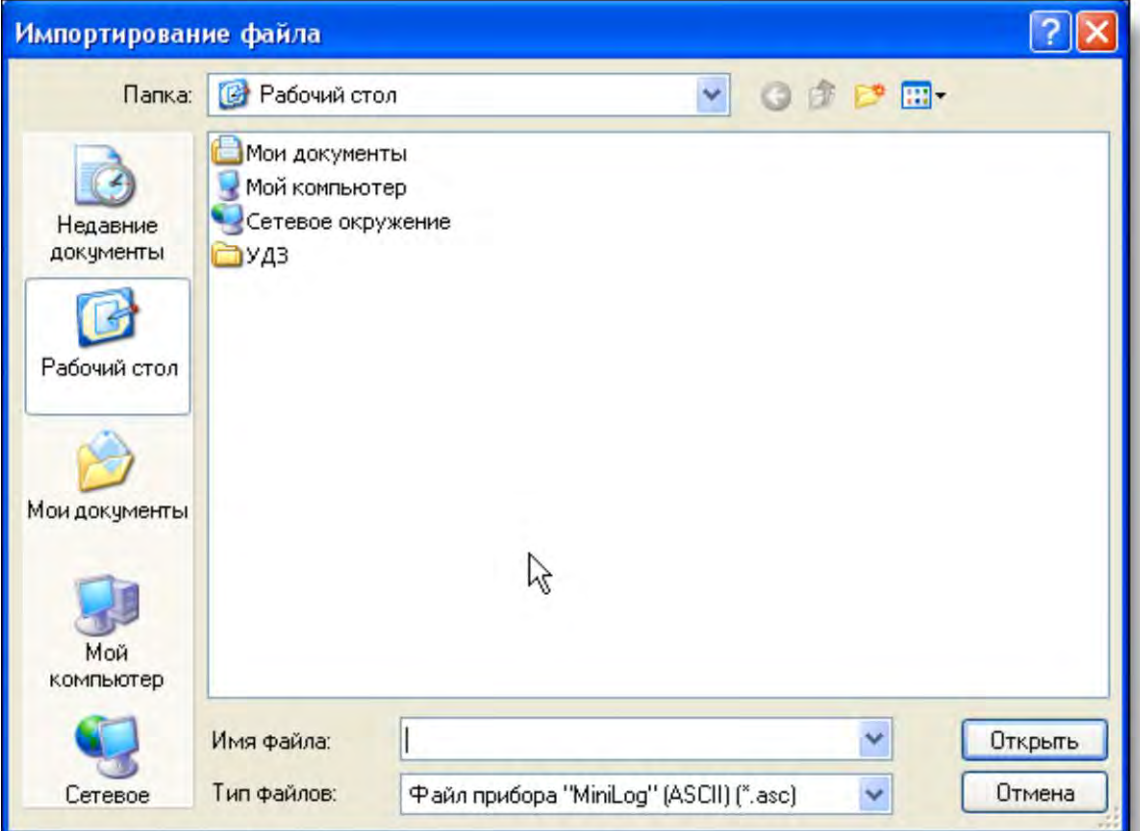

Рисунок 94 – Диалог импорта файла

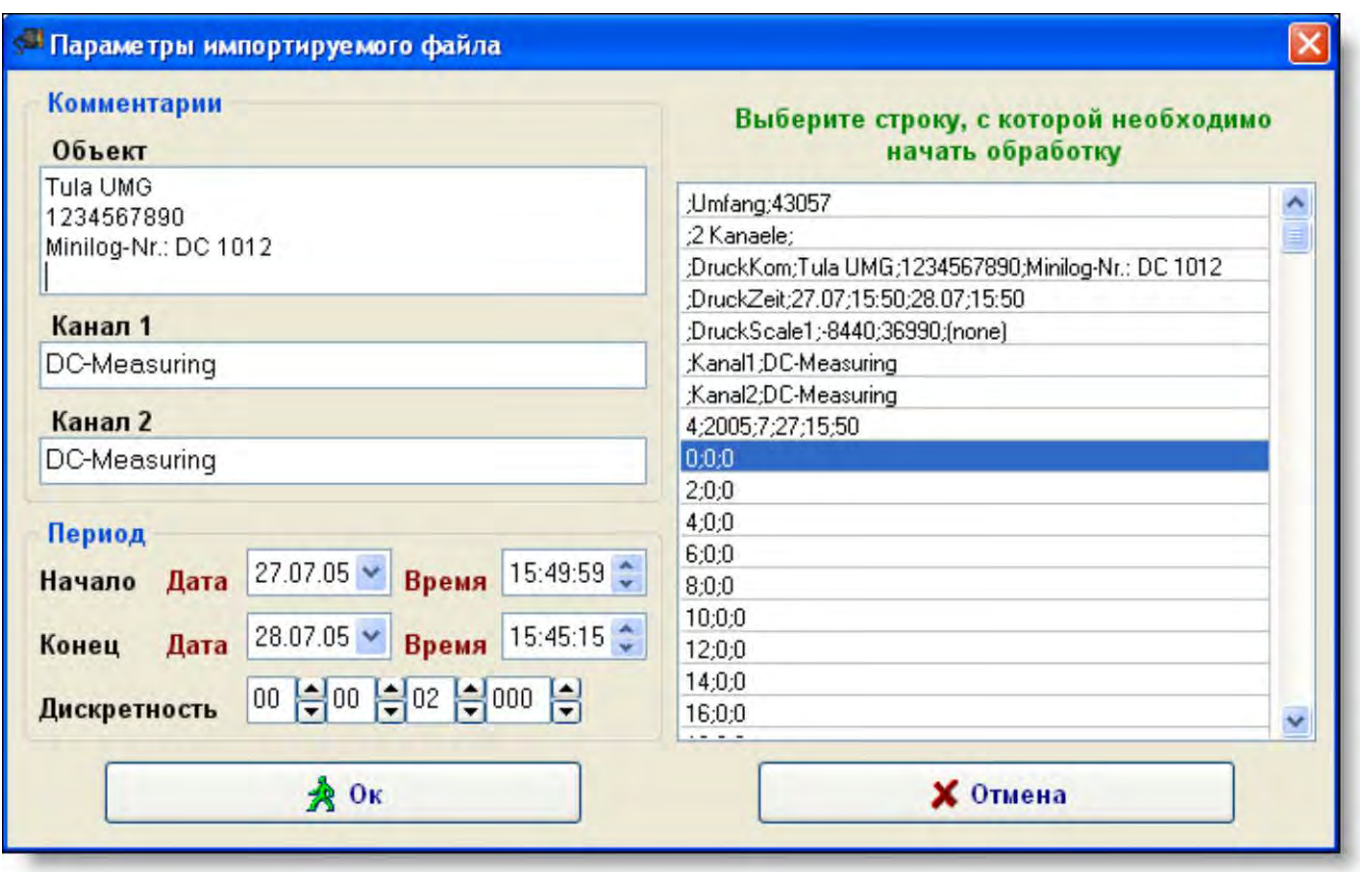

Рисунок 95 – Параметры импортируемого файла

## *3.13 Настройка параметров линейных графиков*

Для настройки параметров графиков необходимо в главном меню «Вид» выбрать подменю «Параметры графика». После этого появится окно, в котором возможна настройка 5 различных типов параметров. После нажатия кнопки «Ок» все проделанные изменения вступят в силу.

## **3.13.1** *Параметры графика: шапка*

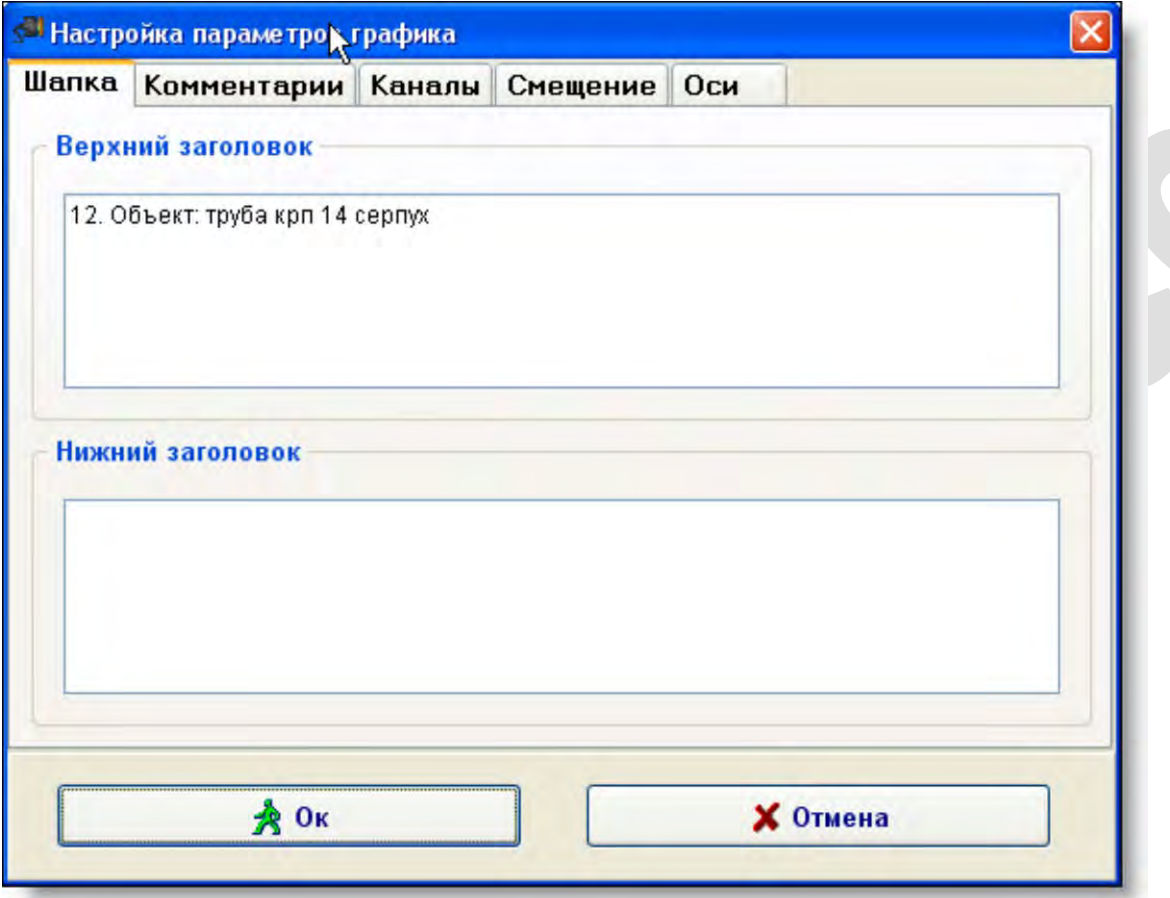

Рисунок 96 – Параметры графика «Шапка»

Данное окно (рисунок 96) позволяет изменить верхний и нижний заголовок графика.

**3.13.2** *Параметры графика: комментарии*

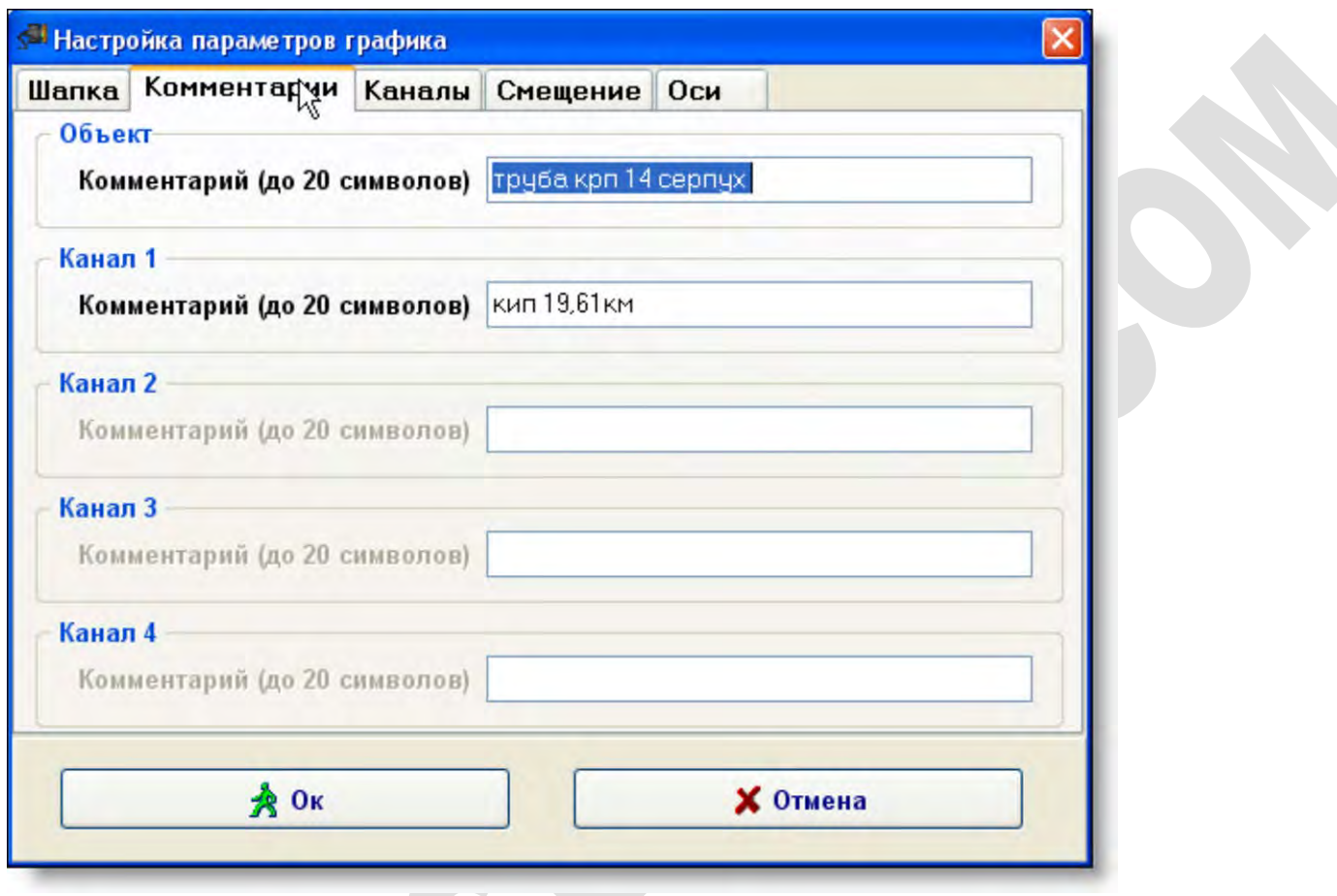

Рисунок 97 – Параметры графика «Комментарии»

Данное окно (рисунок 97) позволяет изменить комментарии, которые были введены на регистраторе для объекта и всех каналов.

#### **3.13.3** *Параметры графика: каналы*

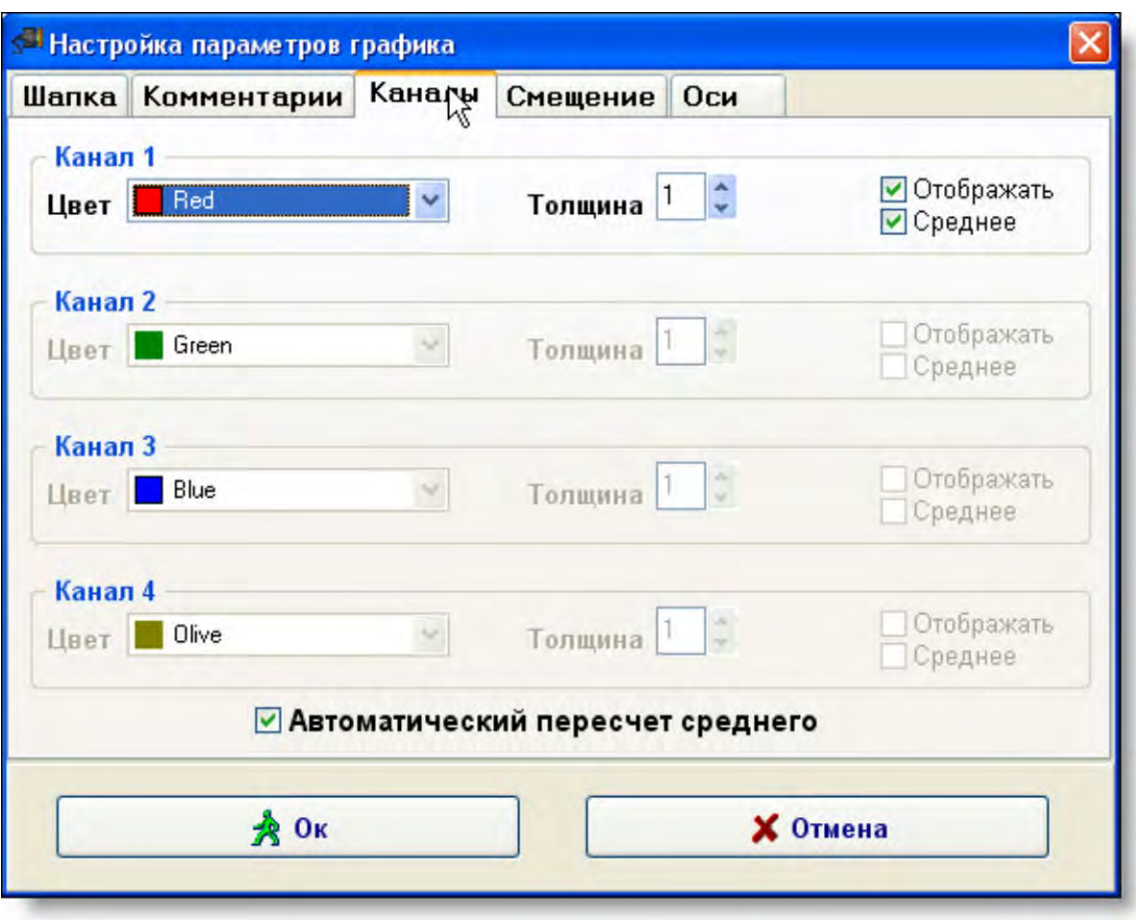

Рисунок 98 – Параметры графика «Каналы»

Данное окно (рисунок 98) позволяет изменить цвет, толщину линии, которыми рисуется график по отдельному каналу, а также выбрать опции отображения самого графика данных и среднего значения данного графика в окне графиков.

Кроме того доступна опция выбора автоматического пересчета среднего значения. Если данная опция установлена, то при изменении координат осей будет происходить пересчет минимума, среднего и максимума по всем каналам. Если данных много, установление этой опции может сильно замедлить работу программы.

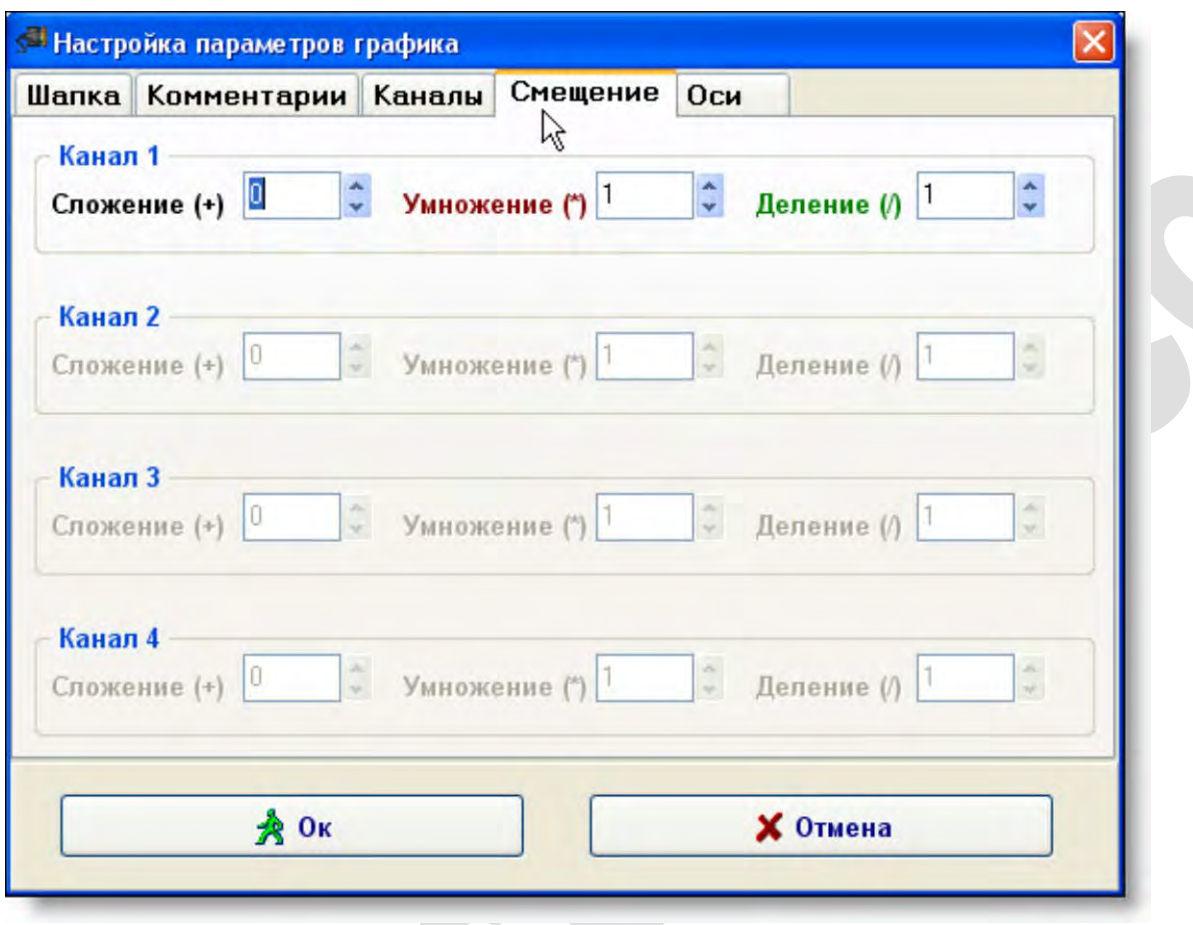

#### **3.13.4** *Параметры графика: смещение*

Рисунок 99 – Параметры графика «Смещение»

Данное окно (рисунок 99) позволяет задать коэффициенты, на которые будут умножаться, делиться и складываться данные по конкретному каналу.

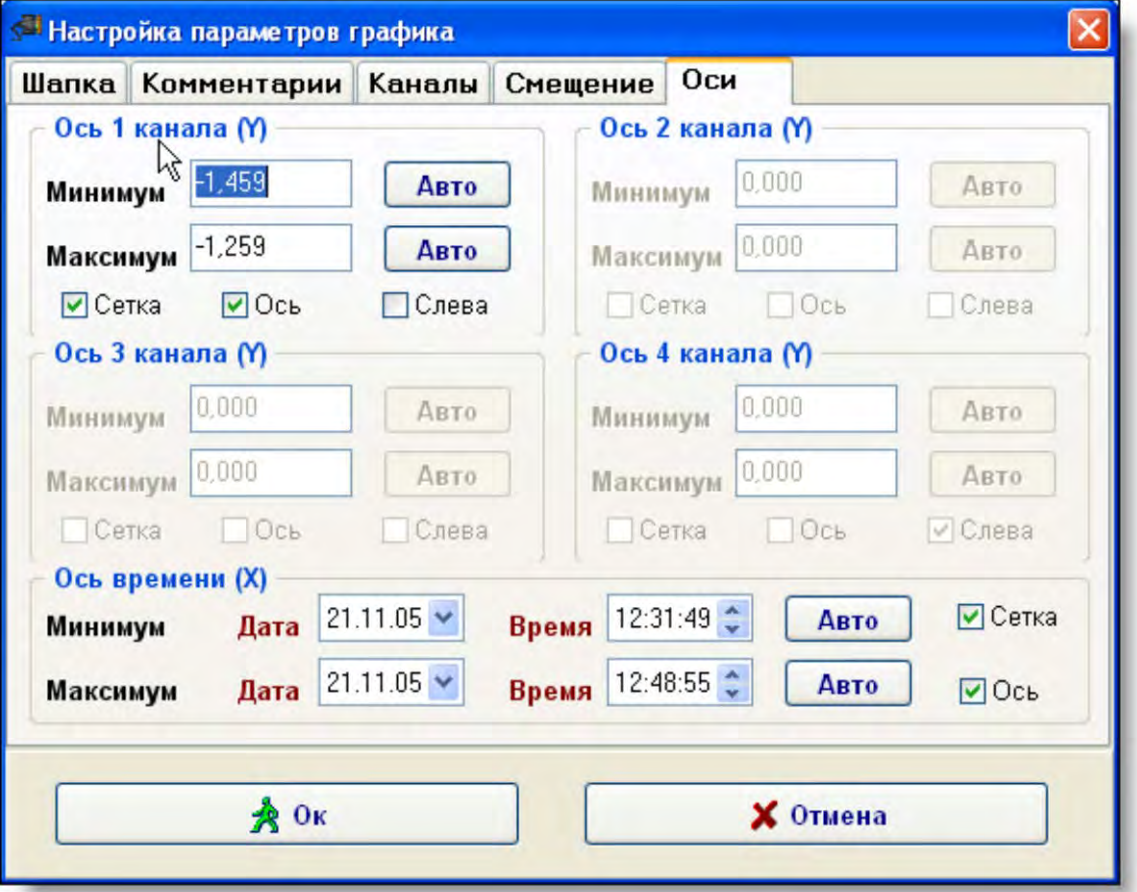

Рисунок 100 – Параметры графика «Оси»

Данное окно (рисунок 100) позволяет изменить значения минимума и максимума всех осей, а также произвести их автоматическую настройку по минимальному и максимальному значению. Кроме того, можно выбрать опции отображения сетки и оси в окне графиков, а также выбрать опцию отображения какой-либо оси слева от графика.

## *3.14 Редактирование данных*

Редактирование данных включает следующие возможности:

- Удаление данных по выбранному каналу целиком (см. пункт 3.14.1 «Удаление данных по каналу [целиком»\)](#page-60-0);
- Удаление данных по всем каналов с начала до указанной точки, либо с указанной точки до конца (см. пункт [3.14.2 «Удаление фрагмента данных](#page-61-0) (вариант 1)»);
- Удаление / восстановление фрагмента данных по любому количеству каналов в окне данных (см. пункт [3.14.3 «Удаление фрагмента данных](#page-61-1) (вариант 2)»);
- Редактирование фрагмента значений по каналу в окне данных (см. пункт [3.14.4 «Редактирование данных»\)](#page-61-2);
- <span id="page-60-0"></span>Разрядку данных (см. пункт [3.14.5 «Разрядка данных»\)](#page-62-1).

#### **3.14.1** *Удаление данных по каналу целиком*

Для удаления данных по каналу целиком необходимо в меню «Правка» выбрать подменю «Удалить канал», в котором выбрать подменю нужный канал.

#### <span id="page-61-0"></span>**3.14.2** *Удаление фрагмента данных (вариант 1)*

Для удаления данных по всем каналов с начала до указанной точки, либо с указанной точки до конца необходимо в меню «Правка» выбрать подменю «Удалить фрагмент данных». Появится окно изображенное на рисунке 101.

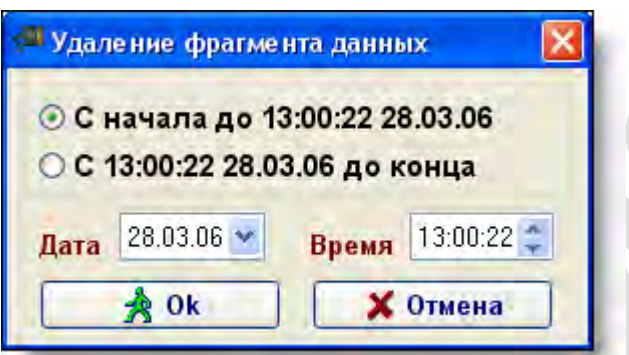

Рисунок 101 – Удаление фрагмента данных

После выбора необходимого действия и нажатия клавиши «Ок» произойдет удаление данных.

#### <span id="page-61-1"></span>**3.14.3** *Удаление фрагмента данных (вариант 2)*

Данный вариант удаления позволяет просто пометить нужные данные на удаление, что позволит их исключить из графика, но оставит в таблице данных.

Для удаления / восстановления фрагмента данных необходимо в окне данных (рисунок 82) выделить необходимый диапазон и в контекстном меню (рисунок 102) выбрать необходимое действие.

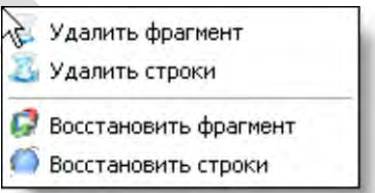

Рисунок 102 – Удаление / восстановление данных

Удаленный фрагмент в окне данных (рисунок 82) заливается зеленым цветом и вначале данных ставится знак «~».

#### <span id="page-61-2"></span>**3.14.4** *Редактирование данных*

Для редактирования фрагмента значения по каналу, необходимо в окне данных (рисунок 82) выделить необходимый диапазон и откорректировать значения (рисунок 103).

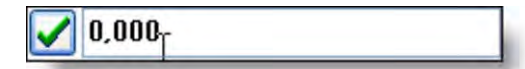

Рисунок 103 – Редактирование данных

Затем нужно нажать кнопку  $\blacktriangleright$ , после чего график будет перерисован с изменениями.

#### <span id="page-62-1"></span>**3.14.5** *Разрядка данных*

Разрядка данных позволяет удалить каждое второе значение из таблицы данных и построить график заново по новым точкам. Для выполнения разрядки необходимо в меню «Правка» выбрать подменю «Разрядка».

## <span id="page-62-0"></span>*3.15 Построение графика вектора блуждающих токов*

Для построения графика вектора блуждающих токов необходимо в главном меню «Вид» выбрать подменю «Вектор блуждающих токов». После этого появится окно (рисунок 104) необходимое для настройки параметров графика блуждающих токов.

- В данном окне необходимо выбрать:
- − Заголовок графика;
- − Каналы по данным, которых будет строиться вектор;
- − Цвета, ширину линий и размер стрелок для строящихся векторов;
- − Опции отображения векторов и эллипсов, точек суммирующего вектора;
- − Цвет, угол и опцию отображения трубы.

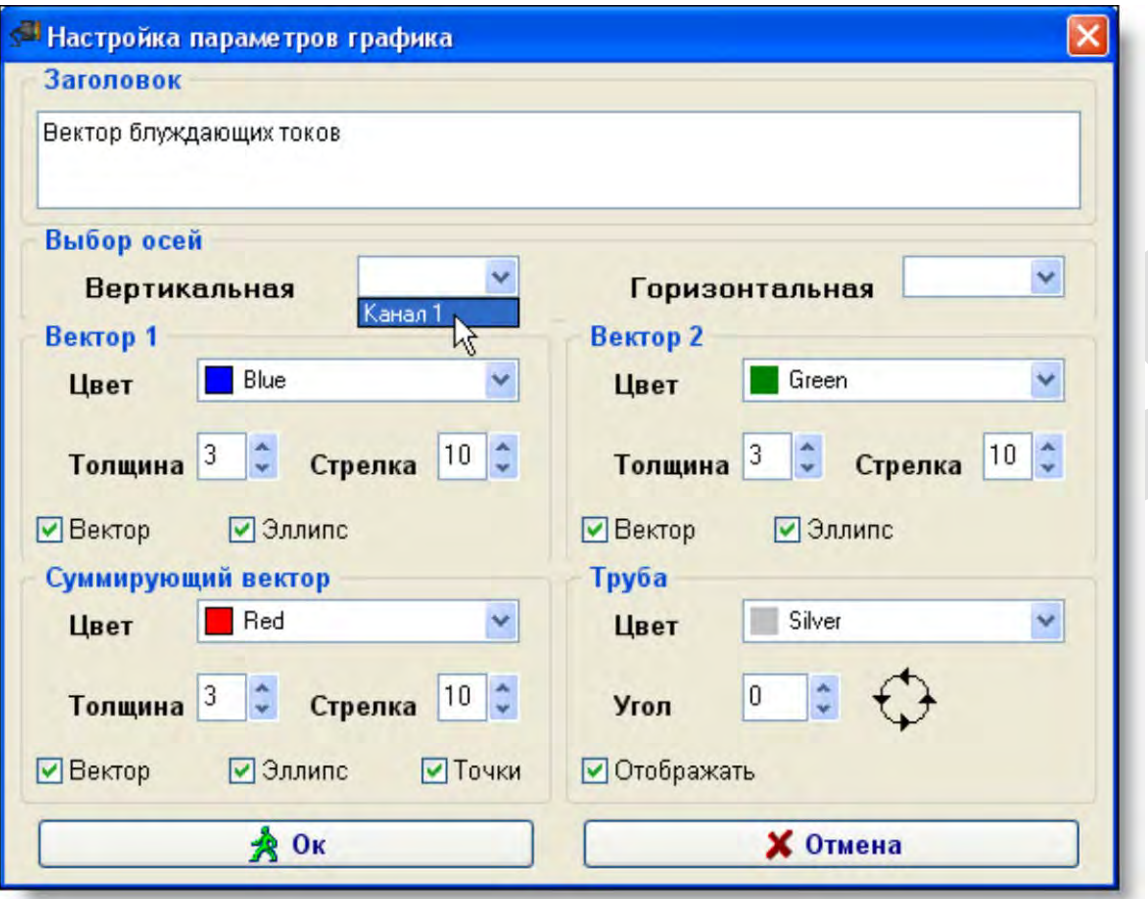

Рисунок 104 – Параметры графика вектора блуждающих токов

После нажатия на клавишу «Ок» будет построен график вектора блуждающих токов (рисунок 105).

Для редактирования параметров графика вектора блуждающих токов необходимо в главном меню «Вид» выбрать подменю «Параметры графика» (рисунок 104).

Для того чтобы вернуться к отображению линейных графиков необходимо в главном меню «Вид» выбрать подменю «Линейные графики».

Подменю «Вектор блуждающих токов» и подменю «Линейные графики» являются взаимоисключающими, то есть если в текущий момент построены графики линейных токов, то доступно подменю «Вектор блуждающих токов». И соответственно если в текущий момент построен график вектора блуждающих токов, то доступно подменю «Линейные графики».

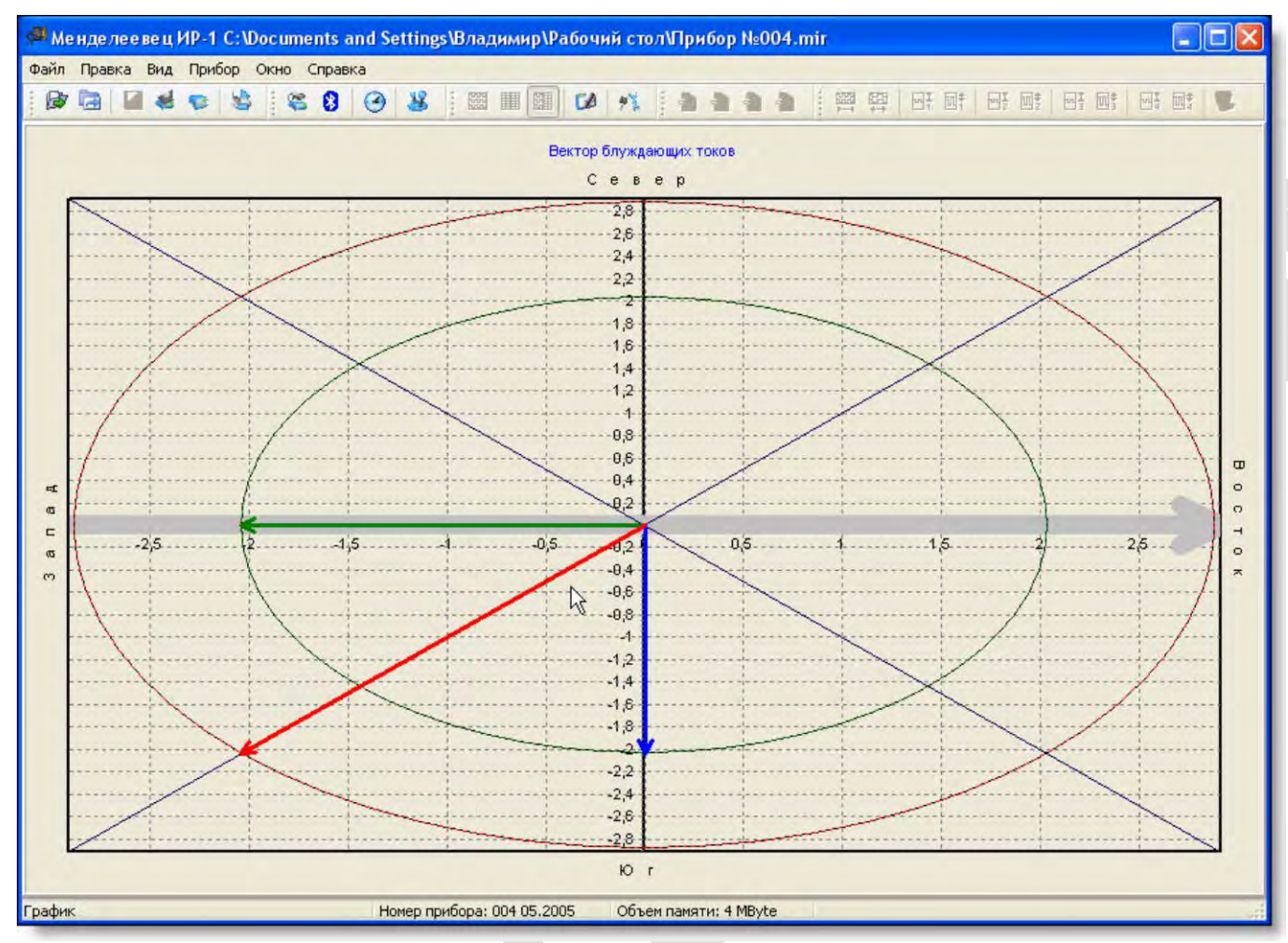

Рисунок 105 – График вектора блуждающих токов

## *3.16 Печать*

#### **3.16.1** *Печать графика*

Для печати графика на принтере необходимо в главном меню «Файл» выбрать подменю «Печать графика». Появится окно изображенное на рисунке 106.

Данный диалог позволяет настроить вид графика при печати:

- − Установить поля;
- Выбрать количество страниц, на которое будет разбит график по горизонтали;
- Выбрать диапазон значений графика, который будет печататься (либо весь, либо тот который виден в окне графиков (рисунок 79));
- − Установить масштаб отображения графика.

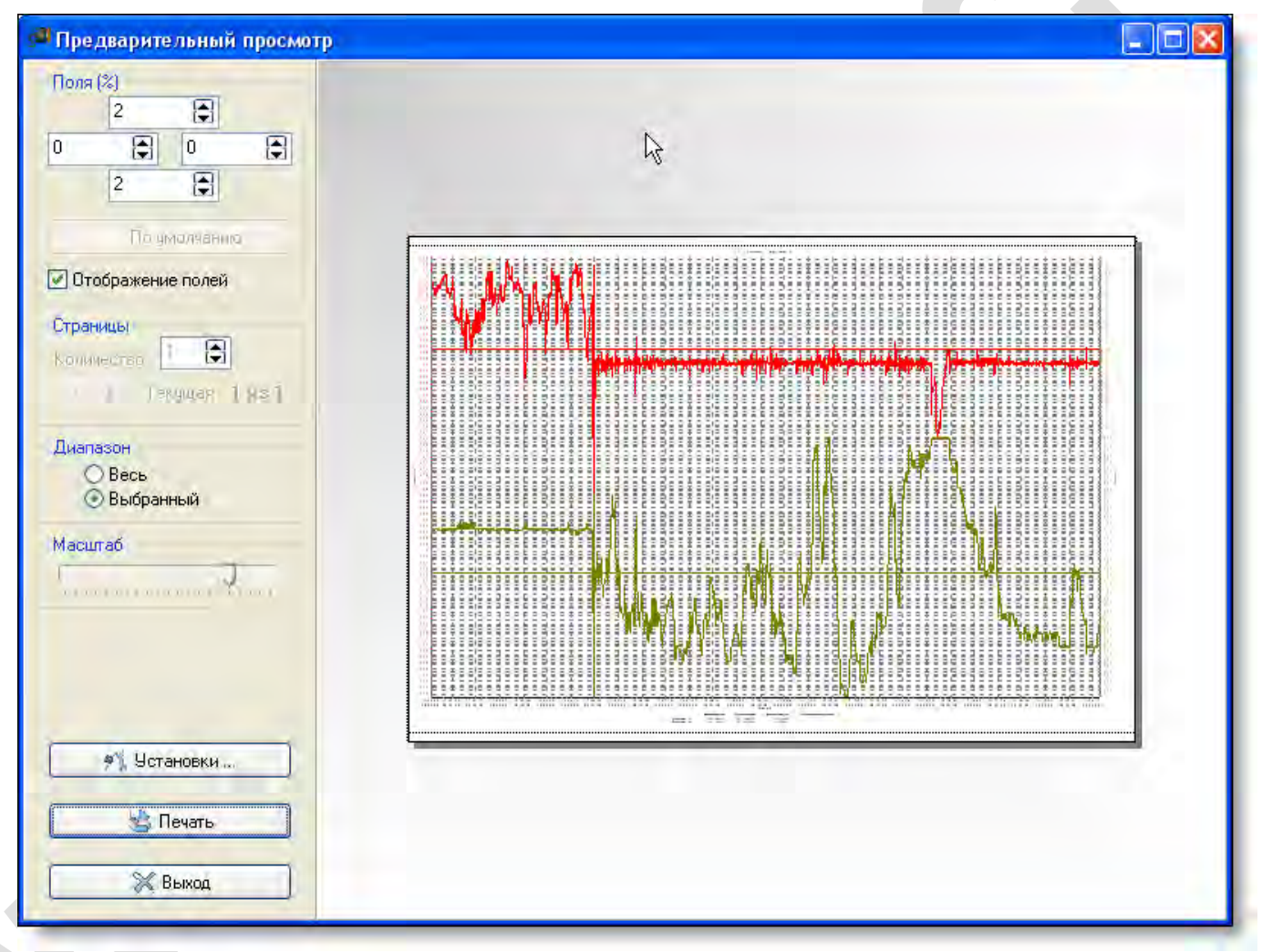

Рисунок 106 – Окно предварительного просмотра

Для настройки принтера (ориентация бумаги (книжная или альбомная); диапазон печатаемых страниц; принтер, на котором будет печататься график и т.д.) необходимо нажать клавишу «Установки …». Появится окно изображенное на рисунке 107.

Для печати необходимо нажать клавишу «Печать». Появится окно изображенное на рисунке 108. После нажатия клавиши «Ок» график будет напечатан на выбранном принтере.

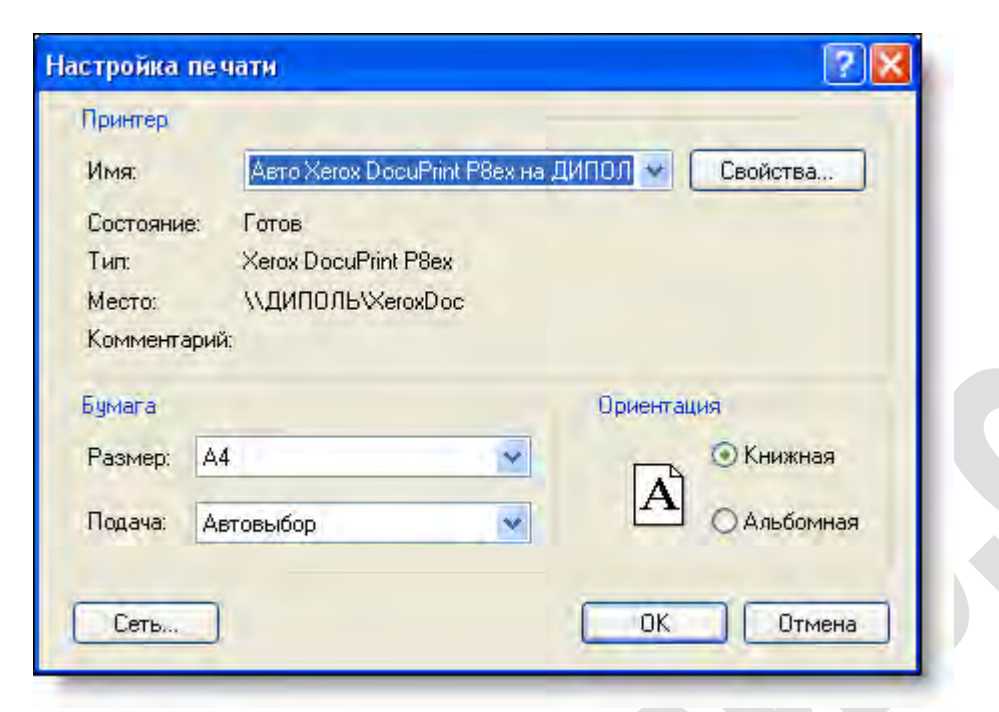

Рисунок 107 – Окно настройки печати

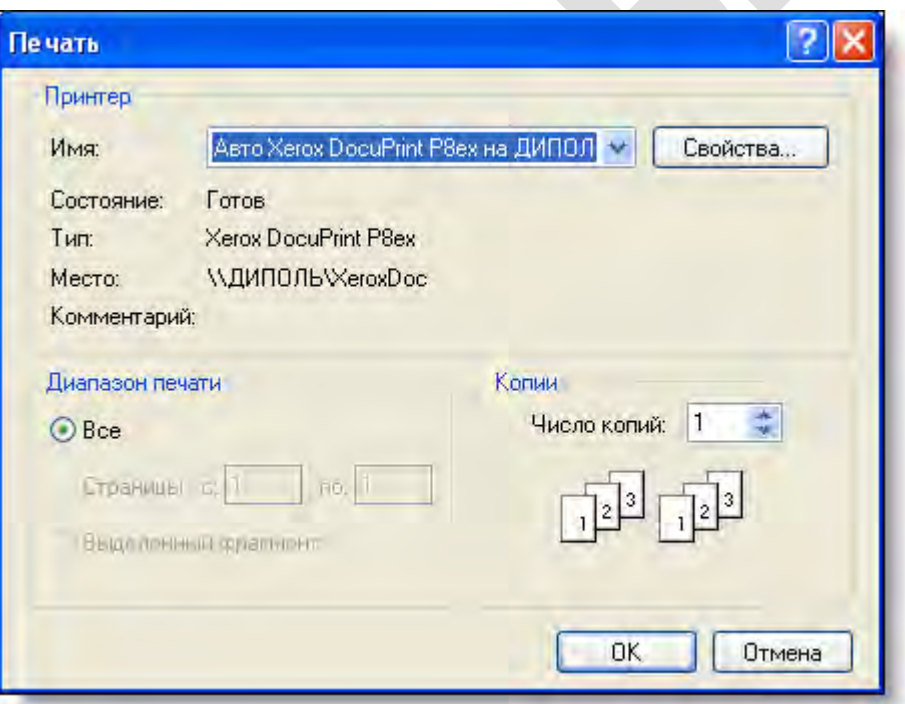

Рисунок 108 – Окно печати

#### **3.16.2** *Печать таблицы данных*

Для печати таблицы данных на принтере необходимо в главном меню «Файл» выбрать подменю «Печать таблицы данных». Появится окно изображенное на рисунке 107. В нем необходимо произвести настройку принтера и нажать клавишу «Ок» таблица будет напечатана на выбранном принтере.

## <span id="page-67-0"></span>*3.17 Работа с регистратором*

Для работы с регистратором предназначено меню «Прибор», с помощью которого можно получить данные с регистратора, синхронизировать время регистратора с ПК, настроить параметры соединения.

#### <span id="page-67-1"></span>**3.17.1** *Настройка параметров соединения*

Для настройки параметров соединения необходимо в главном меню «Прибор» выбрать подменю «Настройка соединения». Появится окно (рисунок 109):

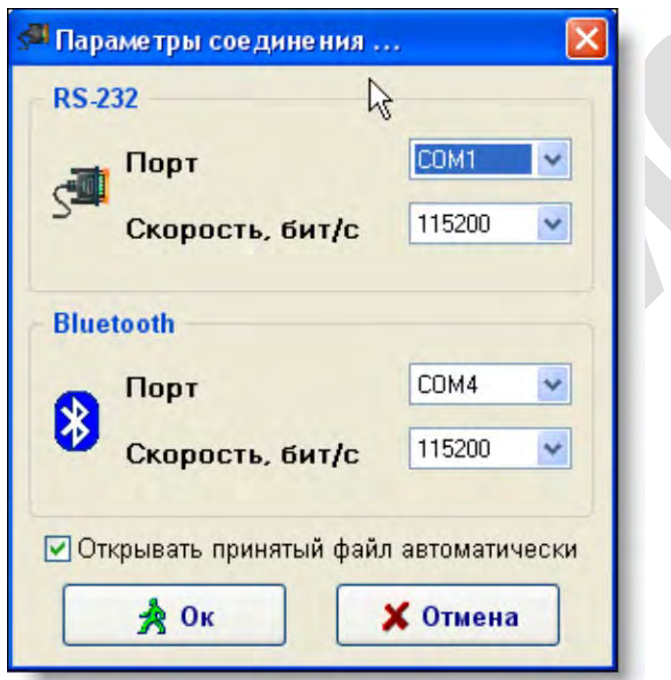

Рисунок 109 – Параметры соединения

В данном окне необходимо выбрать порты, по которым будут соединяться регистратор и ПК, а также выбрать опцию автоматического открытия файла.

Для работы с регистратором по интерфейсу Bluetooth необходимо сначала установить программное обеспечение для модуля Bluetooth. В установленной программе необходимо сначала найти поиском требуемый регистратор, а затем связать какой-либо виртуальный COM-порт с этим регистратором. Чтобы можно было найти регистратор, на нем необходимо включить режим передачи данных по интерфейсу Bluetooth.

На каждый регистратор, с которым необходимо работать, необходимо выделить свой COM-порт.

Последовательность настройки модуля Bluetooth смотрите в документации на модуль.

ПИН код устройства Bluetooth, встроенного в регистратор «5555».

## <span id="page-68-0"></span>**3.17.2** *Прием данных с регистратора*

Для приема необходимо настроить параметры соединения на регистраторе (см. пункт [2.5.6 «Подменю «Интерфейс»\)](#page-19-0) и в программе обработки данных (см. пункт [3.17.1 «Настройка параметров соединения»\)](#page-67-1).

Последовательность действий по передаче данных с регистратора на ПК будет различной для разных типов интерфейсов:

#### *Интерфейс «RS-232»*

Для начала процесса передачи необходимо **сначала** на регистраторе выбрать в меню [«2.Данные»](#page-20-0) подменю [«2.Передача на ПК».](#page-21-0) После этого в программе обработки данных выбрать пункт «RS-232 (получить данные)» и указать файл, в который будет происходить сохранение (рисунок 90). После этого автоматически начнётся передача данных (рисунок 110).

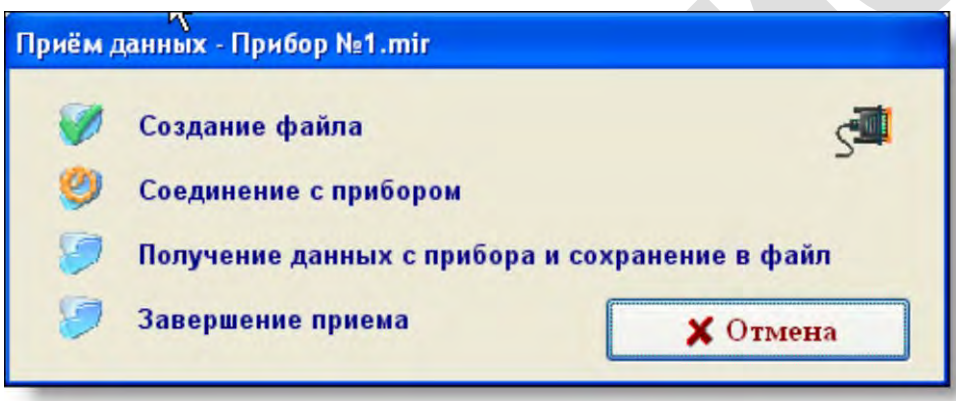

Рисунок 110 – Передача данных по RS-232

## *Интерфейс «Bluetooth»*

Для начала процесса передачи необходимо **сначала** на регистраторе выбрать в меню [«2.Данные»](#page-20-0) подменю [«2.Передача на ПК».](#page-21-0) После того как произойдет инициализация Bluetooth модуля встроенного в регистратор в программе обработки данных необходимо выбрать пункт «Bluetooth (получить данные)» и указать файл, в который будет происходить сохранение (рисунок 81). После этого автоматически начнётся передача данных (рисунок 111).

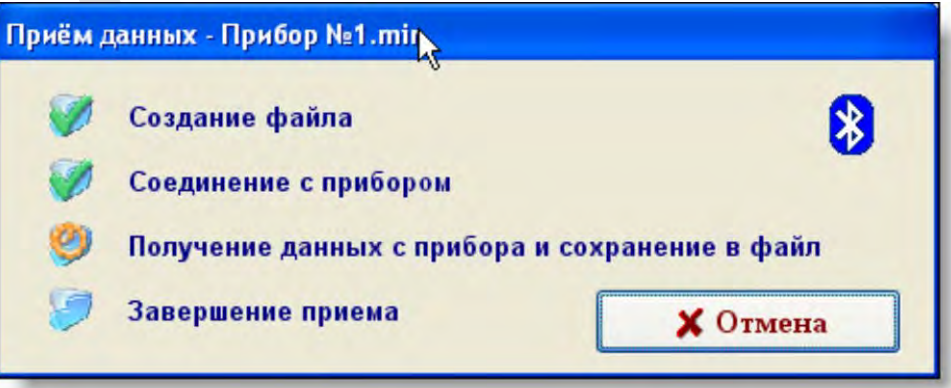

Рисунок 111 – Передача данных по Bluetooth

#### *Общее: «RS-232» и «Bluetooth»*

После приема всех данных, если была установлена функция автоматического открытия файла (см. пункт [3.17.1 «Настройка параметров соединения»\)](#page-67-1), произойдет автоматическое открытие принятого файла.

#### **3.17.3** *Синхронизация времени регистратора с ПК*

Для синхронизации необходимо настроить параметры соединения на регистраторе (см. пункт [2.5.6 «Подменю «Интерфейс»\)](#page-19-0) и в программе обработки данных (см. пункт [3.17.1 «Настройка параметров соединения»\)](#page-67-1).

Для начала процесса синхронизации необходимо перевести регистратор в режим ожидания синхронизации (см. пункт [2.5.1 «Подменю «Дата/время»\)](#page-17-0). Затем в программе обработки данных необходимо выбрать пункт «Синхронизация». В появившемся окне (рисунок 112), необходимо выбрать интерфейс, по которому будет осуществлена синхронизация, и нажать кнопку «Ок» - произойдет автоматическая синхронизация времени регистратора с ПК.

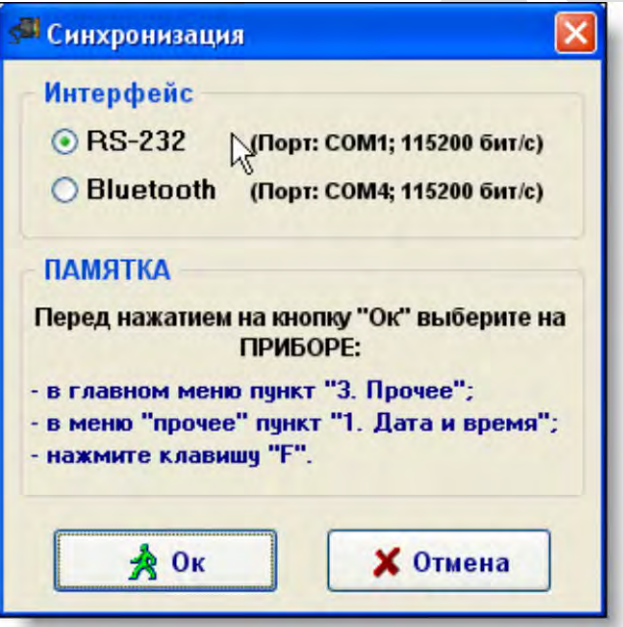

Рисунок 112 – Синхронизация времени

## **УТВЕРЖДАЮ**

в части раздела 4 «Методика поверки»

Первый заместитель генерального директора заместитель по научной работе ФГУП «ВНИИФТРИ»

**АМН ШИПУНОВ** 2016 г.

# **4 Методика поверки**

## *4.1 Общие положения*

4.1.1 Настоящая методика поверки распространяется на измерители-регистраторы<br>жений многоканальные ИР-1 «Менделеевец» (далее – регистраторы), напряжений многоканальные ИР-1 «Менделеевец» (далее – регистраторы), предназначенные для измерений напряжения постоянного тока.

4.1.2 Методика поверки предусматривает методы первичной и периодической поверок и порядок оформления результатов поверки.

4.1.3 Интервал между поверками – 2 года.

## *4.2 Операции поверки*

4.2.1 При проведении поверки необходимо выполнить операции, указанные в таблице 6.

Таблица 6 – Операции поверки

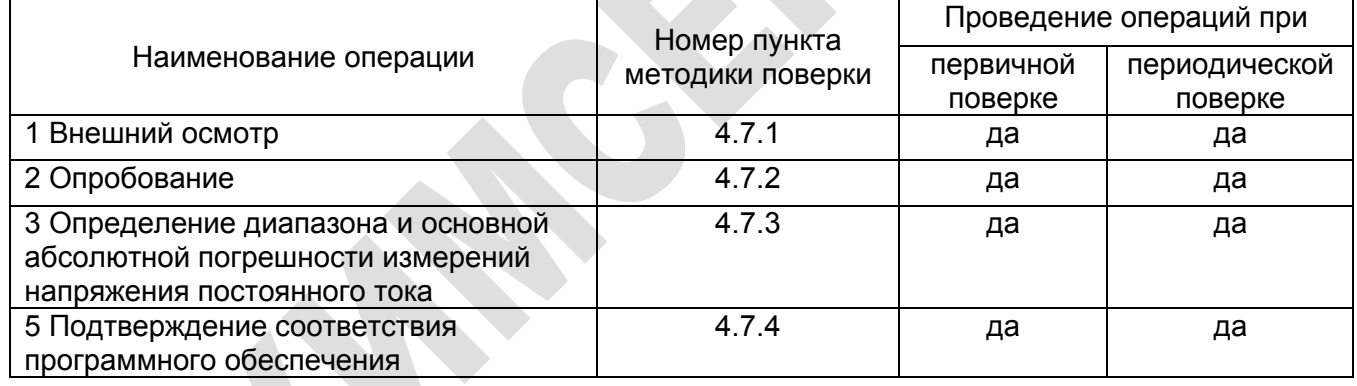

## *4.3 Средства поверки*

4.3.1 При проведении поверки применяют средства поверки, указанные в таблице 7.

4.3.2 Вместо указанных в таблице 7 средств поверки разрешается применять другие приборы, обеспечивающие измерения соответствующих параметров с требуемой точностью.

4.3.3 Применяемые средства поверки должны быть исправны, поверены и иметь действующие свидетельства о поверке.

Таблица 7 – Средства поверки

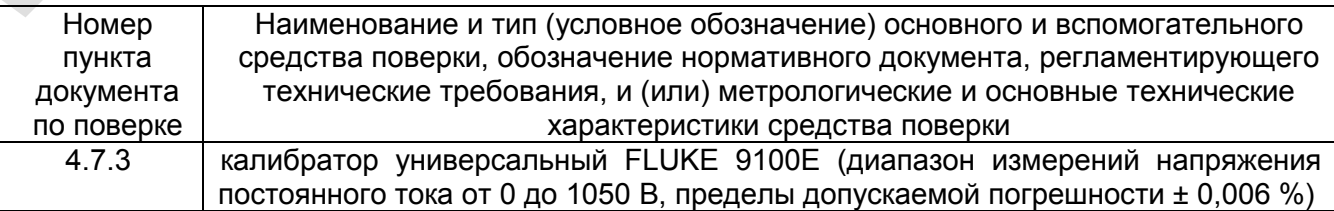

## *4.4 Требования безопасности*

4.4.1 По электробезопасности регистраторы соответствуют ГОСТ IEC 61140, класс защиты 1.

## *4.5 Условия поверки*

4.5.1 При проведении поверки должны соблюдаться следующие условия:

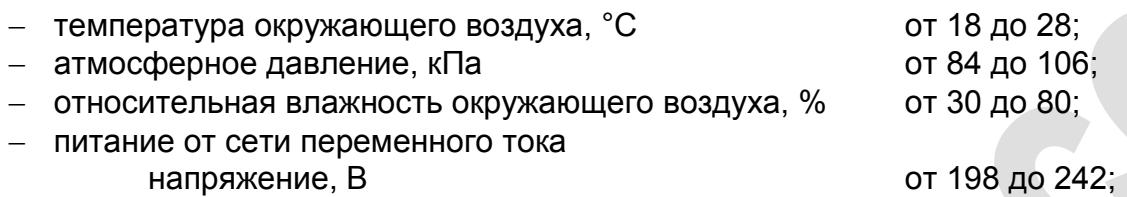

частота, Гц стать с так на таких стать с тогда от 45 до 55.

4.5.2 К поверке допускаются лица, аттестованные на право поверки средств измерений электрических величин, изучившие техническую и эксплуатационную документацию и прошедшие инструктаж по технике безопасности.

## *4.6 Подготовка к поверке*

4.6.1 Средства поверки подготовить к работе согласно их эксплуатационным документам.

4.6.2 При подготовке к поверке необходимо произвести 100 % заряд АКБ и выдержать регистратор в условиях, соответствующих п. 4.5 не менее 3 ч.

## *4.7 Проведение поверки*

## *4.7.1 Внешний осмотр*

4.7.1.1 При проведении внешнего осмотра проверить:

- − комплектность регистратора;
- − наличие маркировки;
- − отсутствие видимых механических повреждений и загрязнений.
- 4.7.1.2 Регистраторы, имеющие дефекты, затрудняюшие эксплуатацию, бракуют.

## *4.7.2 Опробование*

4.7.2.1 Для включения регистратора необходимо кратковременно нажать клавишу

 $^\circledR$ . После этого на дисплее отобразится название фирмы-изготовителя, номер регистратора и дата изготовления. Далее перейти в главное меню (см. пункт 2.4 [«Главное](#page-15-0)  [меню»\)](#page-15-0).

4.7.2.2 Если после нажатия клавиши регистратор не включился, то это свидетельствует о полном разряде АКБ. Необходимо подключить сетевой или автомобильный адаптер к регистратору, для осуществления зарядки АКБ (см. пункт 2.9 [«Зарядка аккумулятора»\)](#page-30-0).

4.7.2.3 Перед определением метрологических характеристик необходимо проконтролировать заряд АКБ (см. пункт 2.4 [«Главное меню»,](#page-16-0) таблица 5) и в случае низкого заряда её необходимо зарядить (см. пункт [2.9 «Зарядка аккумулятора»\)](#page-30-0).

## *4.7.3 Определение диапазона и основной абсолютной погрешности измерений напряжения постоянного тока*

4.7.3.1 Определение диапазона и основной абсолютной погрешности измерений напряжения постоянного тока проводят методом прямых измерений. В качестве средств
поверки используется калибратор в режиме воспроизведения напряжения постоянного тока.

4.7.3.2 Схема включения регистратора при определении метрологических характеристик канала 1 приведена на рисунке 113. Произвести подключения по данной схеме.

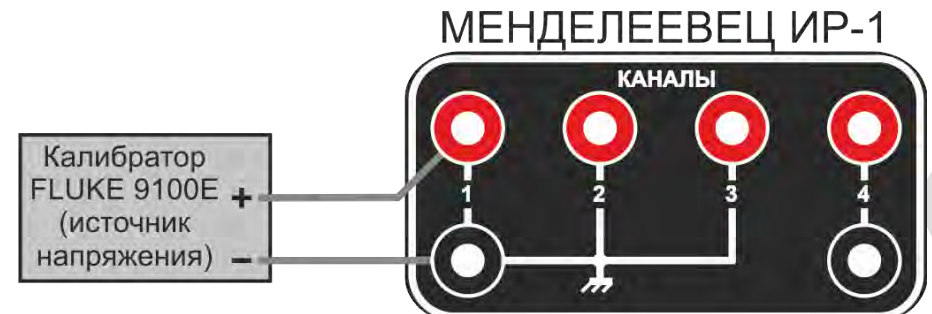

Рисунок 113 - Схема включения регистратора для поверки канала 1

Установить предел измерения для канала 1 «1 В», для чего:

- − включить регистратор, нажав клавишу (см. пункт [2.8 «Дежурный](#page-29-0)  [режим»\)](#page-29-0),
- − перейти в меню «Мультиметр» (см. пункт 2.7 «Режим измерений и [регистрации – меню «Мультиметр»\)](#page-22-0), нажав на клавишу «1»,
- − перейти в подменю «Настройка каналов» (см. пункт [2.7.1 «Общая настройка](#page-23-0)  [параметров измерений»\)](#page-23-0), нажав на клавишу «F»,
- − используя клавиши перемещения курсора и клавишу «F», установить предел измерения для канала 1 «1 В»,
- − вернуться в меню «Мультиметр», нажав клавишу «Отмена».

Провести измерения в точках, указанных в таблице 8. Результаты измерений записать в таблицу 8.

Установить предел измерений для канала 1 «10 В». Провести измерения в точках, указанных в таблице 8. Результаты измерений записать в таблицу 8.

4.7.3.3 Подключить калибратор к каналу 2 регистратора, аналогично схеме для поверки канала 1.

Установить предел измерения для канала 2 «1 В». Провести измерения в точках, указанных в таблице 8. Результаты измерений записать в таблицу 8.

Установить предел измерений для канала 2 «10 В». Провести измерения в точках, указанных в таблице 8. Результаты измерений записать в таблицу 8.

4.7.3.4 Подключить калибратор к каналу 3 регистратора, аналогично схеме для поверки канала 1.

Установить предел измерения для канала 3 «10 В». Провести измерения в точках, указанных в таблице 8. Результаты измерений записать в таблицу 8.

Установить предел измерений для канала 3 «100 В». Провести измерения в точках, указанных в таблице 8. Результаты измерений записать в таблицу 8.

4.7.3.5 Схема включения регистратора при определении метрологических характеристик канала 4 приведена на рисунке 114. Произвести подключения по данной схеме.

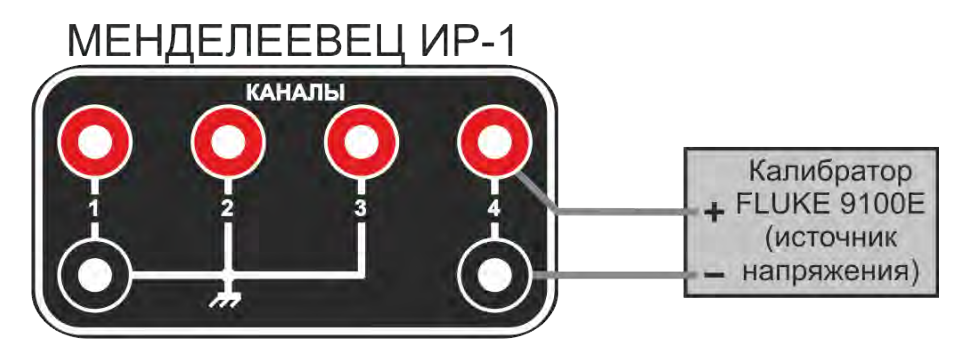

Рисунок 114 - Схема включения регистратора для поверки канала 4

При определении метрологических характеристик четвертого канала, на регистраторе в подменю «Настройка каналов» (см. пункт [2.7.1 «Общая настройка](#page-23-0)  [параметров измерений»\)](#page-23-0) необходимо выбрать шунт 0000 А, что позволит отображать текущие измерения на регистраторе в мВ.

Провести измерения в точках, указанных в таблице 9. Результаты измерений записать в таблицу 9.

4.7.3.6 Рассчитать значения допускаемой основной абсолютной погрешности измерений напряжения постоянного тока по формуле (1):

$$
\Delta_U = \pm (0.003 \cdot U + 5 \cdot k), \tag{1}
$$

где U – установленное значение постоянного напряжения, В (мВ),

k – единица младшего разряда.

4.7.3.7 Рассчитать абсолютную погрешность измерений напряжения постоянного тока по формуле (2):

$$
\Delta_{\text{M3M}} = U_{\text{M3M}} - U, \tag{2}
$$

где  $U_{\text{max}}$  – результат измерений, В (мВ),

U – установленное значение постоянного напряжения, В (мВ).

4.7.3.8 Результаты вычислений записать в таблицы 8 и 9.

Таблица 8 – Результаты измерений напряжений постоянного тока на 1, 2 и 3 каналах

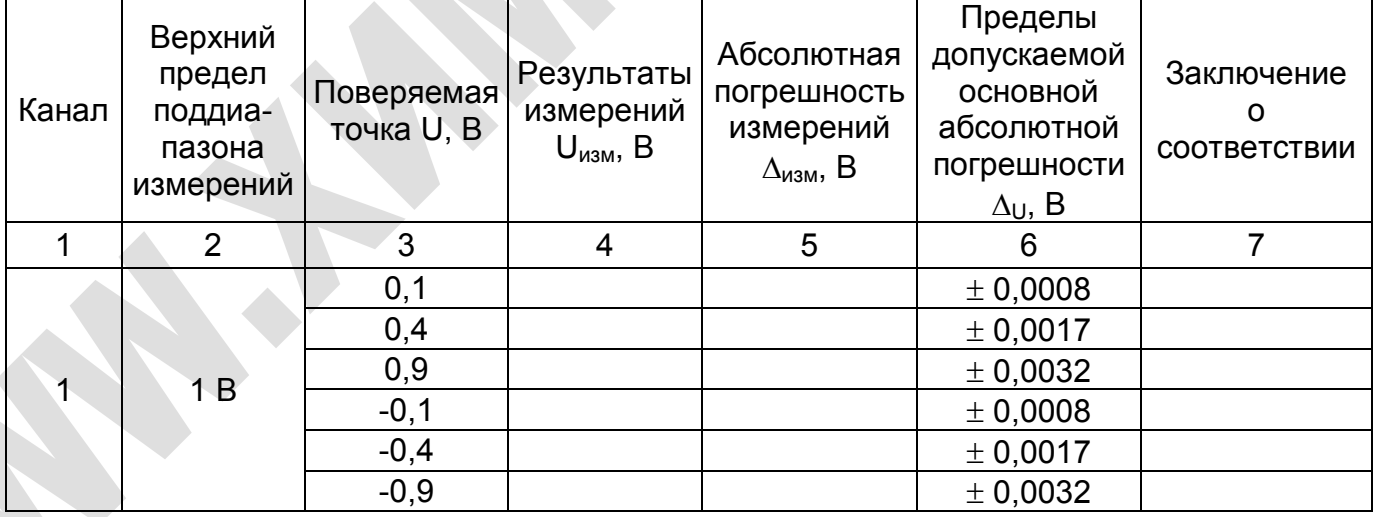

#### Продолжение таблицы 8

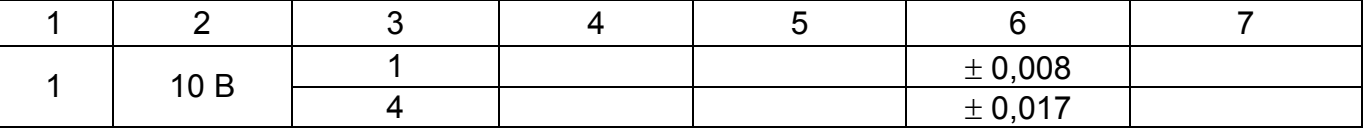

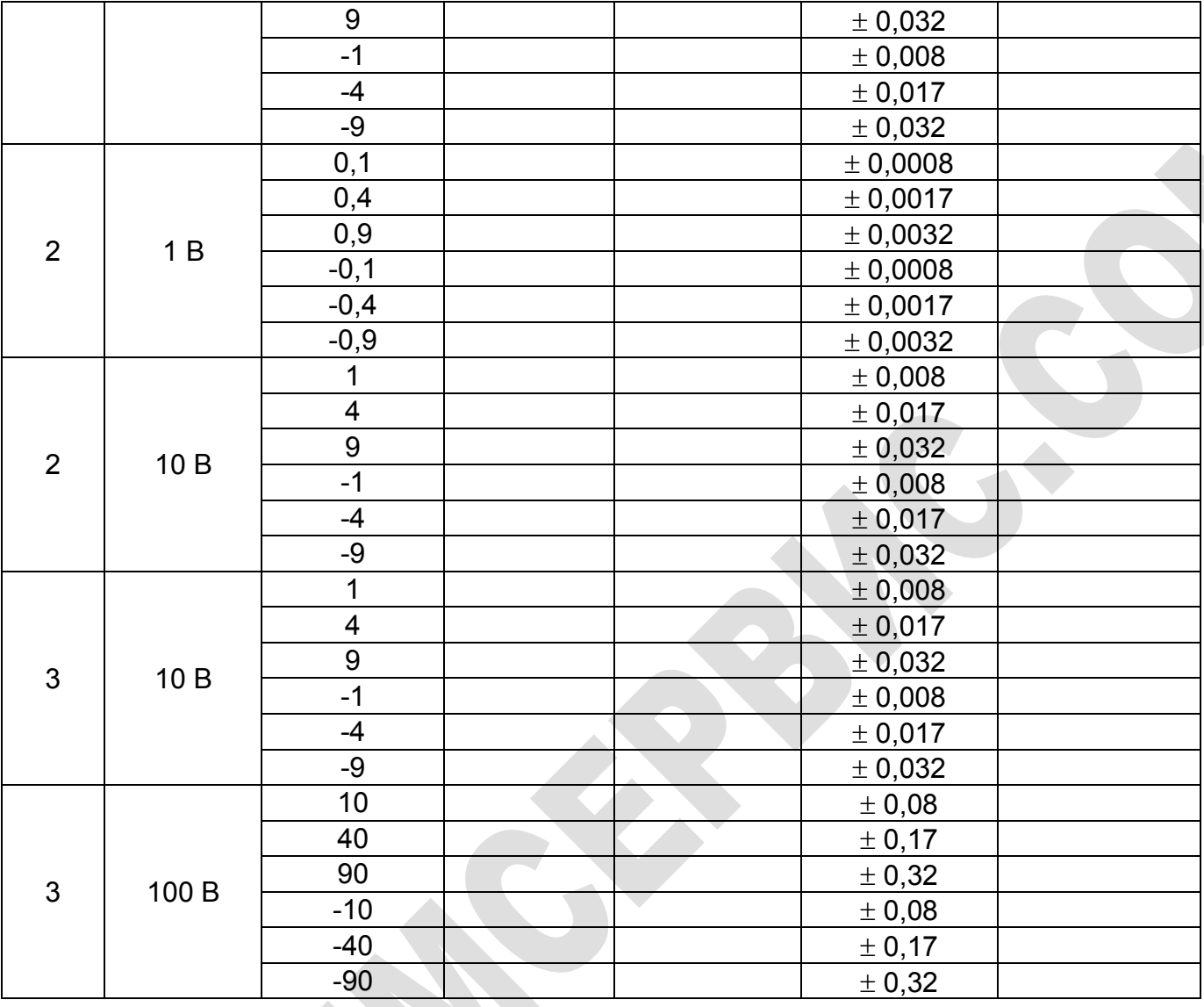

Таблица 9 – Результаты измерений напряжений постоянного тока на 4 канале

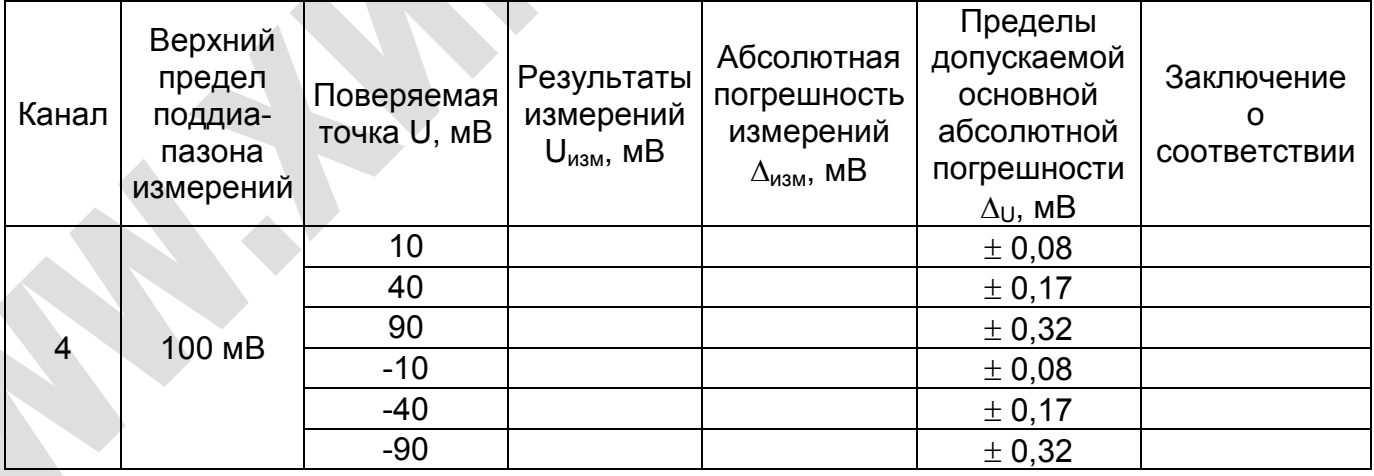

4.7.3.9 Результаты поверки положительные, если диапазоны и основная абсолютная погрешность измерений напряжения постоянного тока находятся в допускаемых пределах.

*4.7.4 Подтверждение соответствия программного обеспечения*

4.7.4.1 Включить регистратор. Перейти по ссылке Главное меню > Прочее > Информация о приборе.

4.7.4.2 Сравнить номер версии измерителя с данными, приведенными в таблице 12.

Таблица 12 - Идентификационные данные ПО

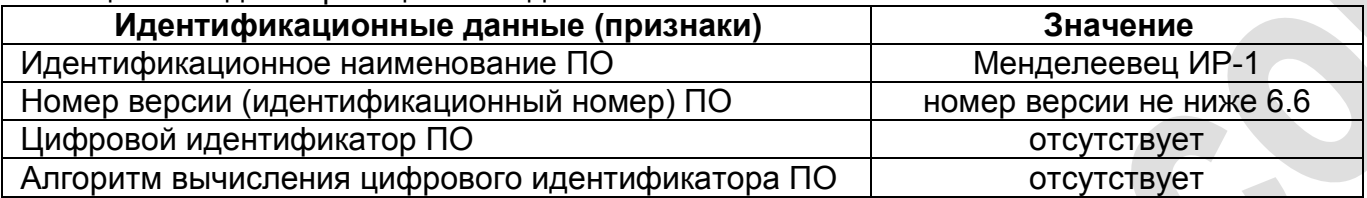

4.7.4.3 Результаты поверки положительные, если идентификационные данные совпадают с данными таблицы 12.

#### *4.8 Оформление результатов поверки*

4.8.1 При положительных результатах поверки оформляется свидетельство о поверке установленного образца в установленном порядке.

4.8.2 При отрицательных результатах поверки выдается извещение о непригодности с указанием причины непригодности.

4.8.3 Знак поверки наносится на регистратор или свидетельство о поверке в виде наклейки или оттиска поверительного клейма.

Методику поверки разработал

Начальник лаборатории 610 ФГУП «ВНИИФТРИ» С.В. Шерстобитов

# **5 Техническое обслуживание**

Техническое обслуживание регистратора включает в себя:

 Очистку от грязи и инородных предметов лицевой панели регистратора и разъемов, служащих для подключения измеряемых цепей и внешних устройств.

 Своевременную подзарядку аккумуляторной батареи, с помощью штатного адаптера, при использовании регистратора и его хранении (см. пункт [6 «Транспортирование и](#page-77-0)  [хранение»\)](#page-77-0).

**РАЗРЕШАЕТСЯ УСТАНОВКА В ПРИБОР ТОЛЬКО ЛИТИЙ-ИОННЫХ АККУМУЛЯТОРНЫХ БАТАРЕЙ ЕМКОСТЬЮ 4800 мА/ч, НАПРЯЖЕНИЕМ 3,75 В, СО ВСТРОЕННОЙ ЗАЩИТОЙ ОТ «ГЛУБОКОГО» РАЗРЯДА ФИРМЫ SAFT MP174865.**

## <span id="page-77-0"></span>**6 Транспортирование и хранение**

Оборудование транспортируют в закрытых транспортных средствах любого вида. При транспортировании самолетом оборудование должно быть размещено в отапливаемых герметизируемых отсеках.

По предельным условиям транспортирования оборудование относится к 3 группе по ГОСТ 22261-94:

температура транспортирования от минус 25 °С до плюс 60 °С,

относительная влажность до 95% при 25 °С.

Хранение оборудования осуществляется в следующих условиях:

- температура хранения от плюс 5 °С до плюс 40 °С,
- − относительная влажность до 80% при 35 ºС.

В помещениях для хранения содержание пыли, паров, кислот и щелочей, агрессивных газов и других вредных примесей, вызывающих коррозию, не должно превышать содержание коррозионно-активных агентов для атмосфер типа 1 по ГОСТ 15150-69.

В процессе хранения особое внимание должно уделяться состоянию аккумуляторных источников питания. Встроенная аккумуляторная батарея один раз в 2 месяца должна подзаряжаться с помощью адаптера.

### **7 Свидетельство об упаковывании и приемке**

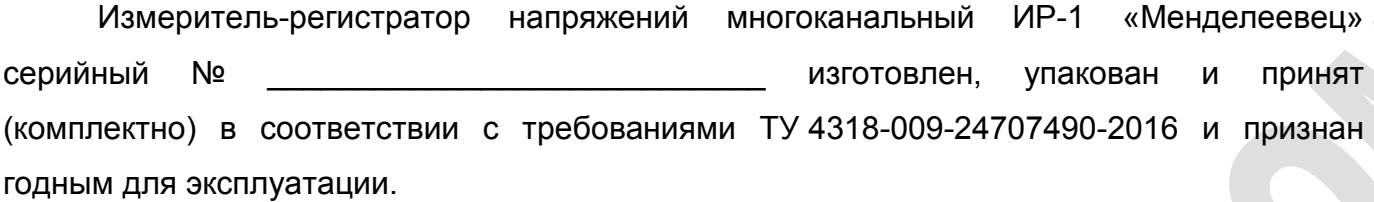

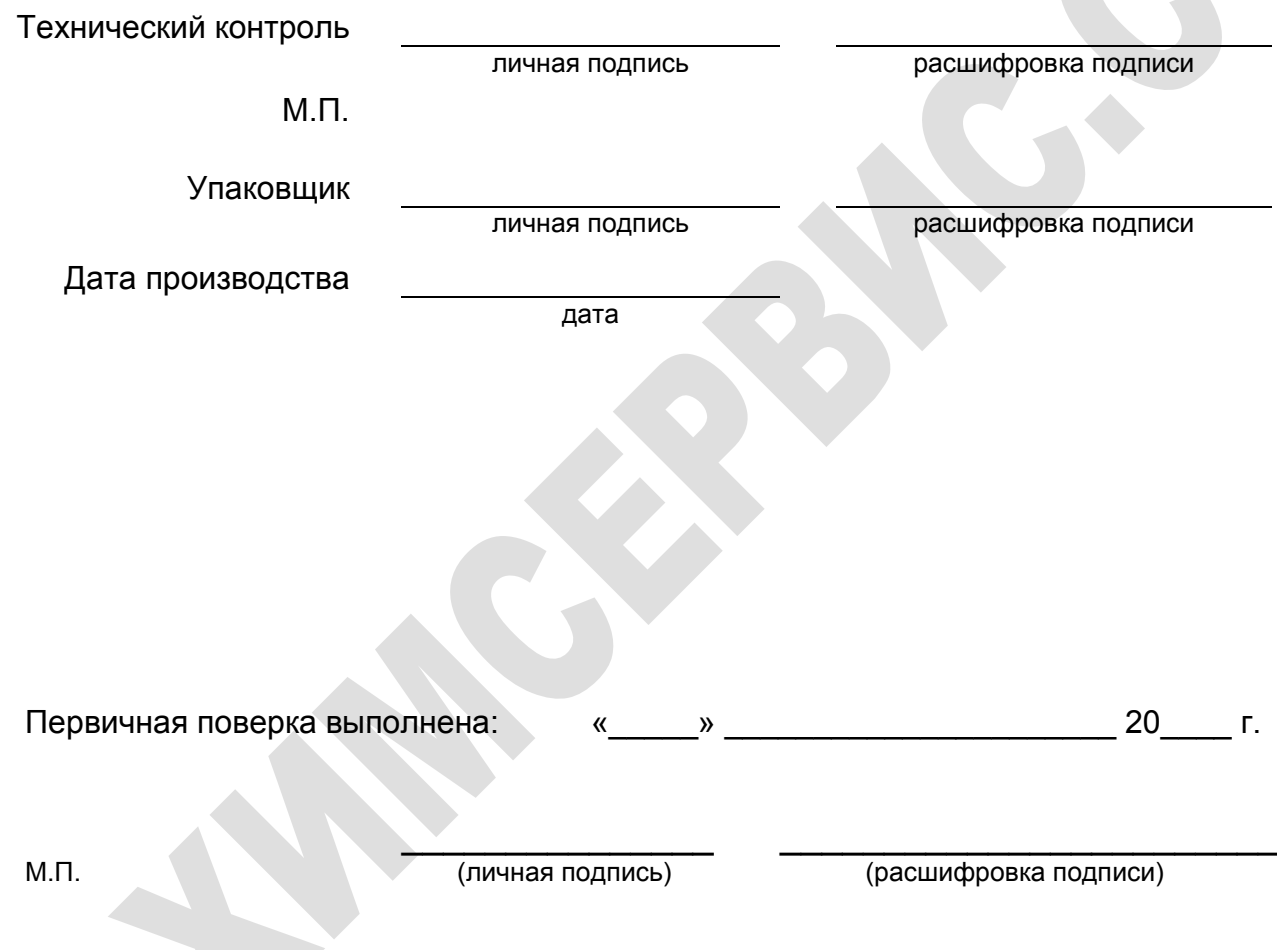

В связи с вступлением в действие с 24.09.2020 Федерального закона № 496-ФЗ от 27.12.2019 «О внесении изменений в Федеральный закон «Об обеспечении единства измерений» (№102-ФЗ), а также порядка проведения поверки средств измерений, утверждённого приказом Минпромторга России №2510 от 31.07.2020:

- результаты поверки средств измерений подтверждаются сведениями о результатах поверки средств измерений, включёнными в Федеральный информационный фонд по обеспечению единства измерений ФГИС «Аршин» [\(https://fgis.gost.ru\)](https://fgis.gost.ru/);

- бумажное свидетельство о поверке средства измерений может быть выдано аккредитованным на поверку лицом, проводившим поверку, по заявлению владельца средства измерений или лица, представившего его на поверку.

# **8 Гарантийные обязательства**

Изготовитель гарантирует соответствие измерителя-регистратора напряжений многоканального ИР-1 «Менделеевец» требованиям ТУ 4318-009-24707490-2016 при соблюдении потребителем условий транспортировки, хранения и эксплуатации. Гарантийный срок эксплуатации оборудования составляет 24 месяца с даты отгрузки с завода-изготовителя.

Гарантия не распространяется на обрывы соединительных кабелей и других принадлежностей из комплекта поставки, имеющих ограниченную механическую прочность.

При выходе измерителя-регистратора напряжений многоканального ИР-1 «Менделеевец» из строя в течение гарантийного срока изготовитель обязуется произвести безвозмездный ремонт или замену неисправного модуля, если неисправность произошла по вине изготовителя.

Гарантия прекращается в случае:

- нарушения пломбы;
- попыток самостоятельного ремонта прибора;
- наличия внешних механических повреждений, включая повреждения разъемов и контактов;
- нарушения правил эксплуатации прибора, которые привели к его выходу из строя;
- наличия следов воздействия высокой температуры, молнии, высокого напряжения, попадания во внутрь прибора влаги, инородных предметов, насекомых и т.п.;
- если дефект вызван действием непреодолимых сил, несчастными случаями, умышленными, неосторожными действиями потребителя или третьих лиц и т.п.

### **9 Сведения о рекламациях**

Все замечания и предложения по работе измерителя-регистратора напряжений многоканального ИР-1 «Менделеевец» и прилагаемого программного обеспечения просим направлять по адресу:

301651, Российская Федерация, Тульская область, г. Новомосковск, ул. Свободы, д. 9.

- $\checkmark$  Телефон: +7 (48762) 7-97-74.
- $\checkmark$  E-mail: kto@ch-s.ru.

В связи с постоянным совершенствованием конструкции и программного обеспечения прибора возможны некоторые несоответствия в данном руководстве по эксплуатации с реальным прибором и программным обеспечением.

Последняя версия руководства по эксплуатации и программного обеспечения находится на сайте [www.ch-s.ru](http://www.ch-s.ru/) в разделе электрометрического оборудования «Измеритель-регистратор напряжений многоканальный ИР-1 «Менделеевец».

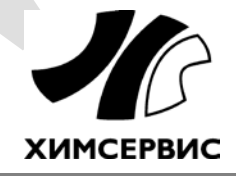

**Закрытое акционерное общество «Производственная компания «Химсервис» имени А.А.Зорина»** 301651, Российская Федерация, Тульская область, г. Новомосковск, ул. Свободы, 9 Тел.: +7 (48762) 7-97-74, e-mail: [adm@ch-s](mailto:adm@ch-s.ru).ru **Отдел продаж**: тел.: +7 (800) 201-44-77, +7 (48762) 7-97-75, e-mail: [op@ch-s](mailto:op@ch-s.ru).ru

**www.химсервис.com**